FEBRUARY 27, 2017

## TRADECAST CLIENT PAKISTAN STOCK EXCHANGE LIMITED

CATALYST IT SOLUTIONS CATALYST IT SOLUTIONS

## **TRADECAST CLIENT USER GUIDE**

**VERSION 1.2**

**CATALYST IT SOLUTIONS 1**

## **DISCLAIMER**

<span id="page-2-0"></span>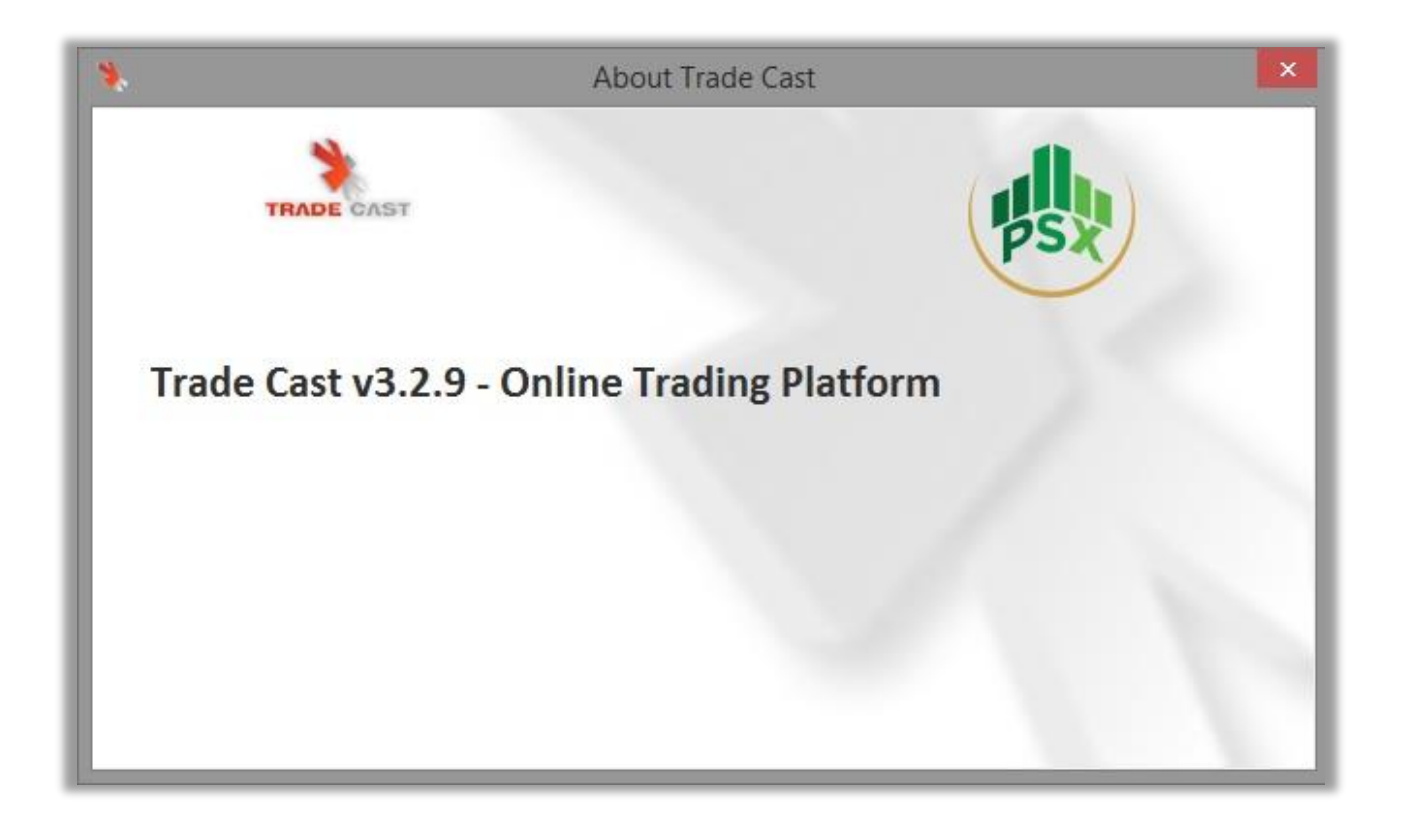

## **REVISION HISTORY**

<span id="page-3-0"></span>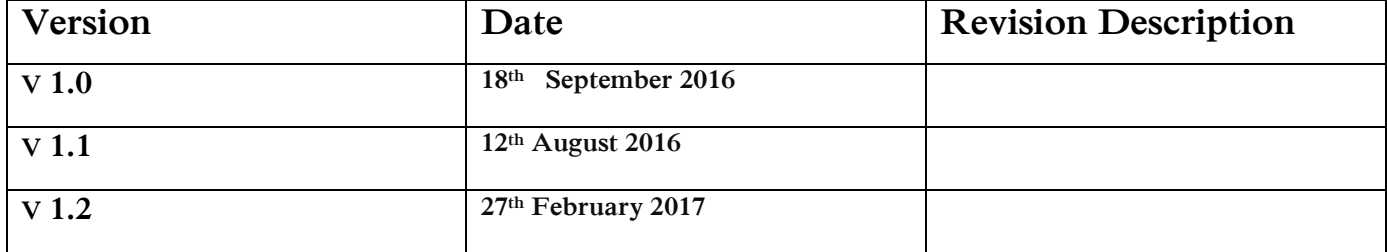

## Table of Contents

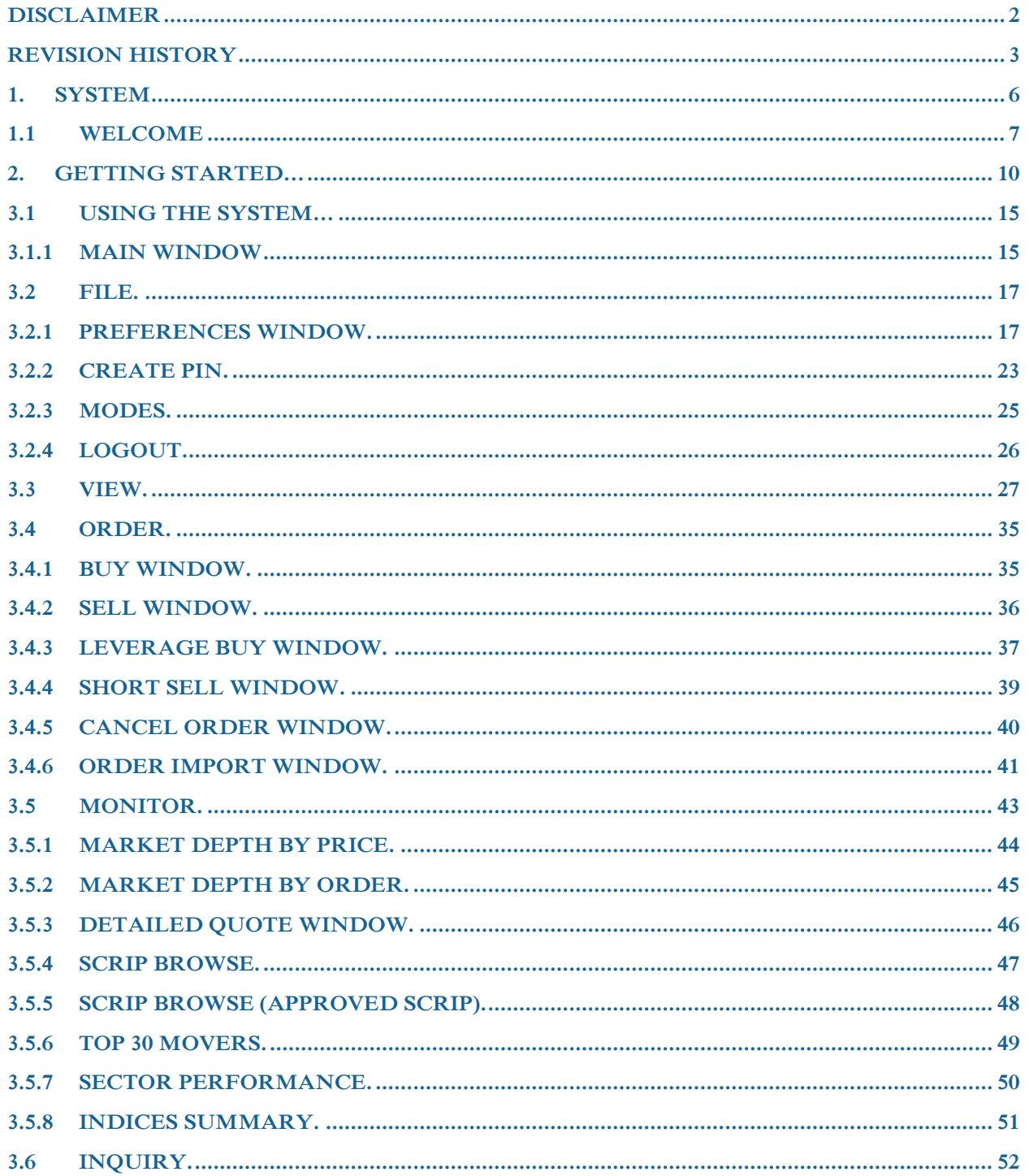

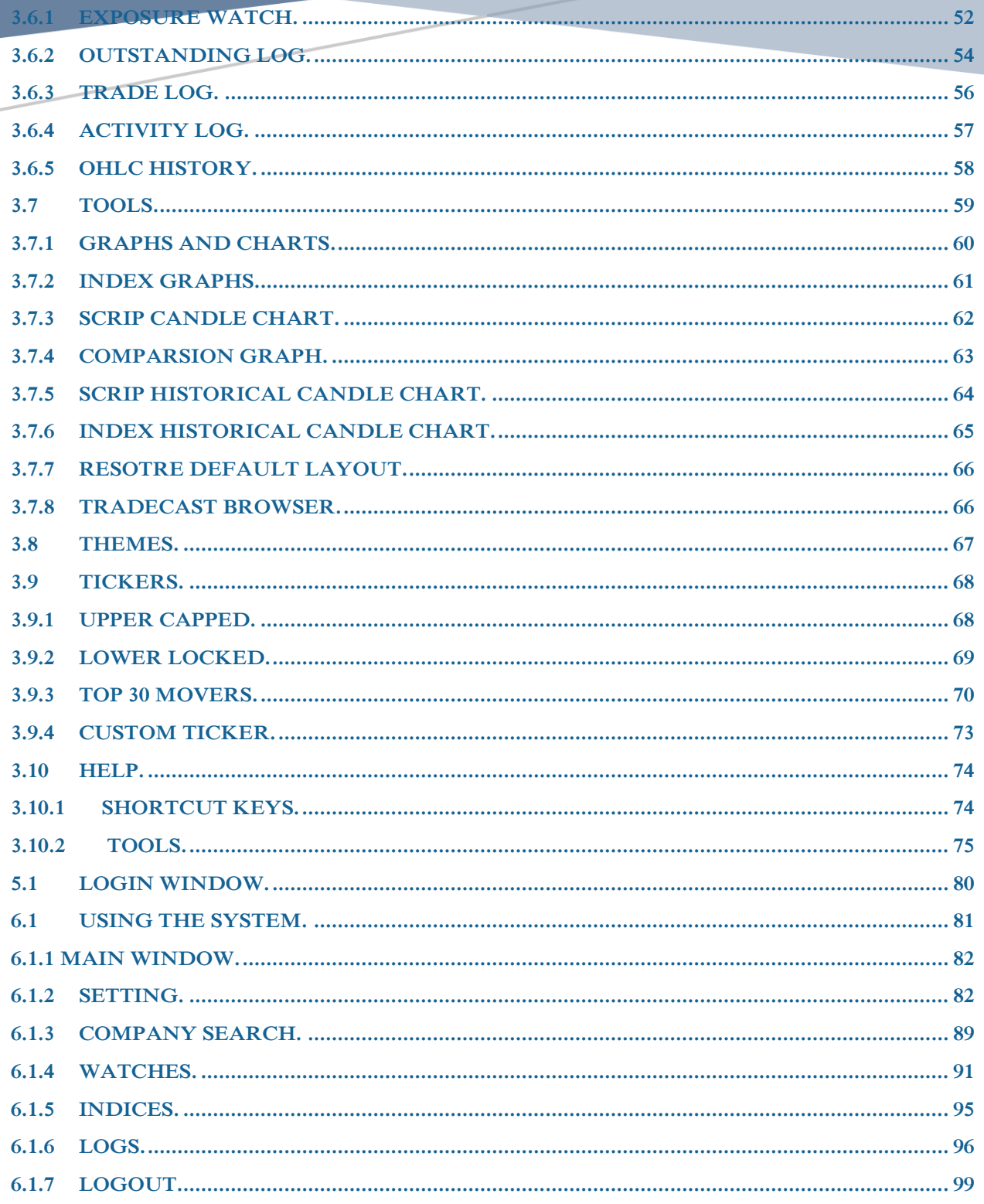

# <span id="page-6-0"></span>**1. SYSTEM DESIGN**

CATALYST IT SOLUTIONS

**CATALYST IT SOLUTIONS 6**

## <span id="page-7-0"></span>**1.1.1 INTRODUCTION**

TradeCast client is a trading application which connects with the TradeCast Server. It shows buying and selling rate of shares with respect to its symbol. Within its Market Watch, it contains more detailed information about each share. The user can buy or sell their shares through this application. Furthermore, the user can keep an eye on activities happening in the market. The detailed information about the features of TradeCast Client is described below.

### **1.1.2 INSTALLATION PROCEDURE**

To install TradeCast client, Install JAVA in your System, after java installation open your web browser and type the given URL in URL bar. Download the application, before running, to make sure Marks, Main Data base, Date Base services is running and Connected to Trade Cast Server, now the following login screen will appear after the downloading has finished.

#### **1. Minimum Hardware required**

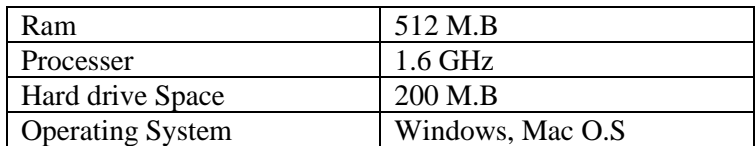

#### **2. Java**

Install Java from the following link

### **<https://kits2.psx/.com.pk>**

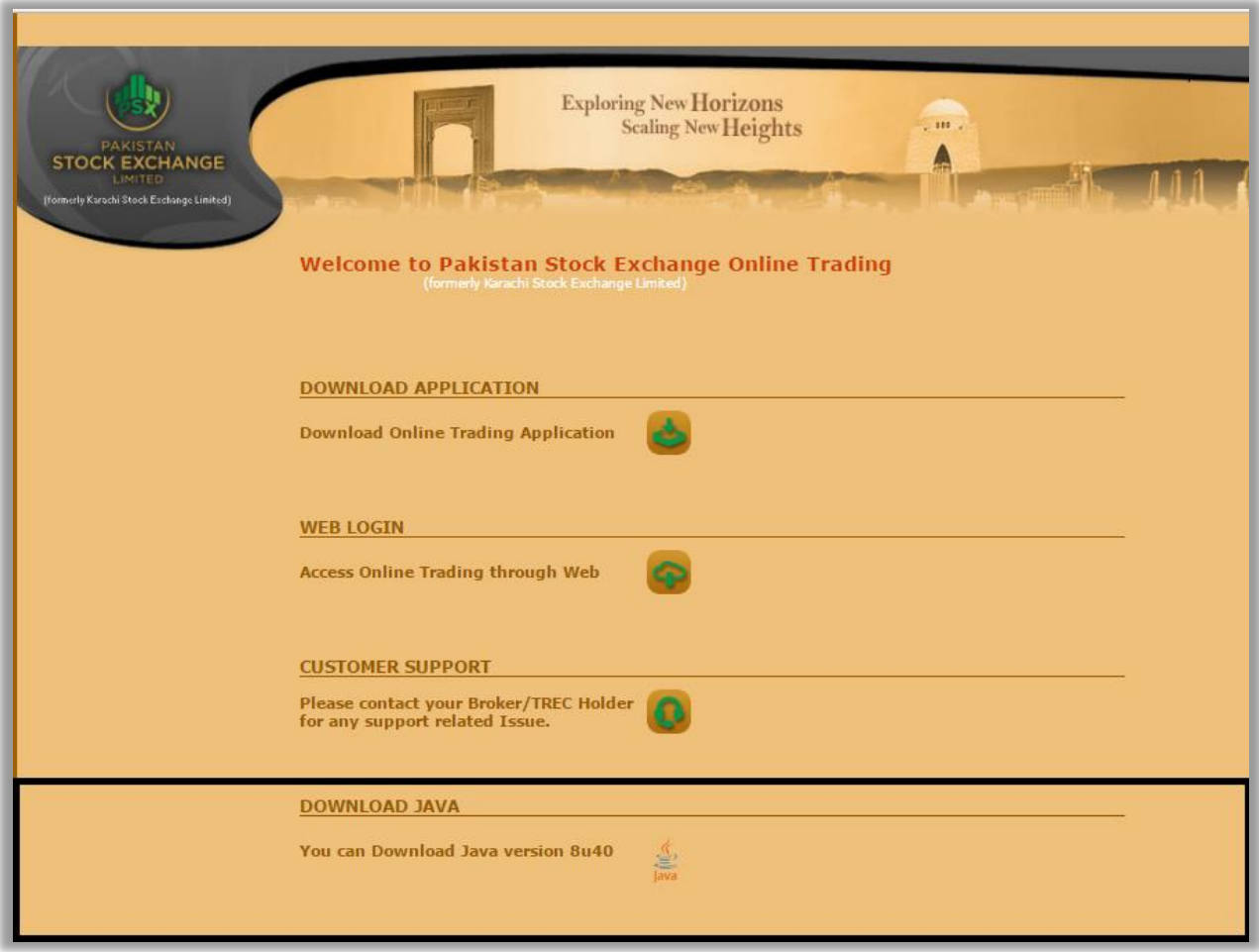

#### **3. TradeCast URL**

Install Trade Cast Client from the following link

### **<https://kits2.psx.com.pk/TradeCast/TradeCast.html>**

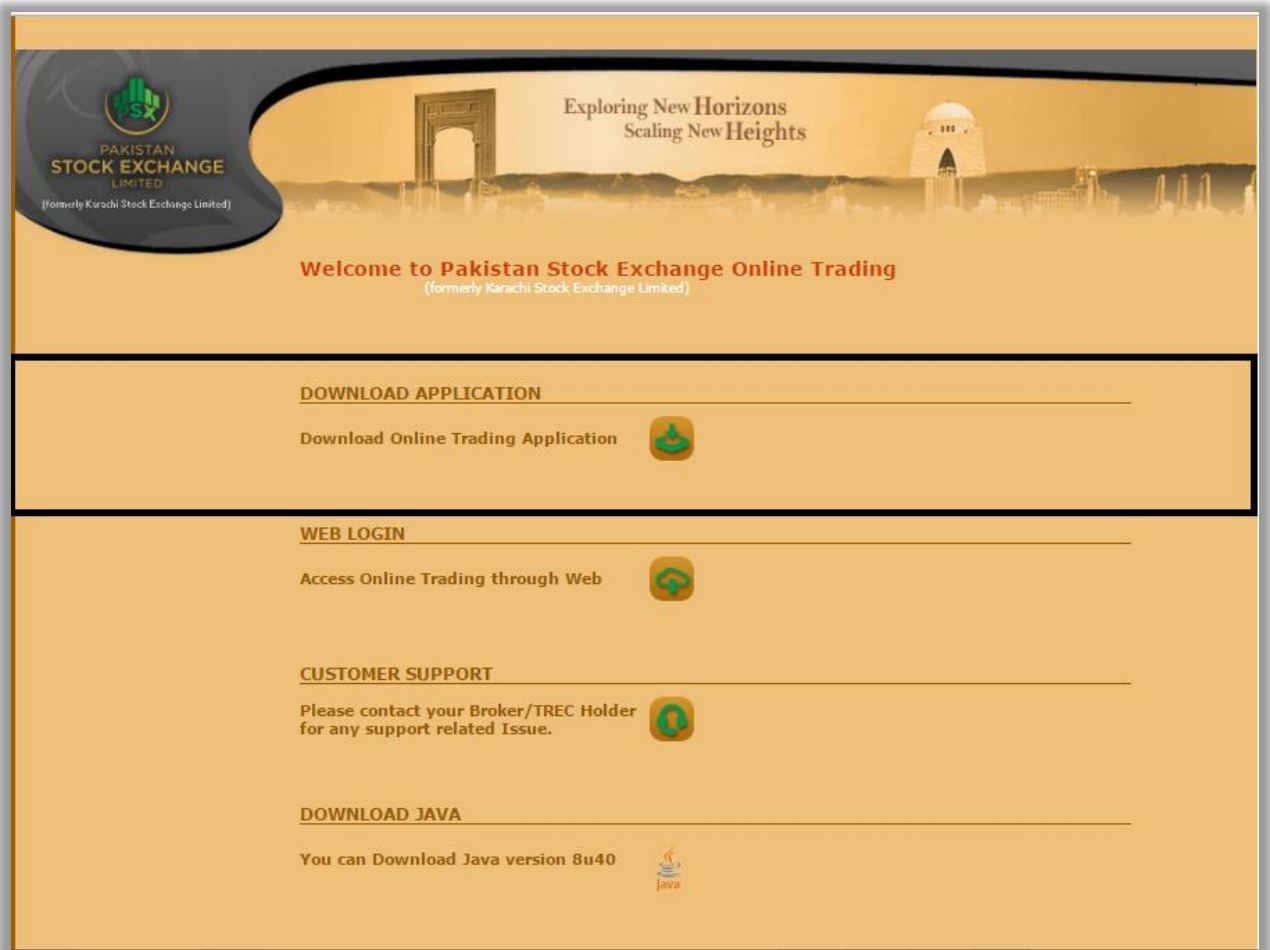

## **2. GETTING STARTED…** CATALYST IT SOLUTIONS

## **GETTING STARTED…**

<span id="page-10-0"></span>This section will let you know about the logging on and changing password of an Account.

## **2.1 LOGGING ON.**

Using the 'Login Window' option, Contain login trade cast client to provided user name and password for trade buy, sell Leverage buy, Bunch order Short sell , Change , And Cancel Orders, and view market watch, Tickers, message window Etc. Login window option also provide forgot password option .

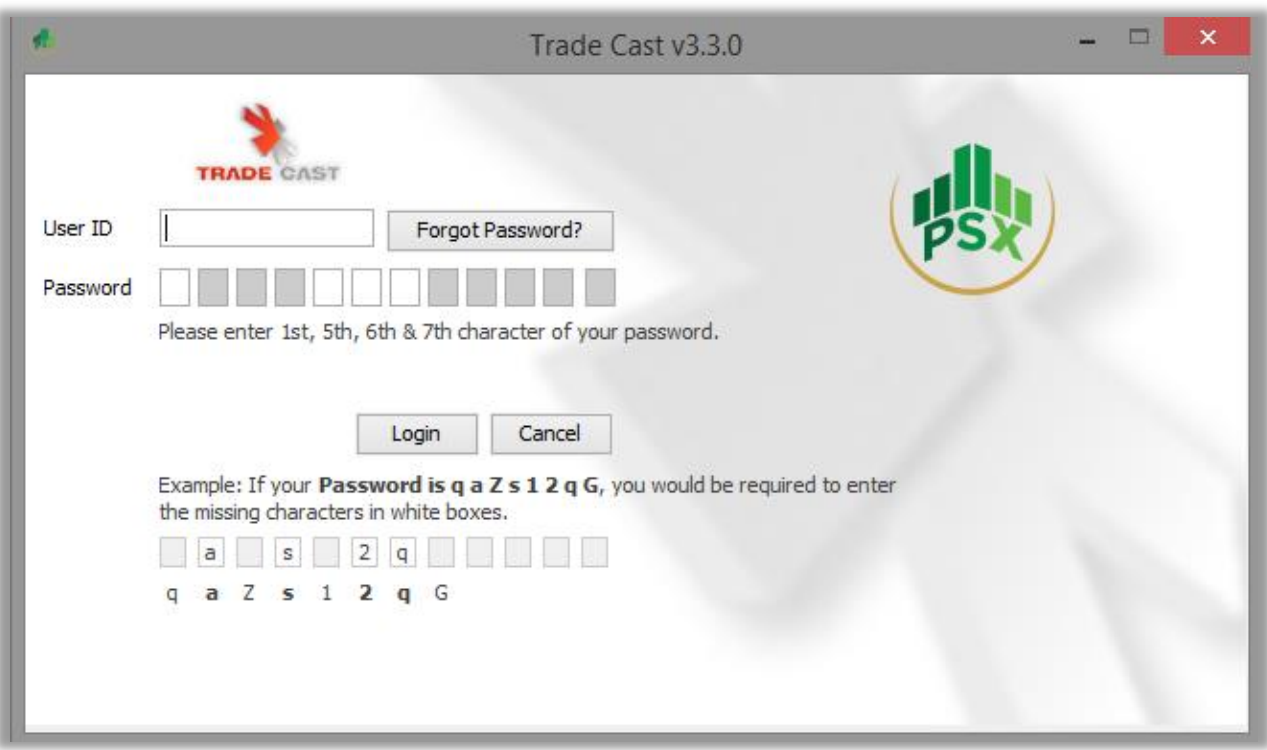

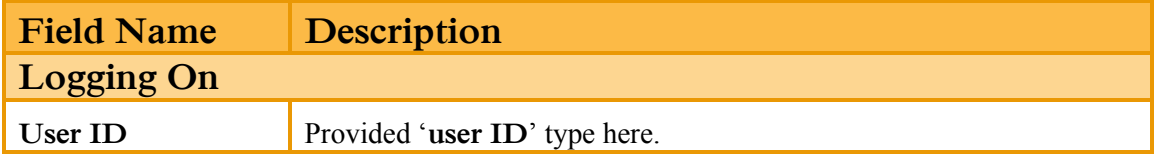

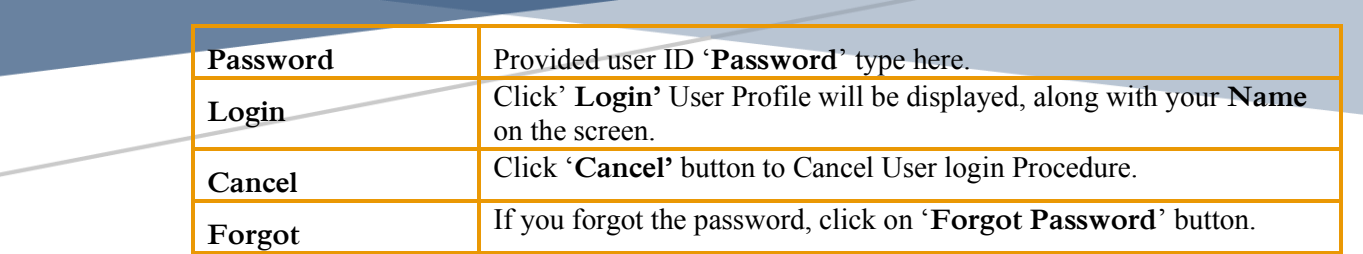

**NOTE: If User name or password is incorrect show message "Invalid Login Credentials!"**

**If you have three time wrong password account has been blocked "Your Password has been locked. Please contact administrator for further assistance!''**

### **2.2 FOROT PASSWORD.**

Using the 'Forgot Password' option, you can forgot your issue password, you can reset it using the email address to you registered in Trade Cast Server.

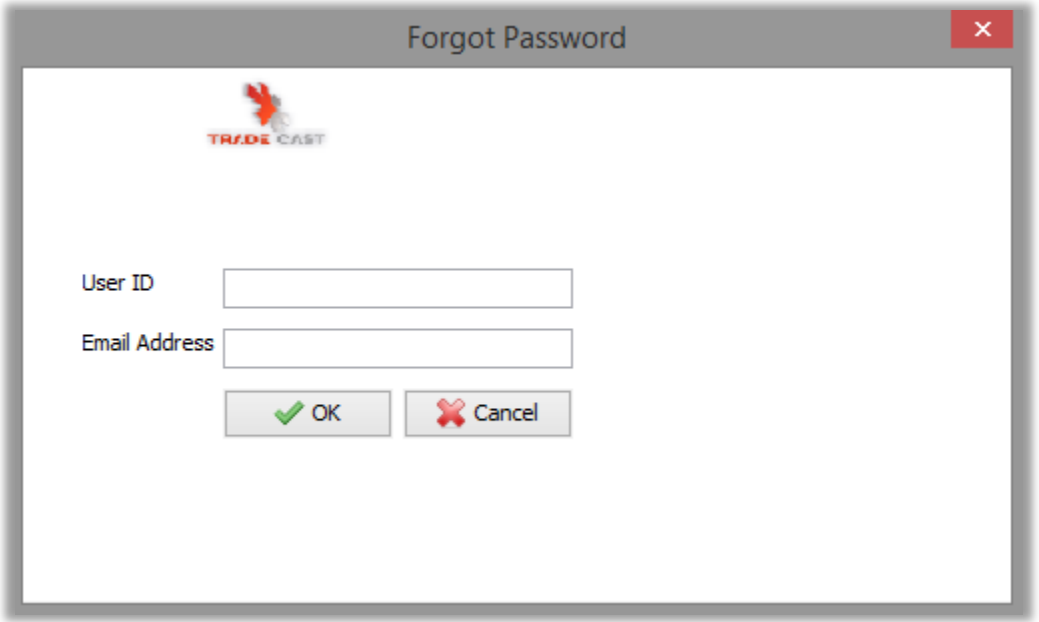

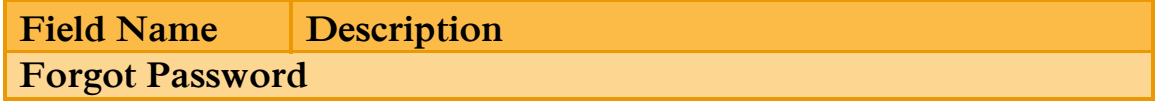

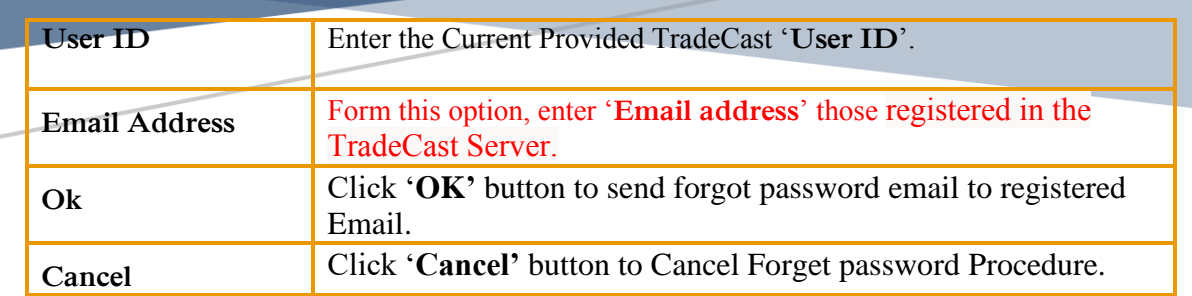

## **3. USING THE SYSTEM…**

CATALYST IT SOLUTIONS

**CATALYST IT SOLUTIONS 14**

## **3.1 USING THE SYSTEM…**

### <span id="page-15-1"></span><span id="page-15-0"></span>**3.1.1 MAIN WINDOW**

Using the 'Main Window' option, you can view all windows like watches, sector watch, Index watch, spot watch, Future watch, cap watch, Shariah watch, and portfolio watch. Trade log, Outstanding Log, Activity log, Scrip wise Market capital, Buy, sell, sell volume, last price, trade option, fundamentals, fundamentals and financial details view option. Tickers, Upper capped ticker, Lower Locked ticker, top 30 movers and Custom Ticker, Message window option, Activity, Orders, Announcements, News, House Messages, Board Meetings, Alerts, Margin Calls, RSS.

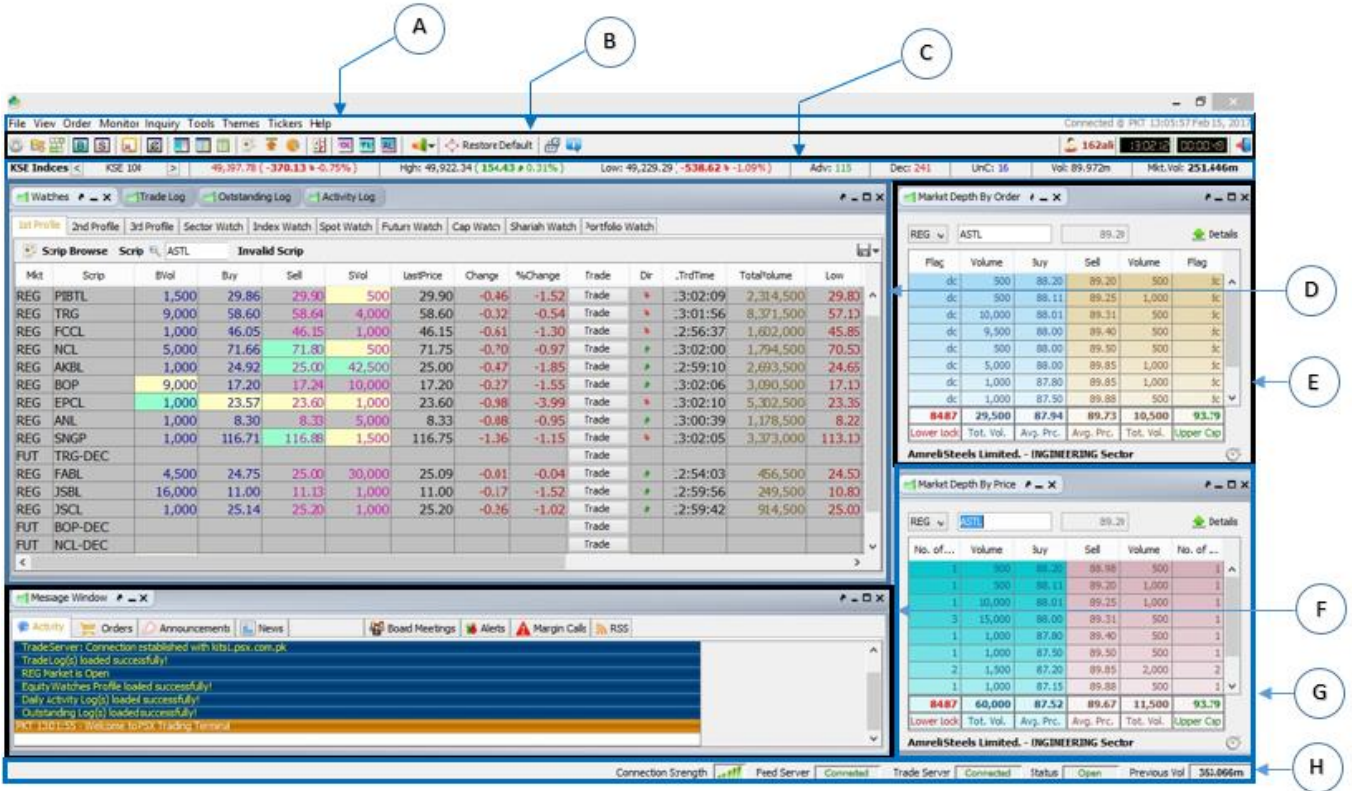

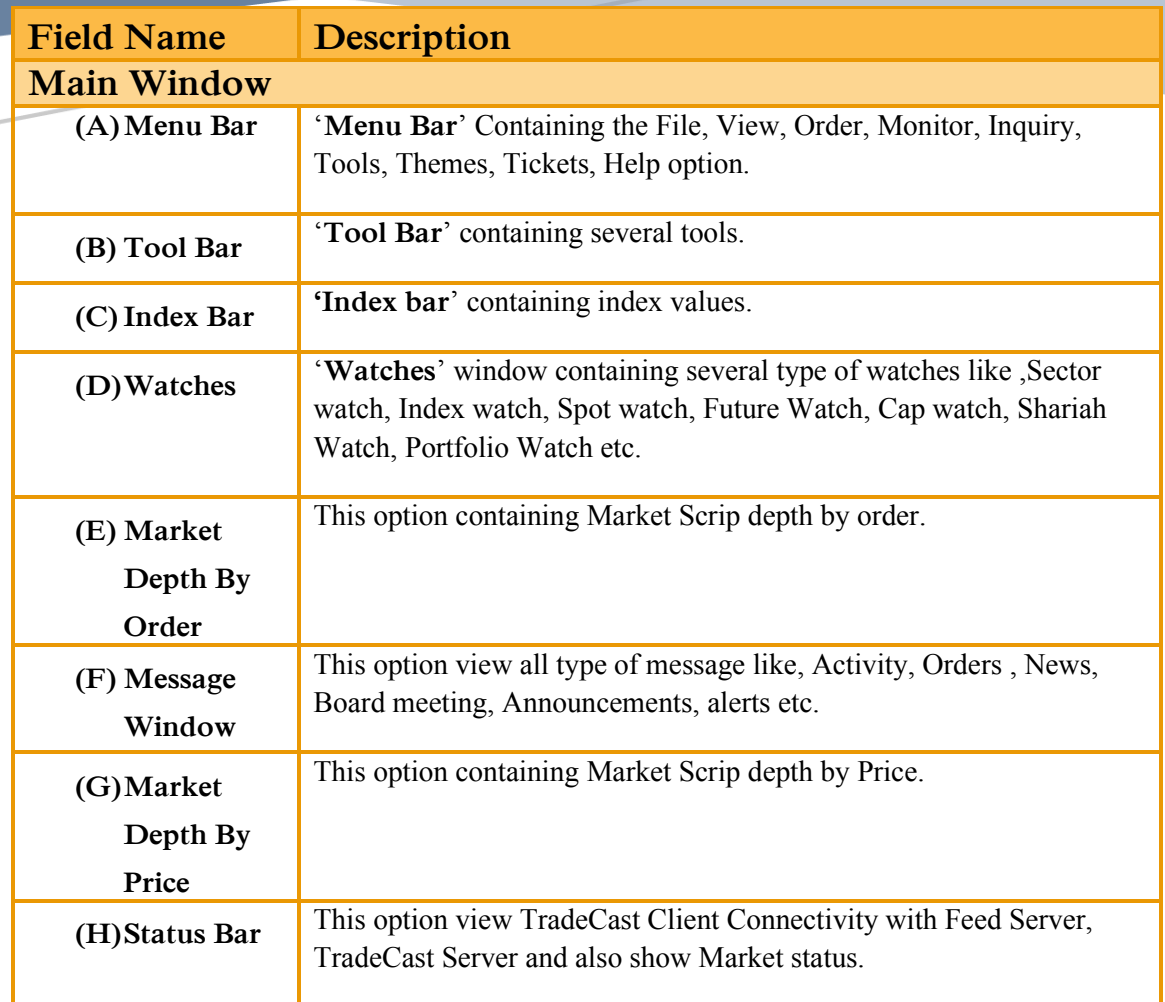

## <span id="page-17-0"></span>**3.2 FILE.**

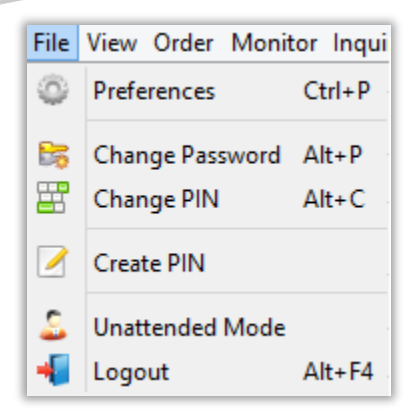

### <span id="page-17-1"></span>**3.2.1 PREFERENCES WINDOW.**

#### **1. General**

Using the 'Preferences Window' option, you can set Trade cast user setting to View and trading, orders, Error windows, order conformation, popup window, trade messages, cap alerts, spot alerts, show bubble help etc.

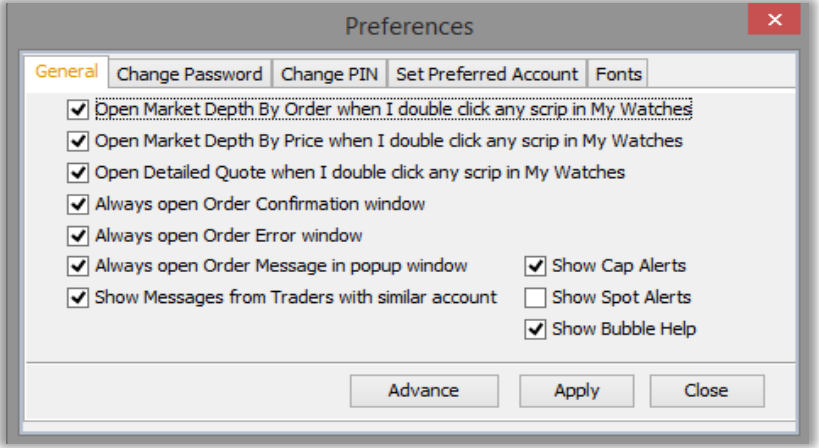

**2. Change Password Window.**

Using the 'Change Password Window' option, you can change your Trade cast user password, new password must contain alpha numeric characters with the length of eight to twelve characters, and new password and confirm password also matched.

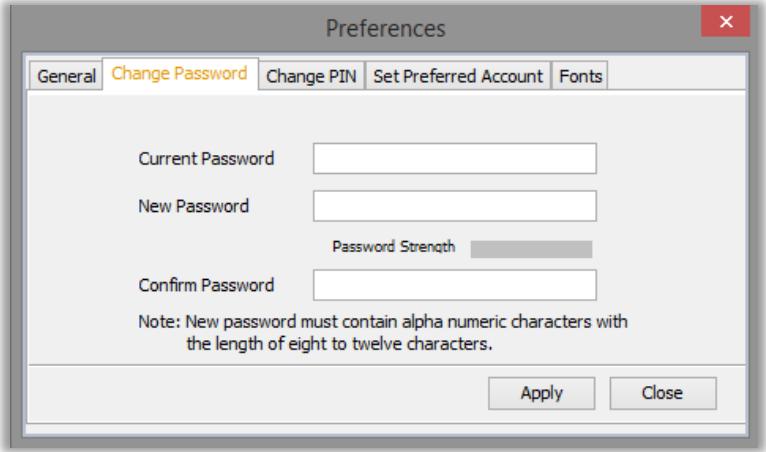

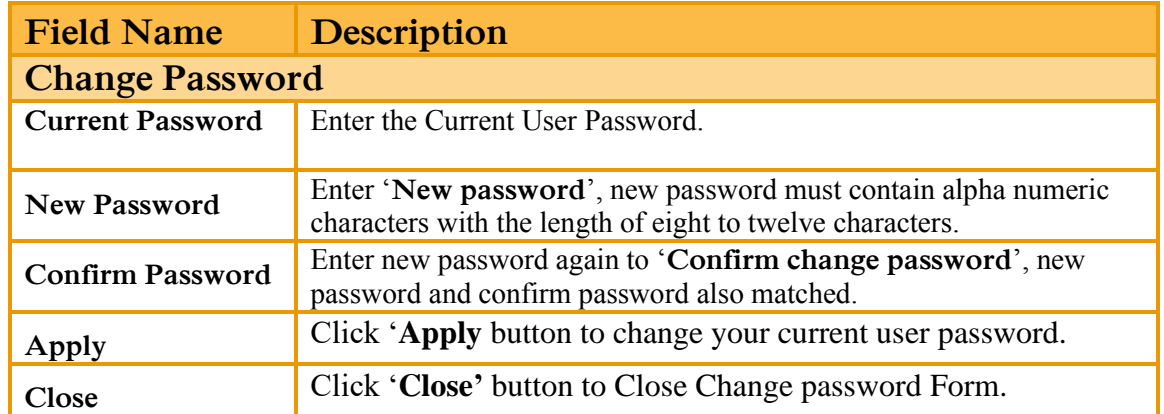

**3. Change Pin Window.**

Using the 'Change PIN Window' option, you can change your Trade cast user PIN, the length of new PIN must be four digits, Change PIN window option also provide forgot PIN Option,.

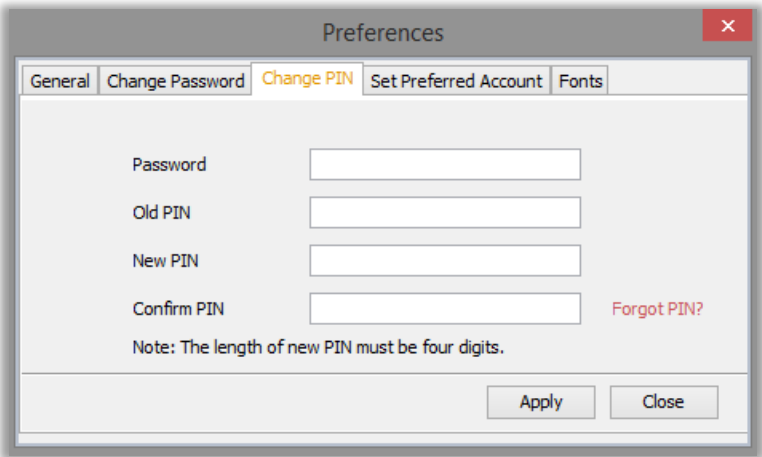

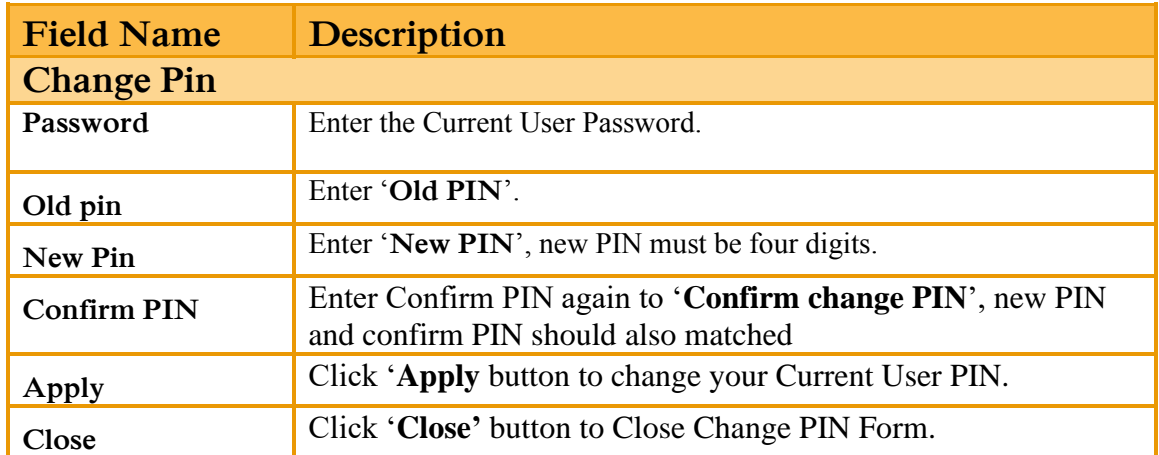

**4. Set Preferred Account Window.**

Using the 'Set Preferred Account Window' option you can set the default account for logs, orders window, exposure window and Etc.

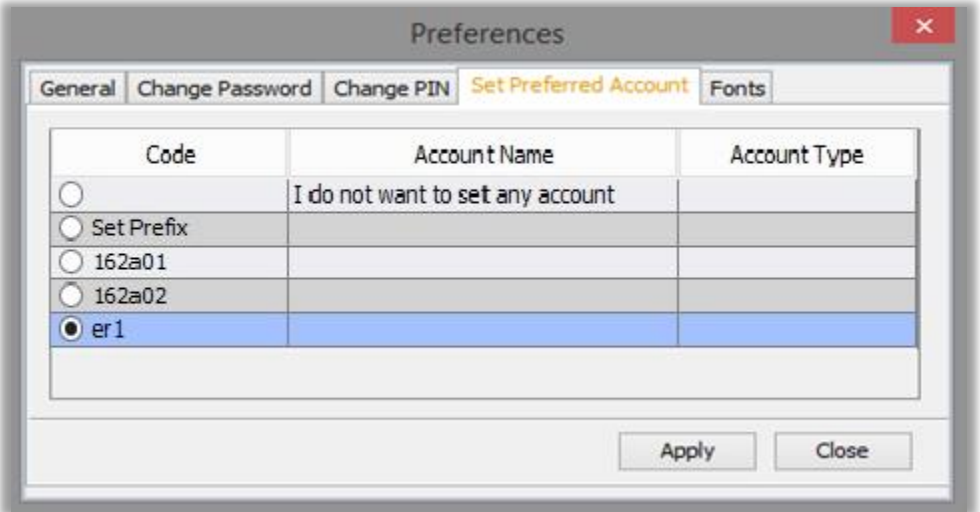

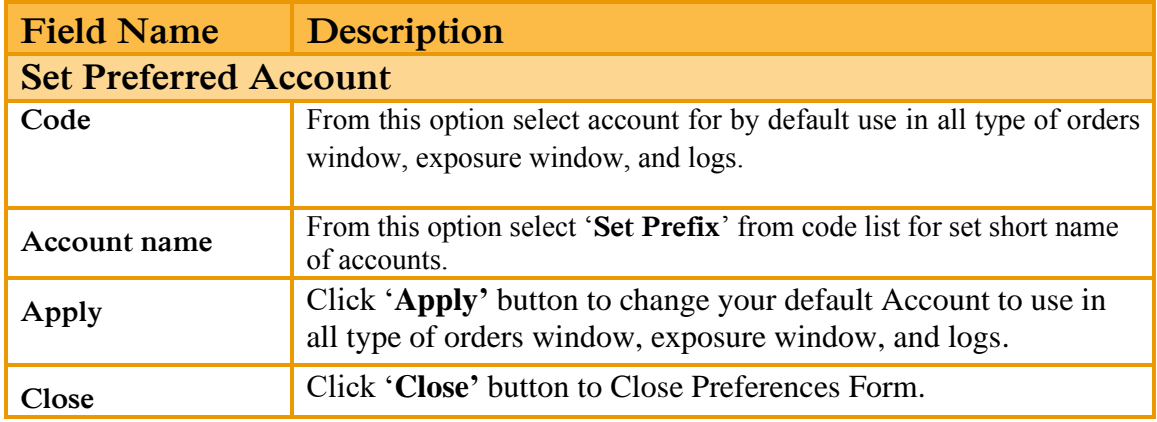

#### **5. Fonts Window (My Watches).**

Using the 'Fonts Window (My Watches)' option, you can set Font family, Row Color, up value color, down value color and selected row color.

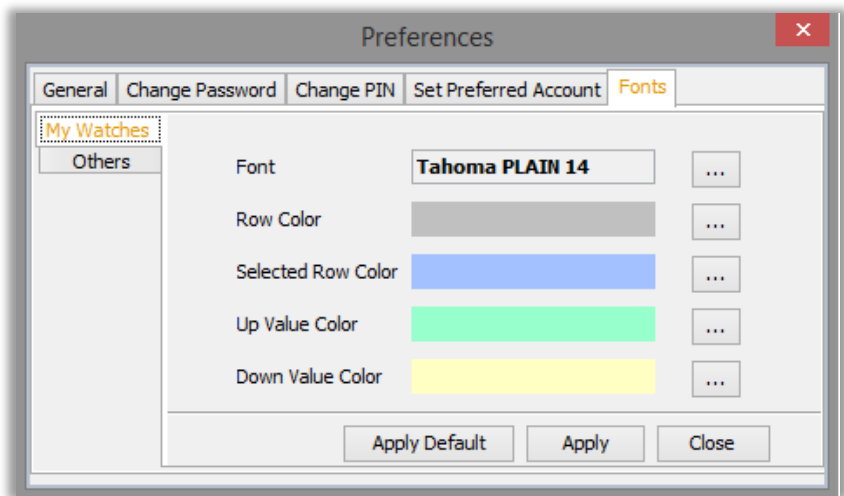

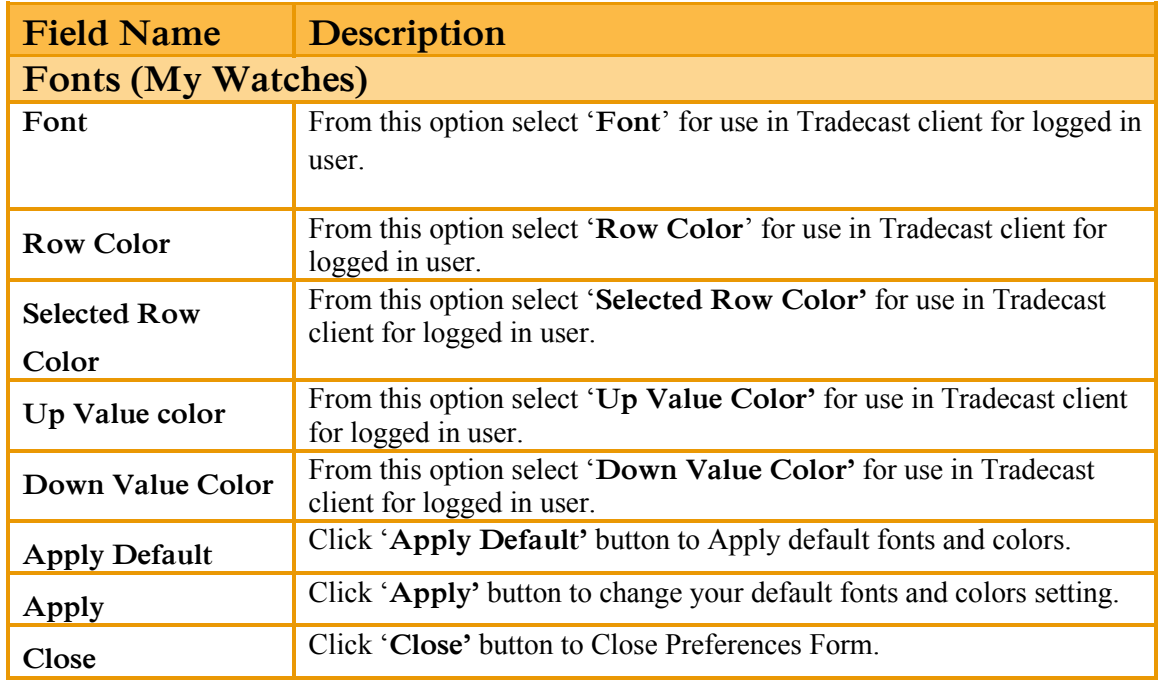

### **6. Fonts Window (Others).**

Using the 'Fonts Window (Others)' option, you can set Font family, Message window font, Market depth font, Log font and Indices font.

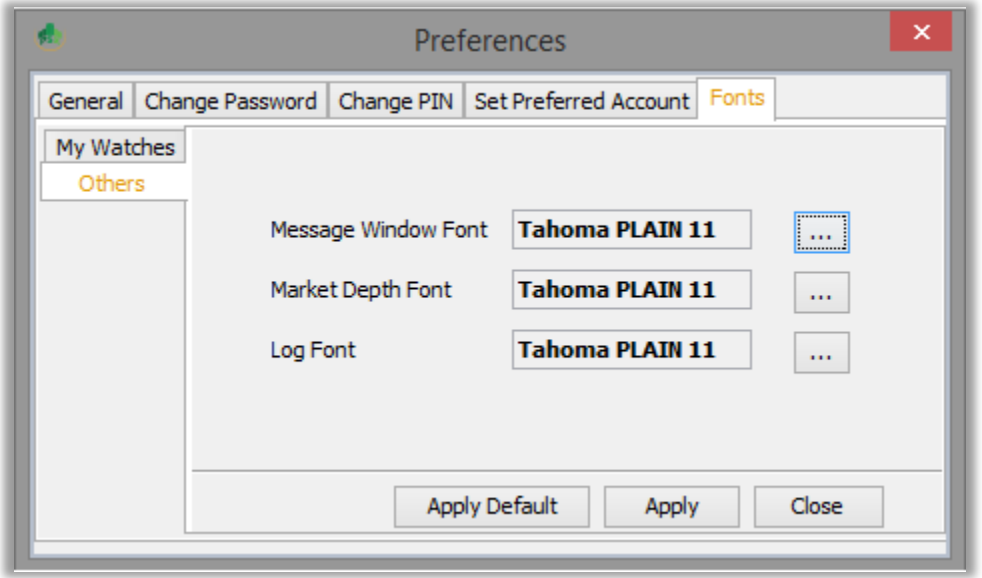

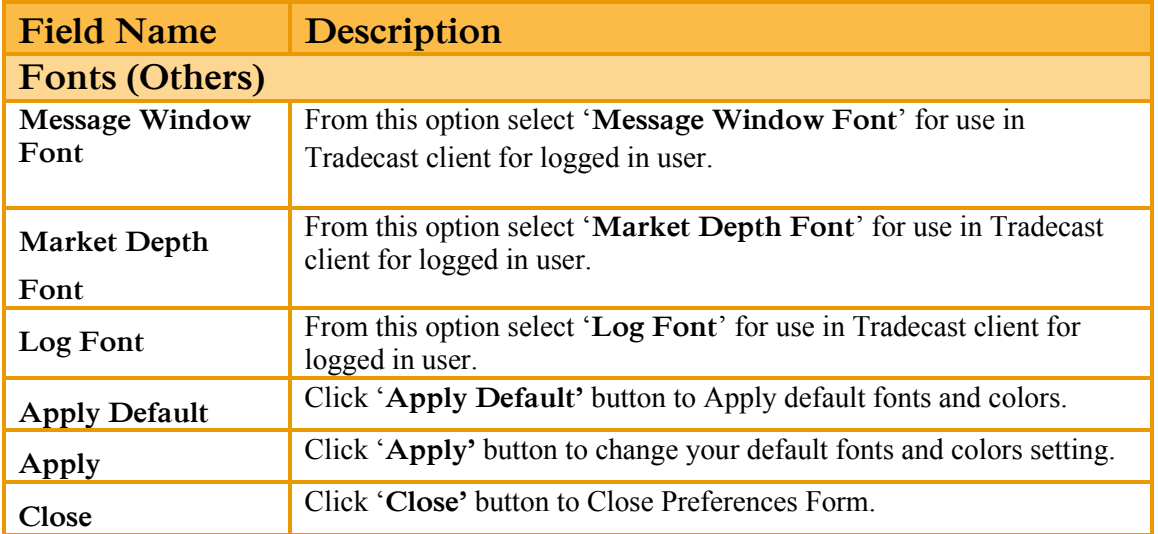

### <span id="page-23-0"></span>**3.2.2 CREATE PIN.**

#### **1. New User.**

Using the 'New User' window, you can view the instructions for creating the PIN. By clicking the button of 'Get Pass Code' you will proceed to 'Get Pass Code' window.

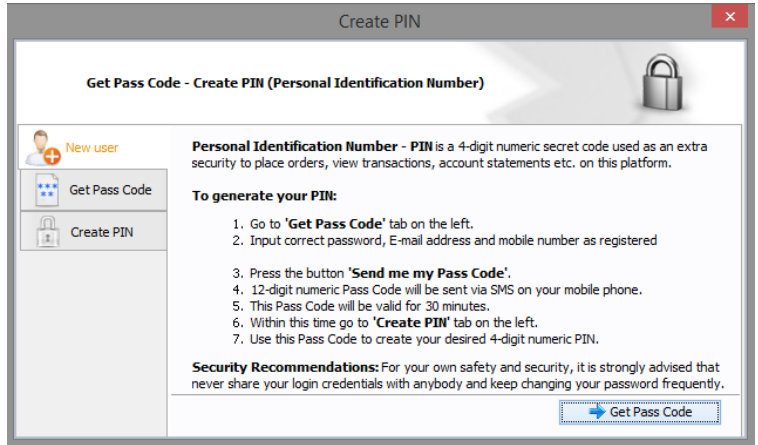

#### **2. Get Pass Code.**

Using the 'Get Pass Code' window, you can enter Password, registered Email and registered Mobile No then click on 'Send me my Pass Code 'button. From this form, Password, Email and Mobile No will be validated. After validation, a Pass Code will be received on registered Email and registered Mobile No. After receiving Pass Code click on 'Already have Pass Code' option, it will proceed to 'Create PIN' window.

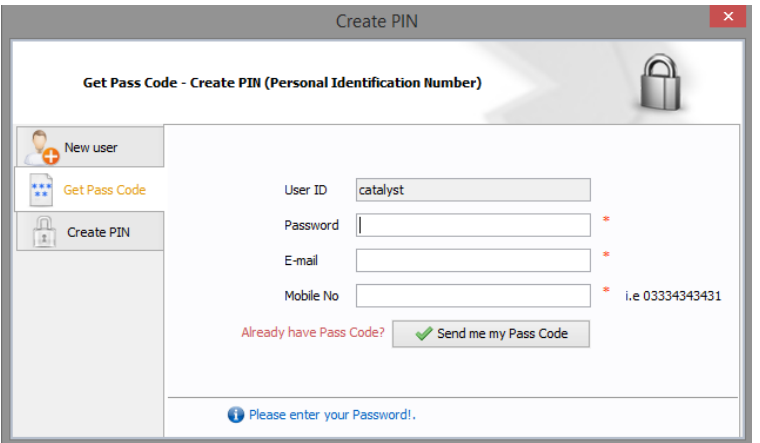

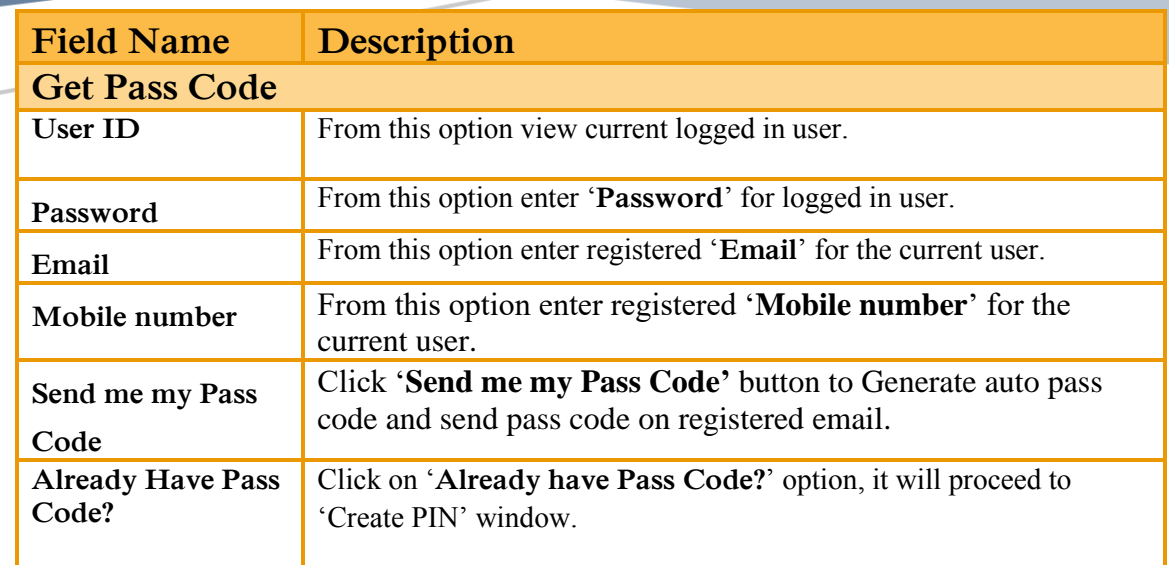

#### **3. Create PIN.**

Using the 'Create PIN' window, you can enter received Pass Code, New PIN and Confirm PIN. Confirm Pin and New Pin will be matched. After complete entries click on 'Submit' button to create PIN Code. 'Don't have Pass Code?' option will re-direct to 'Get Pass Code' Window.

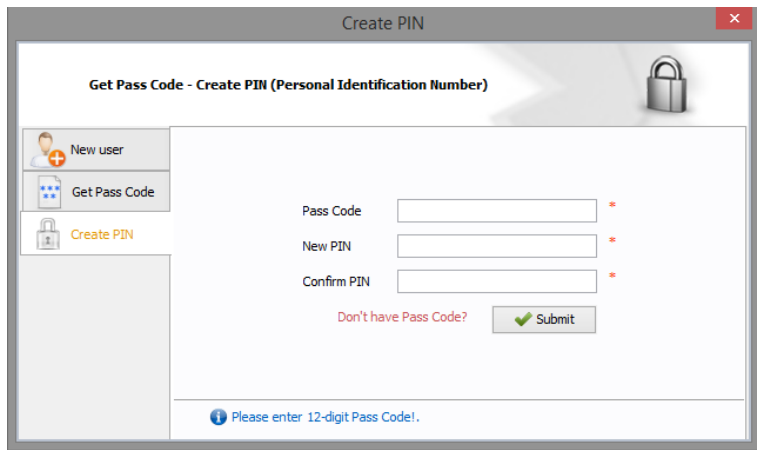

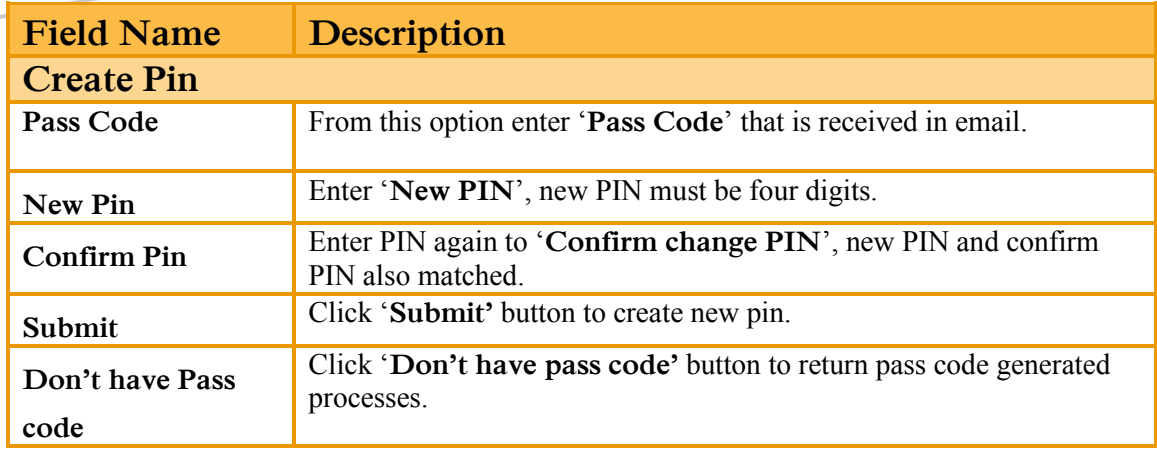

## <span id="page-25-0"></span>**3.2.3 MODES.**

#### **1. Unattended Mode.**

Using the 'Unattended Mode' option, Trade Cast user will not be able to perform any transactional activity.

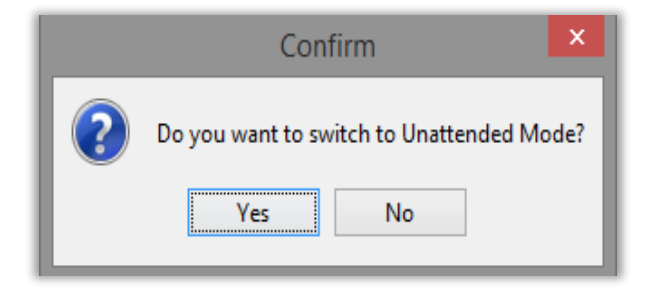

#### **2. Normal Mode.**

Using the 'Normal Mode' option, you can enter Trade cast user login password and click on 'Normal Mode' button. User will be able to Perform Transactional Activity.

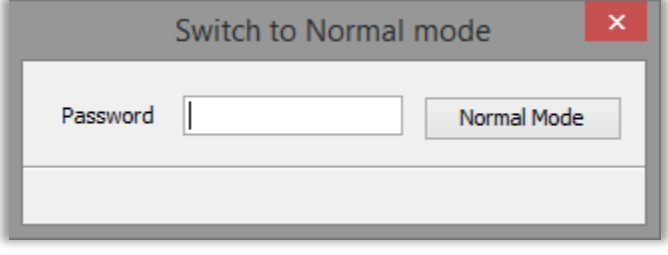

### <span id="page-26-0"></span>**3.2.4 LOGOUT.**

From 'Logout' window, the user can logged out by selecting 'Yes' and remain logged in by selecting 'No'.

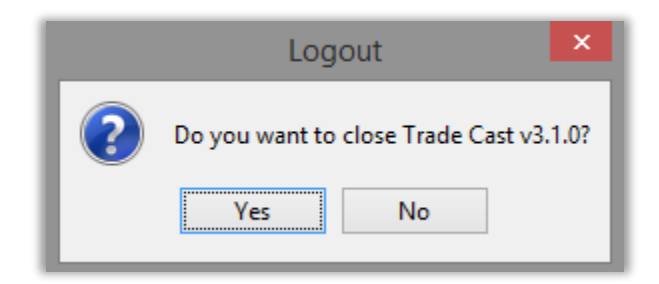

## <span id="page-27-0"></span>**3.3 VIEW.**

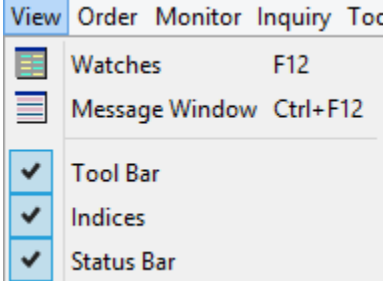

## **3.3.1 Watches.**

Using the '**Watches**' option you can open Market Watch.

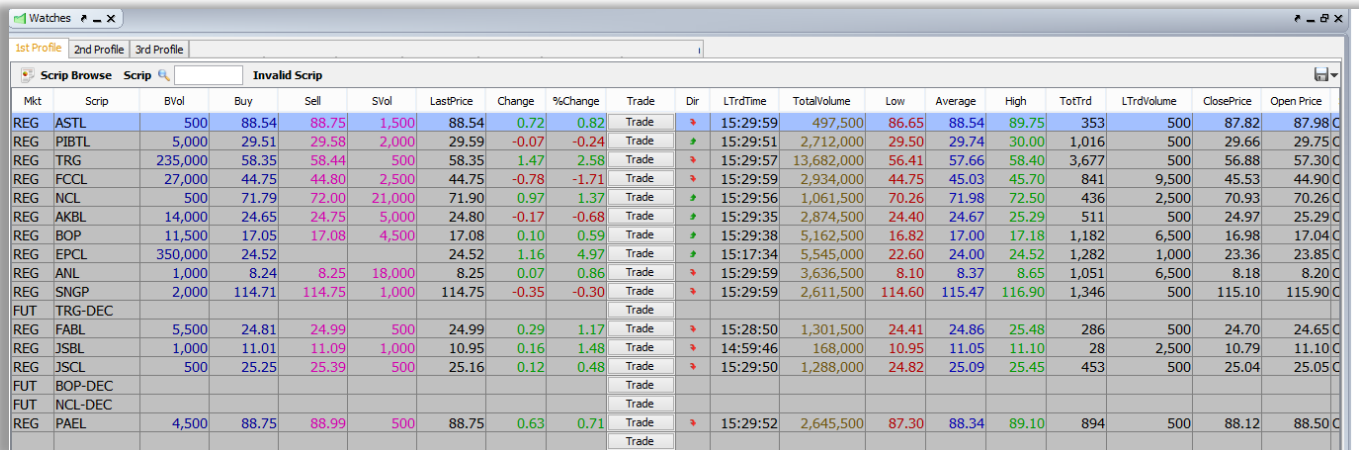

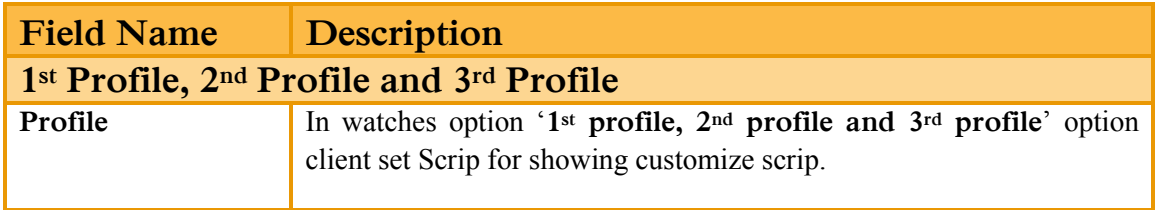

#### **1. Sector Watch**

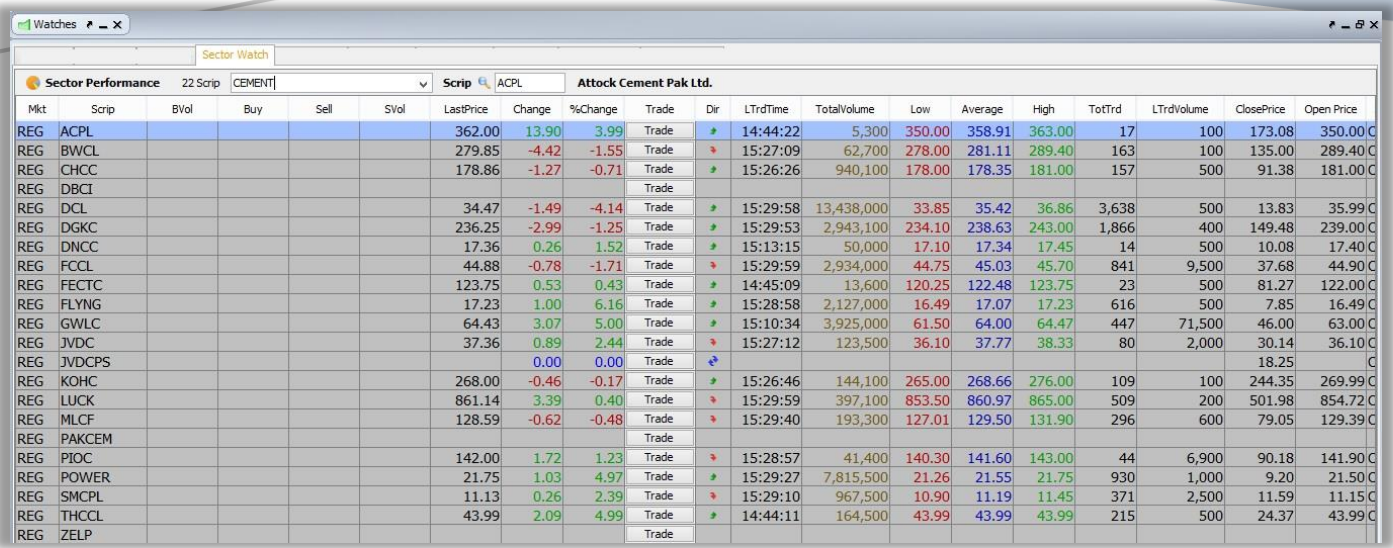

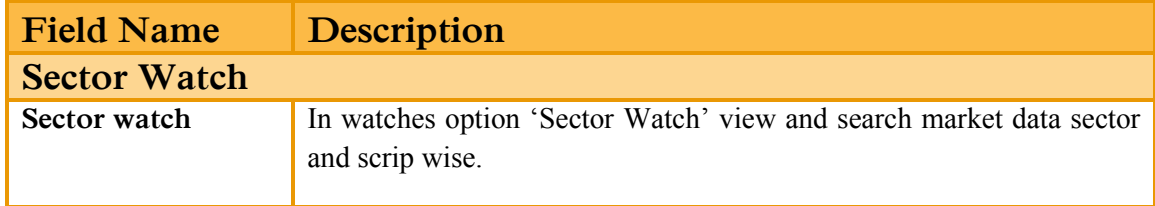

#### **2. Index watch**

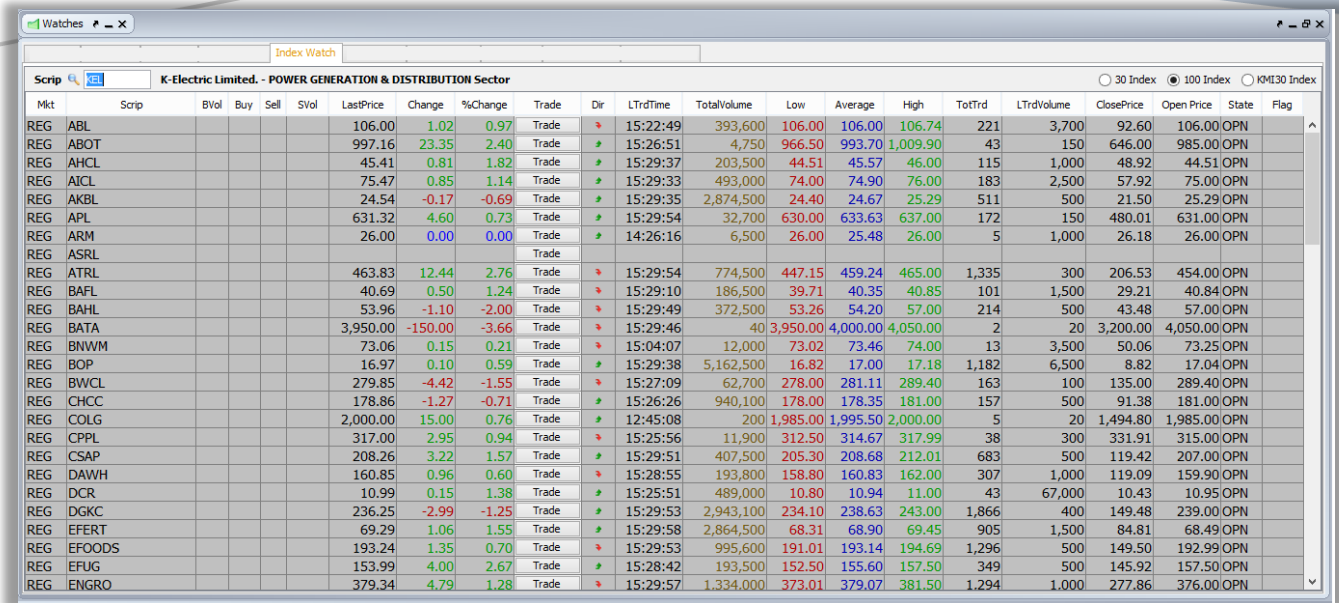

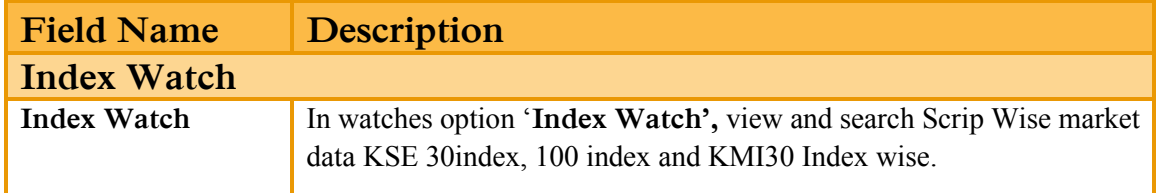

#### **3. Future Watch**

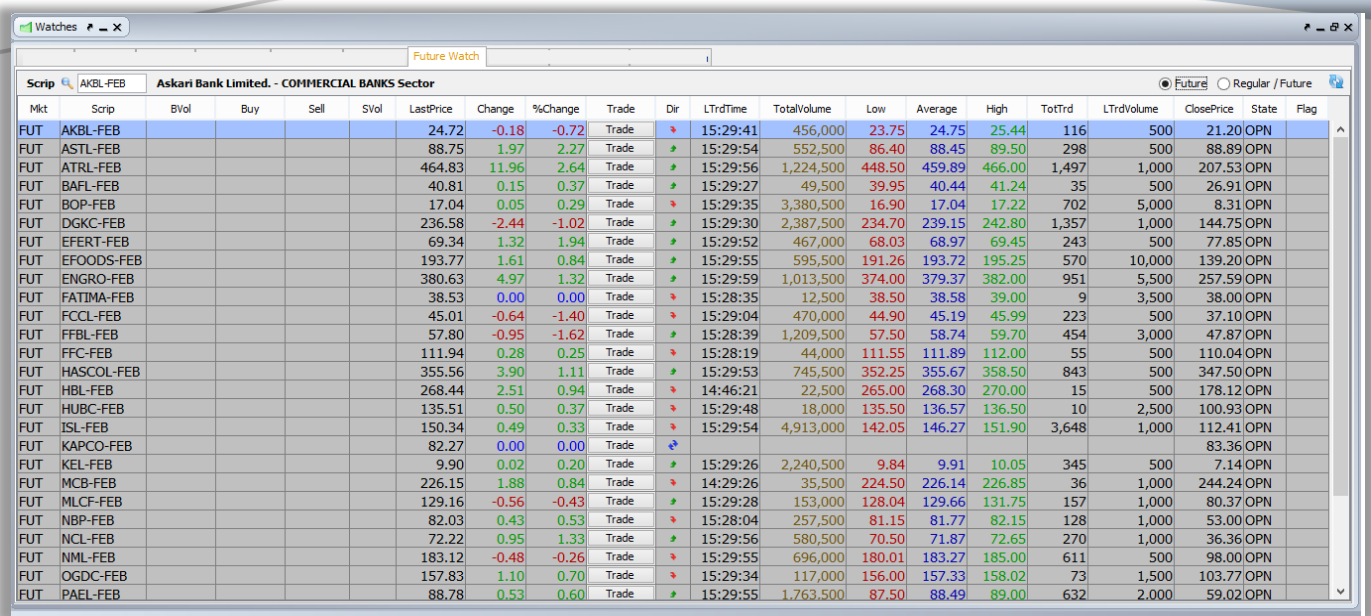

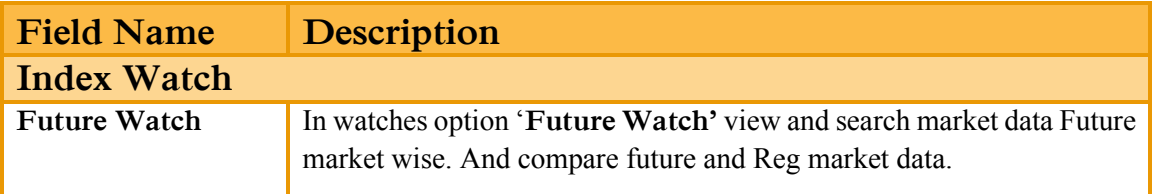

#### **4. Cap Watch**

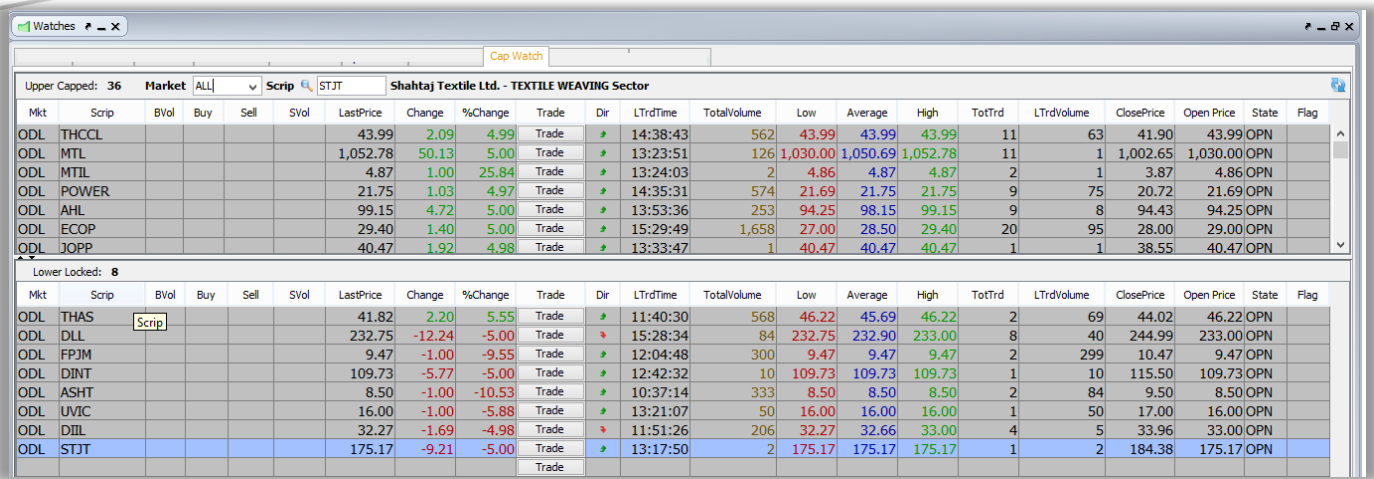

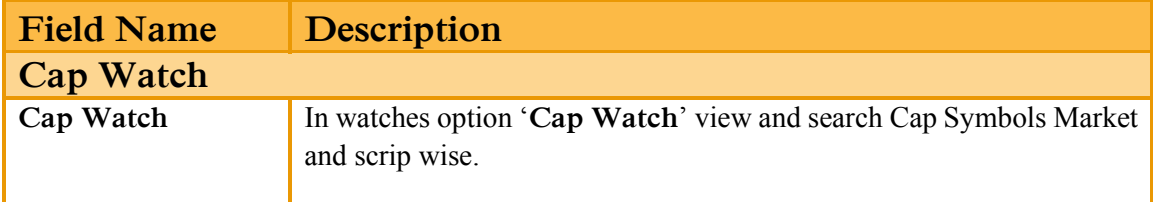

#### **5. Shariah Watch**

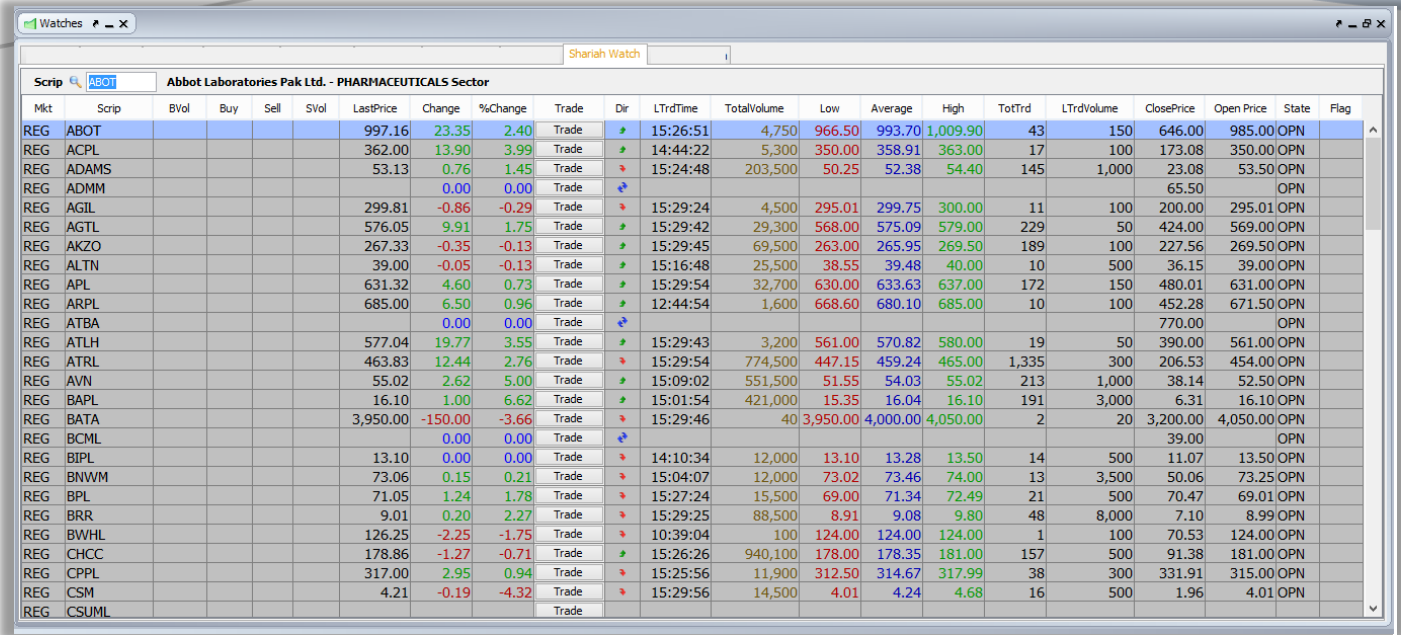

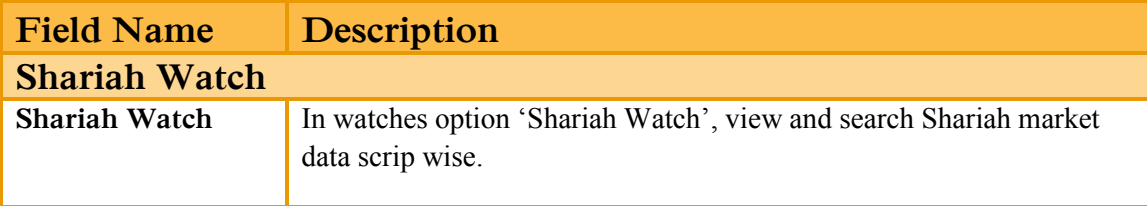

## **3.3.2 MESSAGE WINDOW.**

Using the 'Message Window' option if message window close in TardeCast client main screen you can re-open Message window from this option.

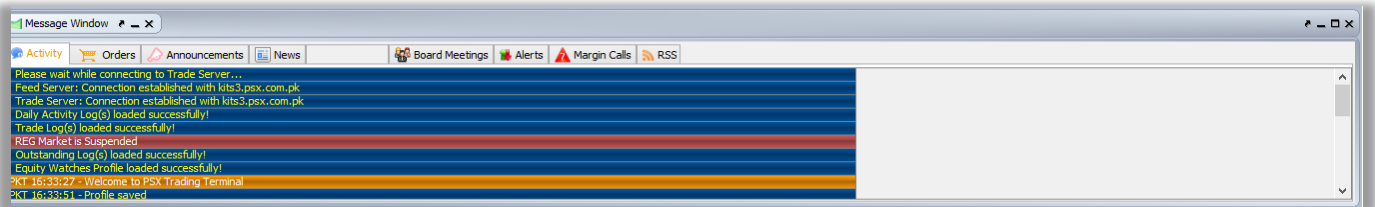

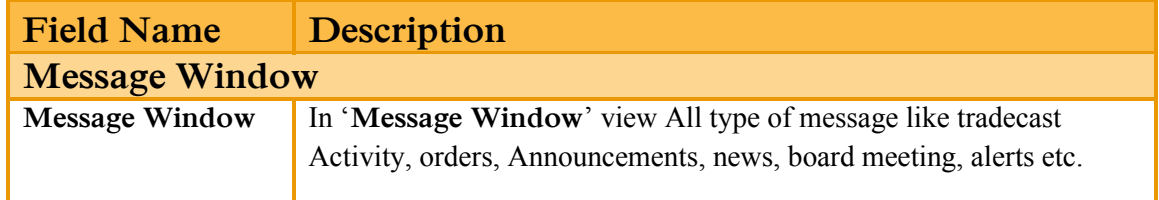

## **3.3.3 TOOL BAR.**

Using the '**Tool bar**' option can check/ uncheck for hide and show tool bar in TardeCast client main window.

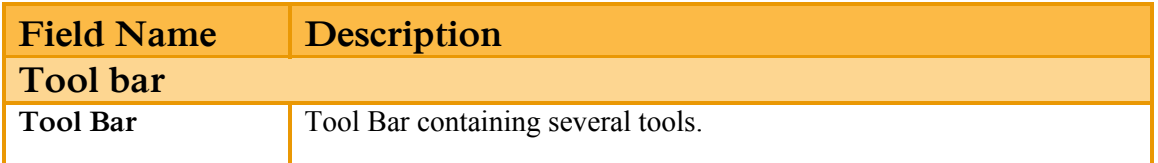

S 162ali 19:30:55 B2:58:09 4

### **3.3.4 INDICES.**

Using the 'Indices' option can check/ uncheck for hide and show indices bar in TardeCast client main window.

KSE Indices < KSE 100 ≥ 49,588.30 (374.15 ∌ 0.75%) High: 49,693.84 (479.69 ∌ 0.97%) Low: 49,163.91 (-50.24 + 0.10%) Adv: 252 Dec: 130 UnC: 20 Vol: 88.873m Mkt/ol: 263.261m

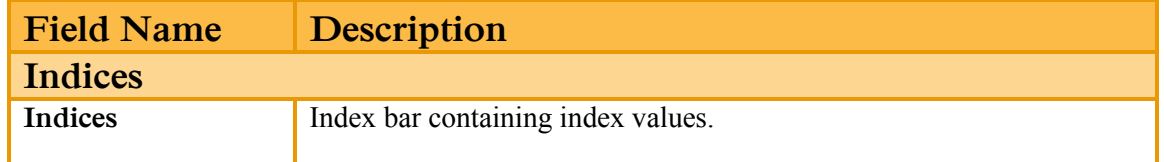

### **3.3.5 STATUS BAR.**

Using the '**Status bar**' option can check/ uncheck for hide and show Status bar in TardeCast client main window.

**Field Name Description Status Bar Status Bar** This option view TradeCast Client Connectivity with Feed Server, TradeCast Server and also show Market status.

Connection Strength **Formal Finance Server Connected** Trade Server Connected Status OHO Previous Vol 417.526m

#### <span id="page-35-0"></span>**3.4 ORDER.** d. File View Order Monitor Inquiry  $\overline{B}$ Buy F4 F5  $\mathbb S$ Sell  $\boxed{B}$ Leverage Buy F7 Ы **Short Sell** F<sub>8</sub>  $\boldsymbol{\mathcal{C}}$ Cancel Order F11 ۰ Order Import

#### **3.4.1 BUY WINDOW.**

<span id="page-35-1"></span>Using the 'Buy' Window facilitates the Tradecast User to place buy order in various markets and order types by defining desired volume and price in listed financial instruments (Scrip).

Like every transactional activity in the trade cast user terminal, this type of transactional activity is also protected by PIN Code.

This window also facilitate the user,

- $\triangleright$  View live market Feed along with the last trade, lower lock, upper cap of particular financial instrument (Scrip).
- $\triangleright$  To define disclose volume for iceberg orders.
- $\triangleright$  To define limit price for contingent orders.

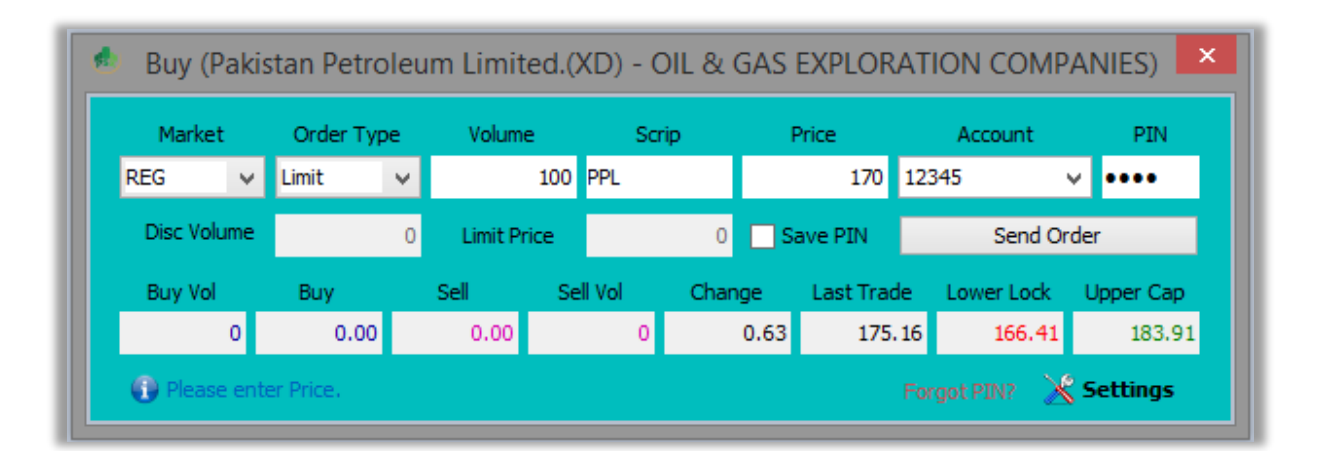
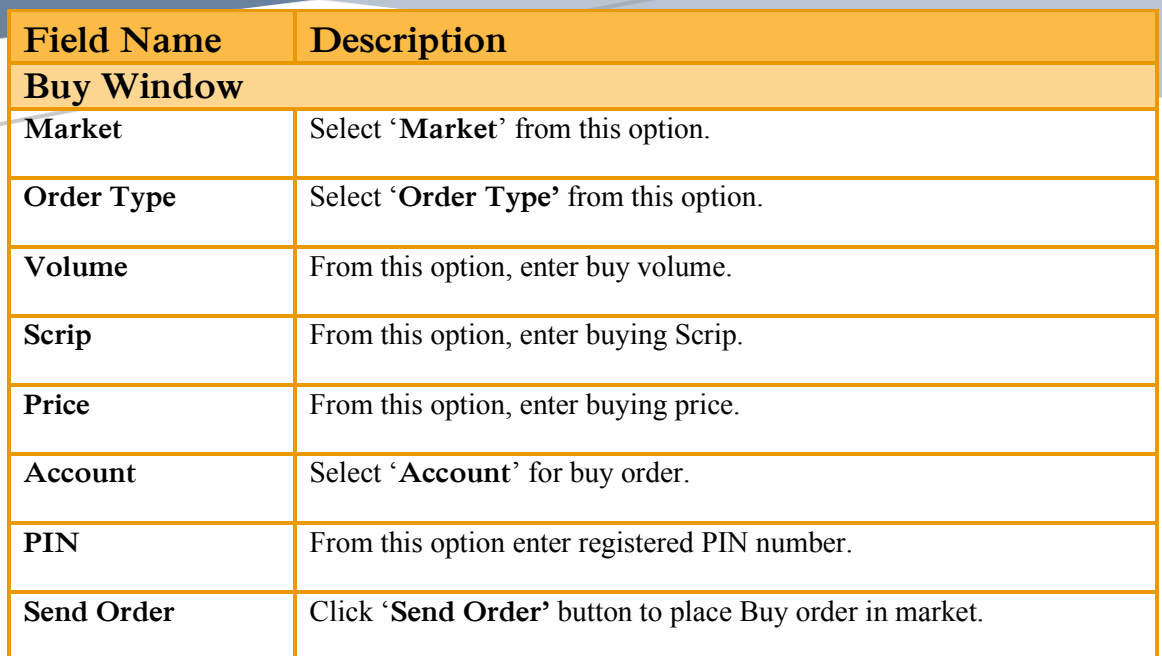

### **3.4.2 SELL WINDOW.**

Using the 'Sell' Window facilitates the Tradecast User to place Sell order in various markets and order types by defining desired volume and price in listed financial instruments (Scrip).

Like every transactional activity in the trade cast user terminal, this type of transactional activity is also protected by PIN Code.

This window also facilitate the user,

- ➢ View live market Feed along with the last trade, lower lock, upper cap of particular financial instrument (Scrip).
- ➢ To define disclose volume for iceberg orders.
- $\triangleright$  To define limit price for contingent orders.

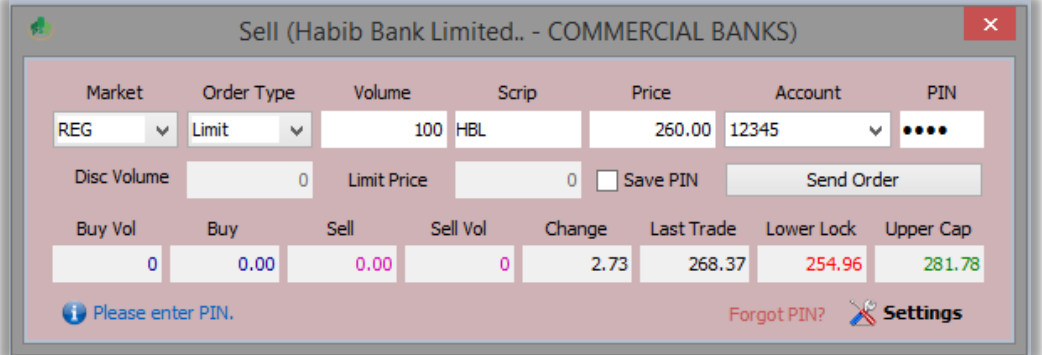

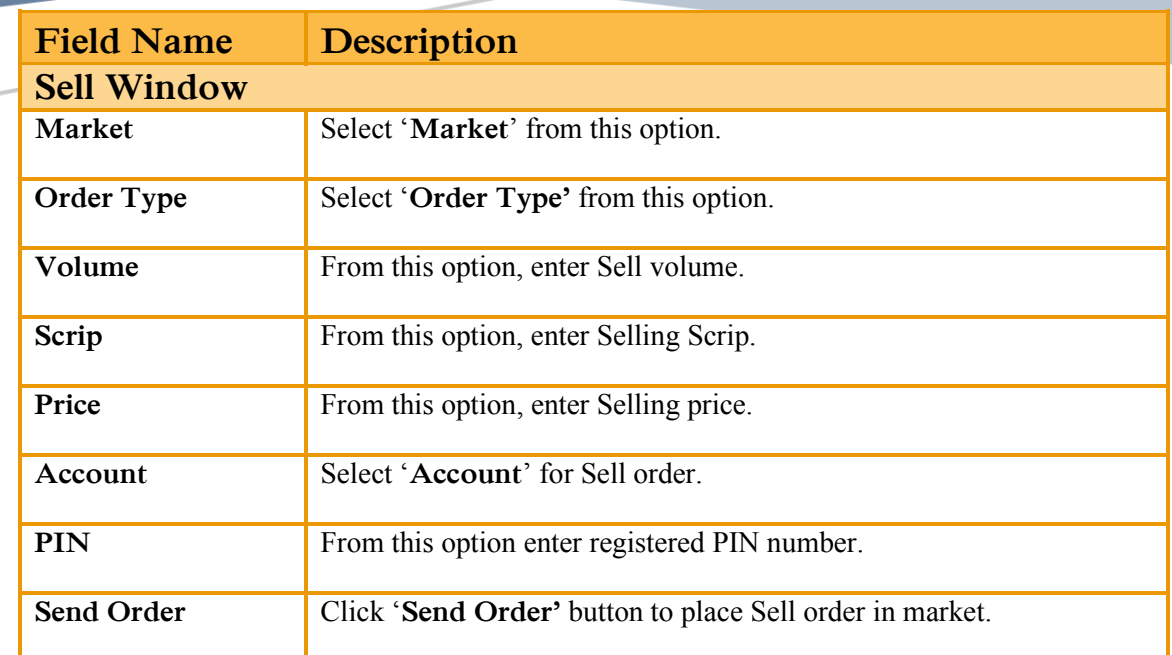

### **3.4.3 LEVERAGE BUY WINDOW.**

Using the 'Leverage Buy' Window facilitates the TradeCast User to place Leverage buy order in various markets and order types by defining desired volume and price in listed financial instruments (Scrip).

Separate Leverage Buy window facilitate the user to place quick orders in leverage Buy market.

Like every transactional activity in the trade cast user terminal, this type of transactional activity is also protected by PIN Code.

This window also facilitate the user,

- $\triangleright$  View live market Feed along with the last trade, lower lock, upper cap of particular financial instrument (Scrip).
- ➢ To define disclose volume for iceberg orders.
- ➢ To define limit price for contingent orders.

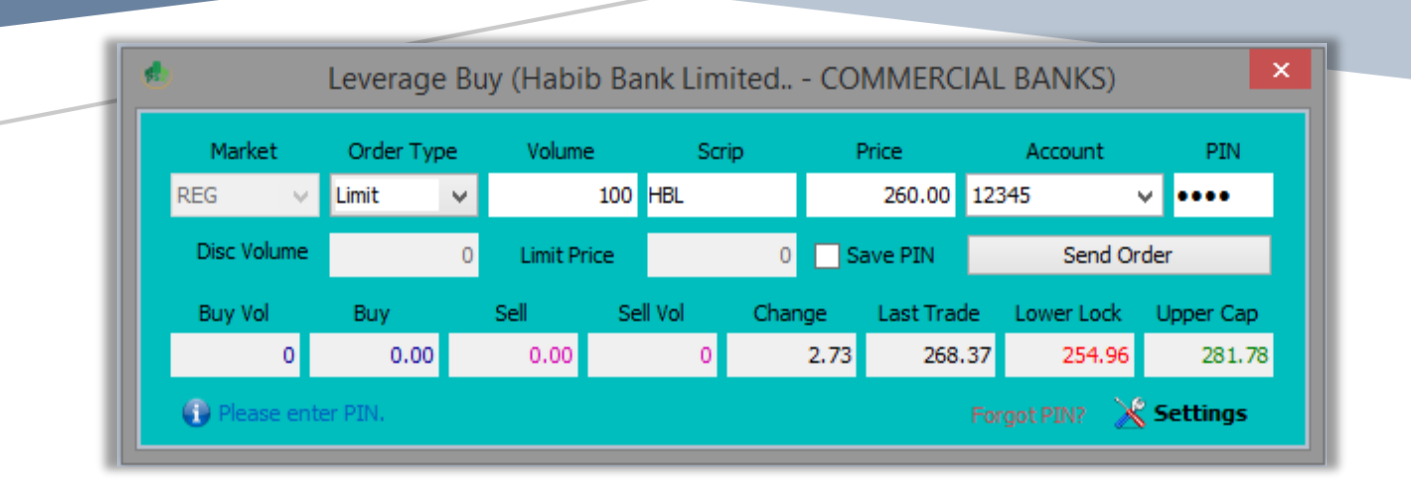

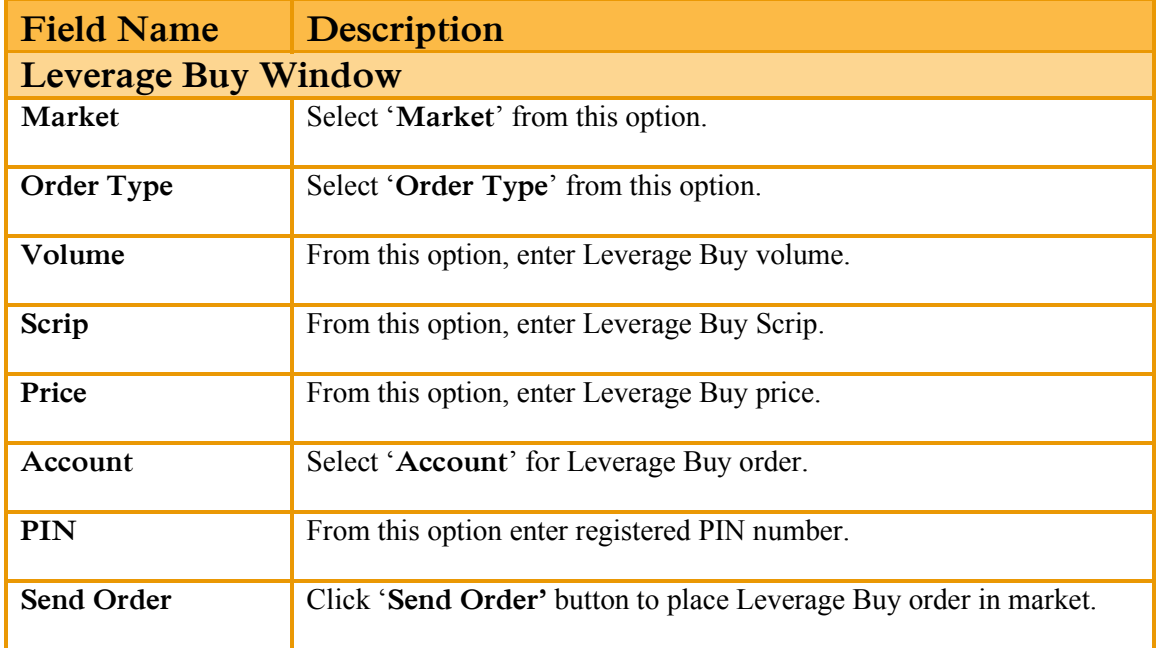

### **3.4.4 SHORT SELL WINDOW.**

Using the 'Short Sell' window is rather similar to the Sell window except the fact that order placed through this window intimates the exchange that the particular Sell order is a Short sell Order – short sell order is the order in which trader does not contain the holding of the particular financial instrument (Scrip).

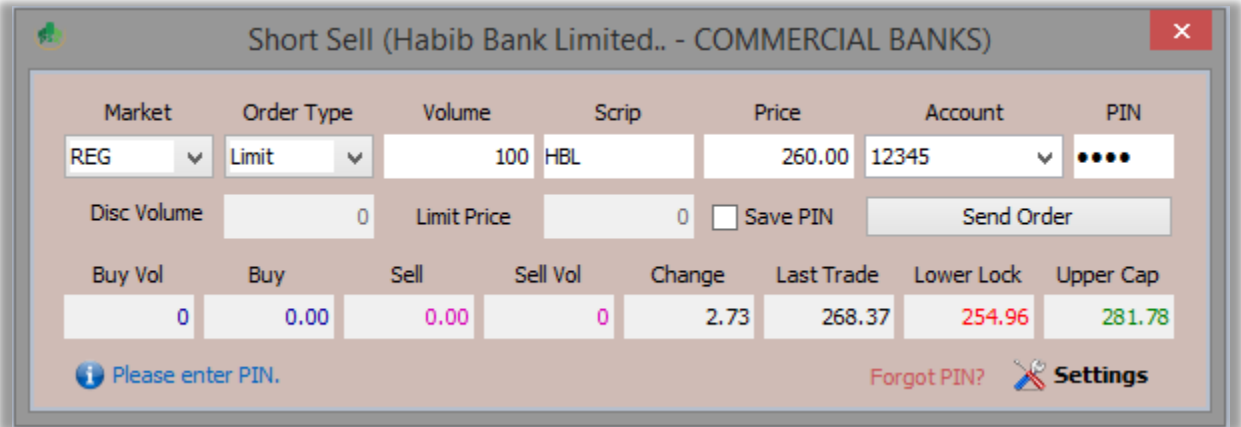

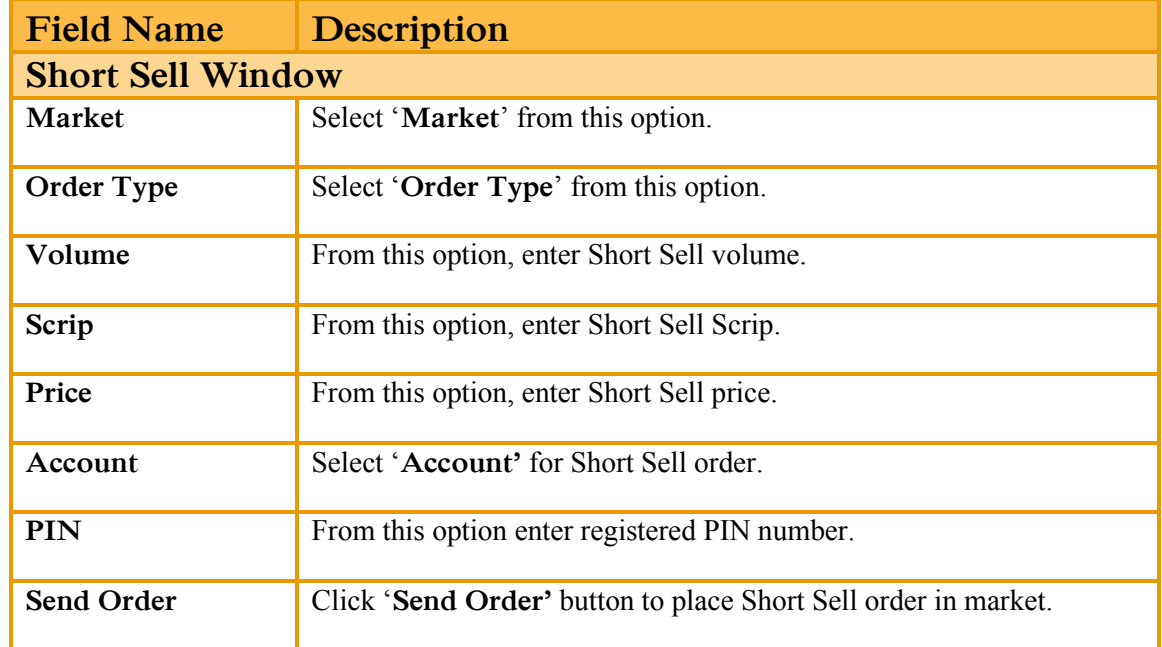

## **3.4.5 CANCEL ORDER WINDOW.**

Using the 'Cancel Order 'window allows the user to cancel any specific order.

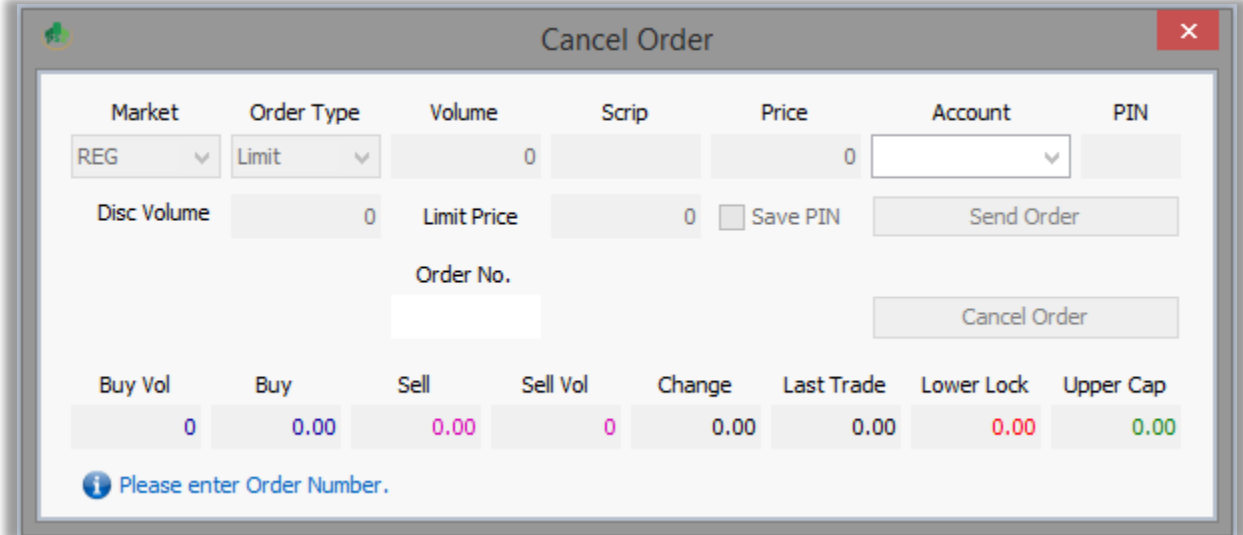

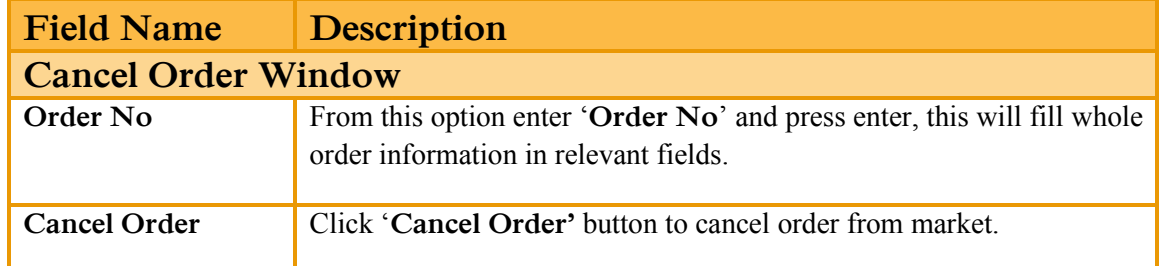

### **3.4.6 ORDER IMPORT WINDOW.**

Using the 'Order Import' Window, you should first export your outstanding orders from 'outstanding log window' to using export option or make export file using below specification.

Order export file should be in text format, a tuple should be new line carriage return with each value separated via semicolon.

Sample is below:

# **REG;NML;118.25;1000;AC01;BUY REG;OGDC;138.36;5000;ZW01;BUY REG;BOK;9.32;2000;B902;SEL REG;PPL;158.63;10000;MK02;BUY**

#### **File column position and description**

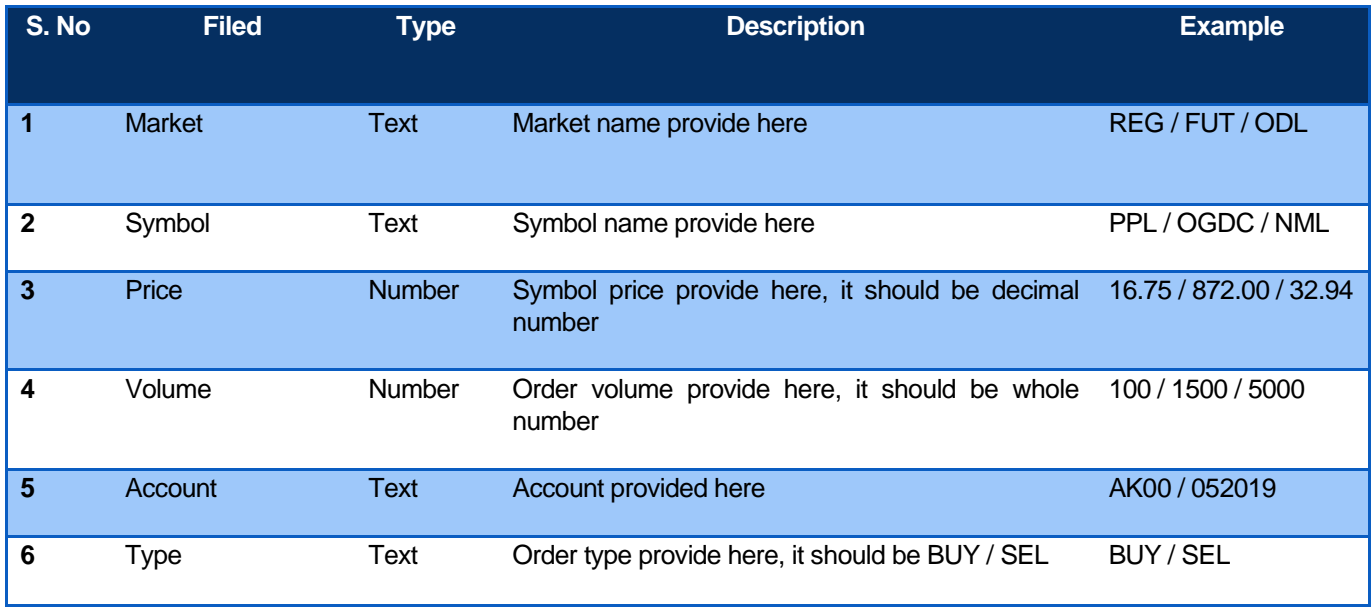

Place required orders from files which is export or make by specification, all the orders in file will place in market.

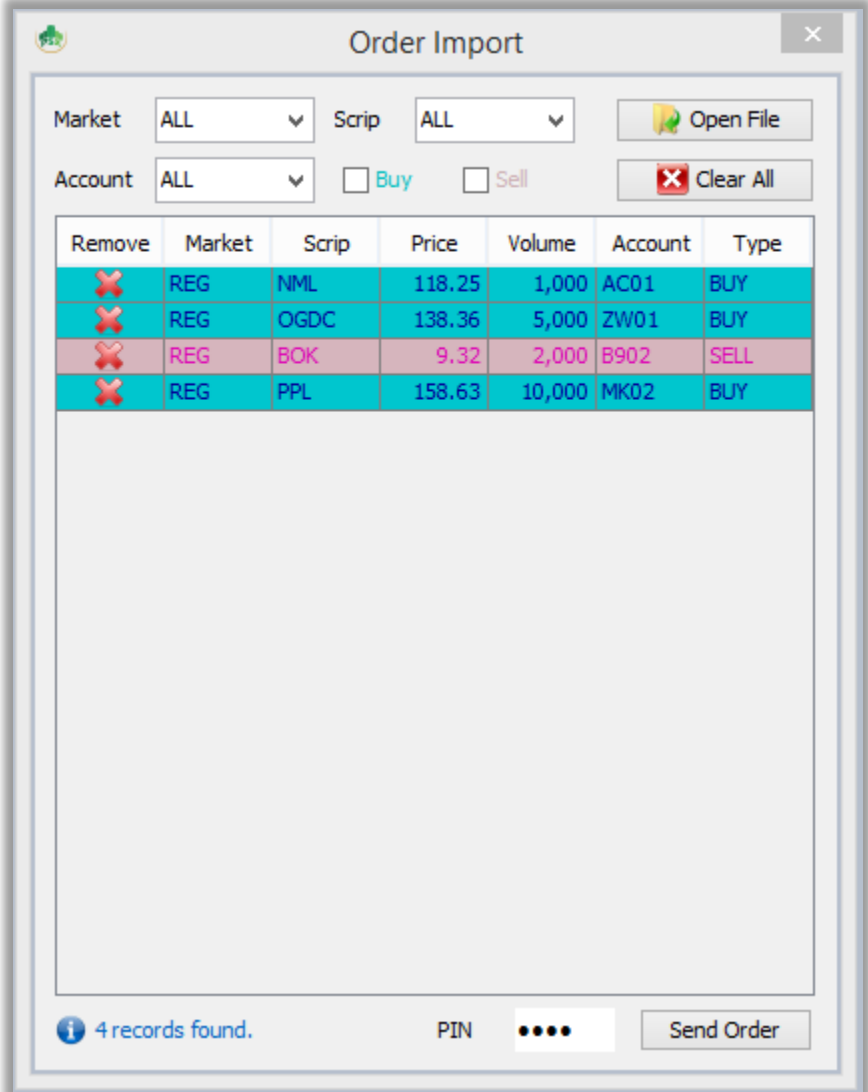

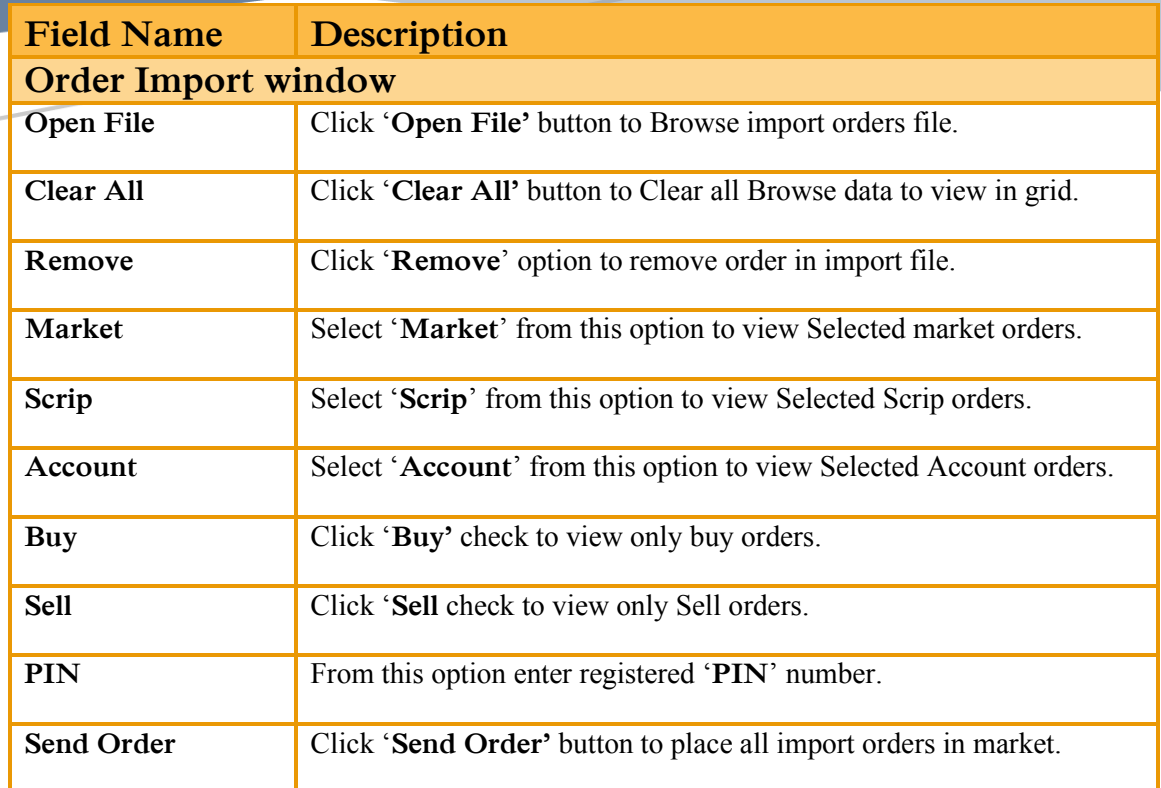

# **3.5 MONITOR.**

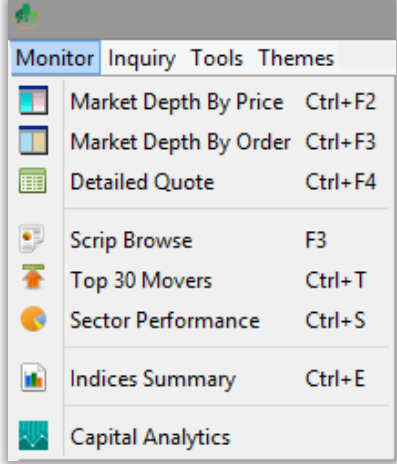

## **3.5.1 MARKET DEPTH BY PRICE.**

Using 'Market Depth by Price' window depicts the orders placed in the particular market of the financial instruments (Scrip), it shows count of buy/sell orders at particular price.

This window shows market, scrip, last trade price, total volume, average price, lower lock and upper cap of the particular financial instrument (Scrip).

This window separate the buy and sell orders by distinguished color scheme.

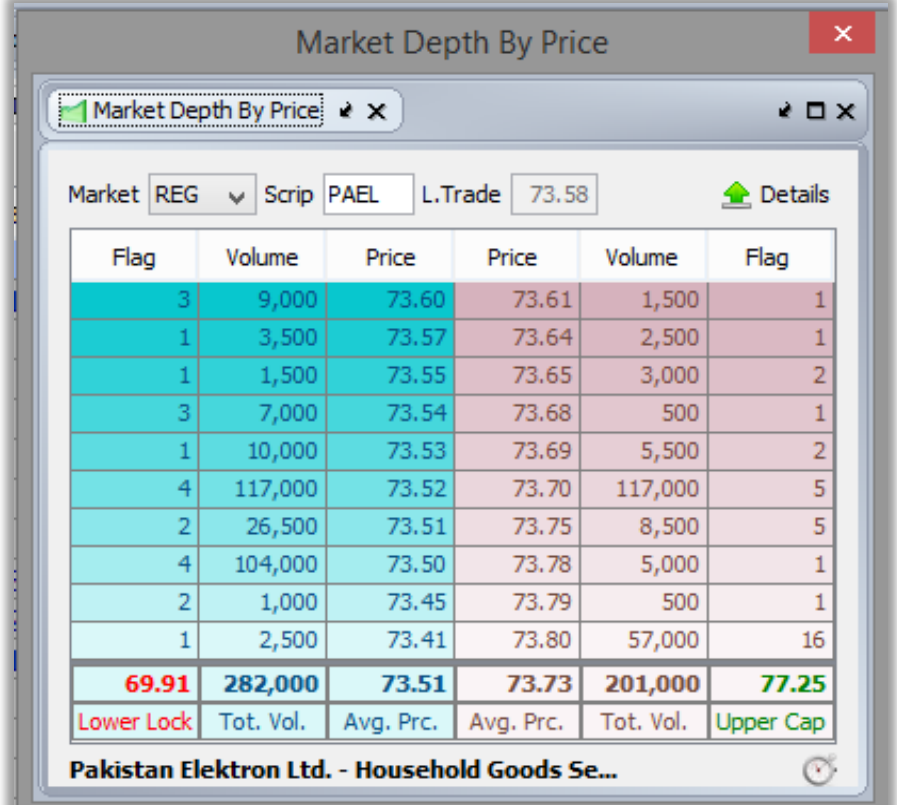

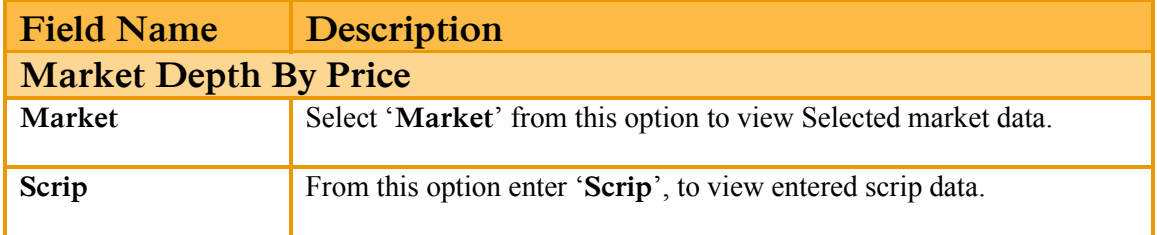

Market Depth by Order depicts the orders placed in the sequence of placement of the particular Scrip in the particular market. This grid view shows the orders placed in the market according to the priority based on the order placement sequence.

This window shows market, scrip, last trade price, total volume, average price, lower lock and upper cap of the particular financial instrument (Scrip).

This window separate the buy and sell orders by distinguished color scheme.

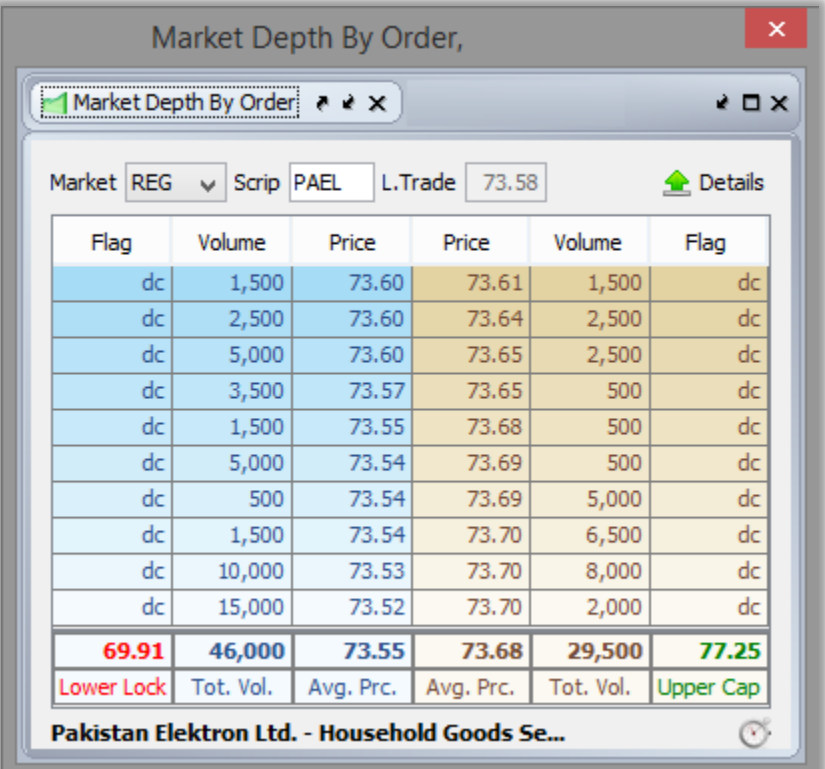

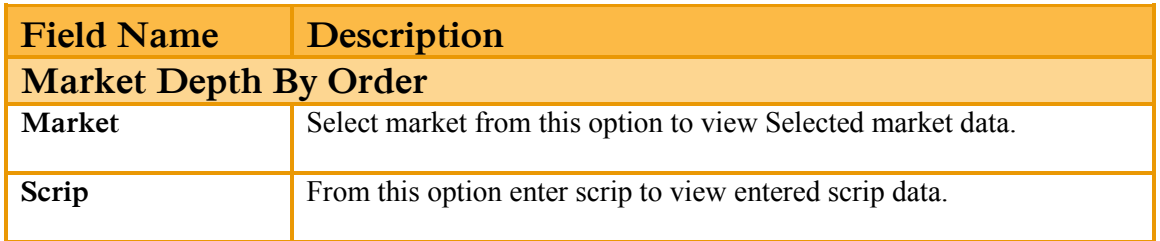

# **3.5.3 DETAILED QUOTE WINDOW.**

This window shows various intraday as well as historical data of the particular financial instrument (scrip) such as last trade tme, last trade price, 52 week low, 52 week high etc.

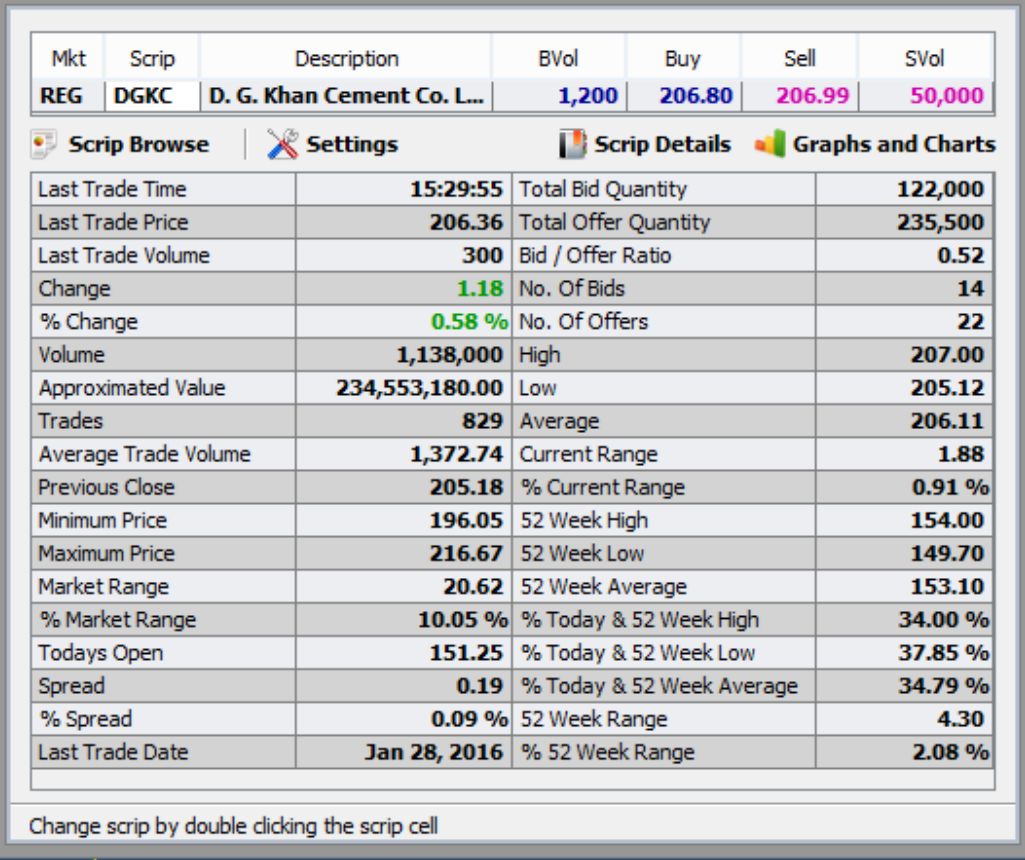

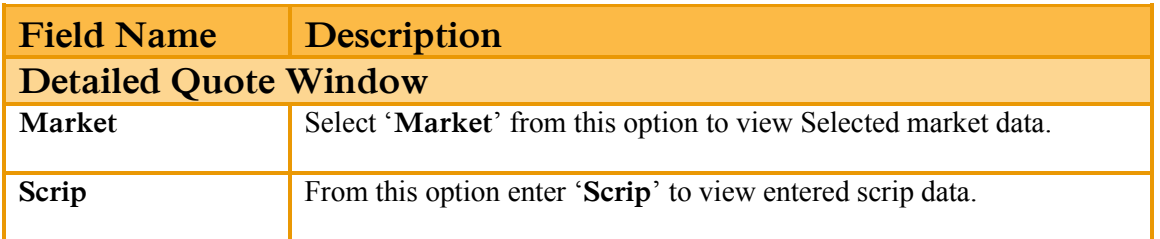

## **3.5.4 SCRIP BROWSE.**

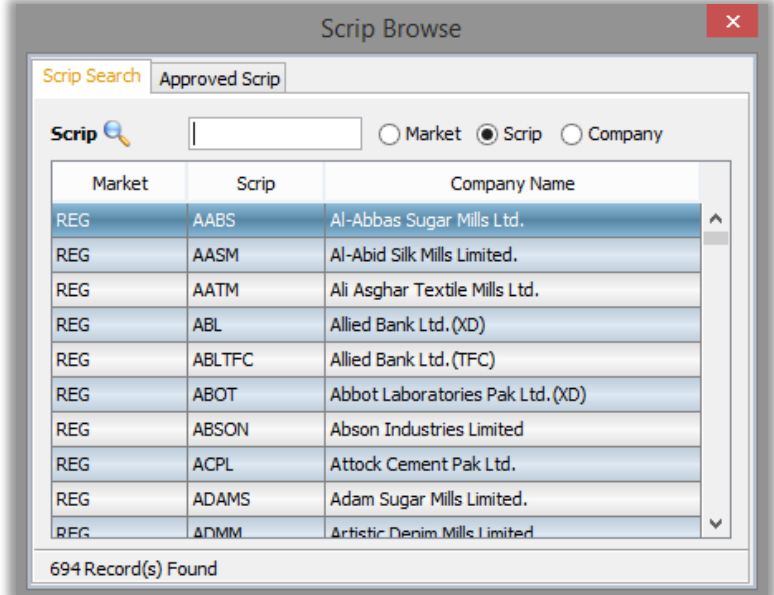

Using the 'Scrip Browse' option, User can search Scrip by market, Scrip and company.

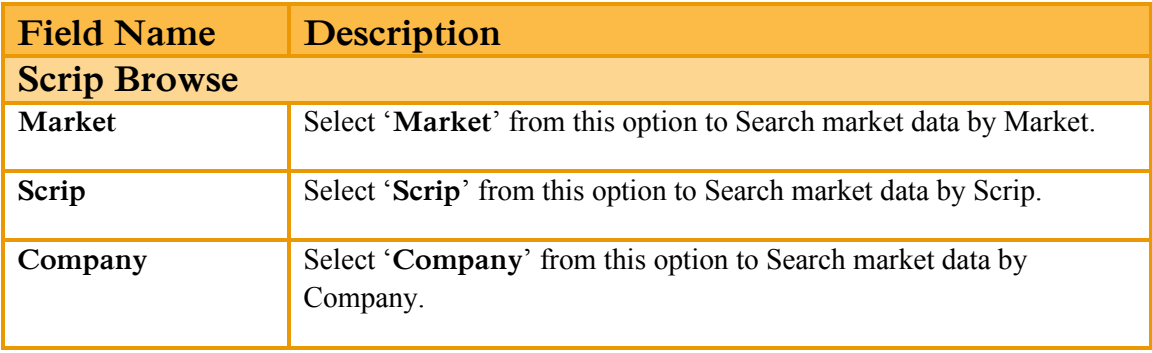

## **3.5.5 SCRIP BROWSE (APPROVED SCRIP).**

Using the 'Scrip Browse (Approved Scrip)' option, User can search only Approved Scrip.

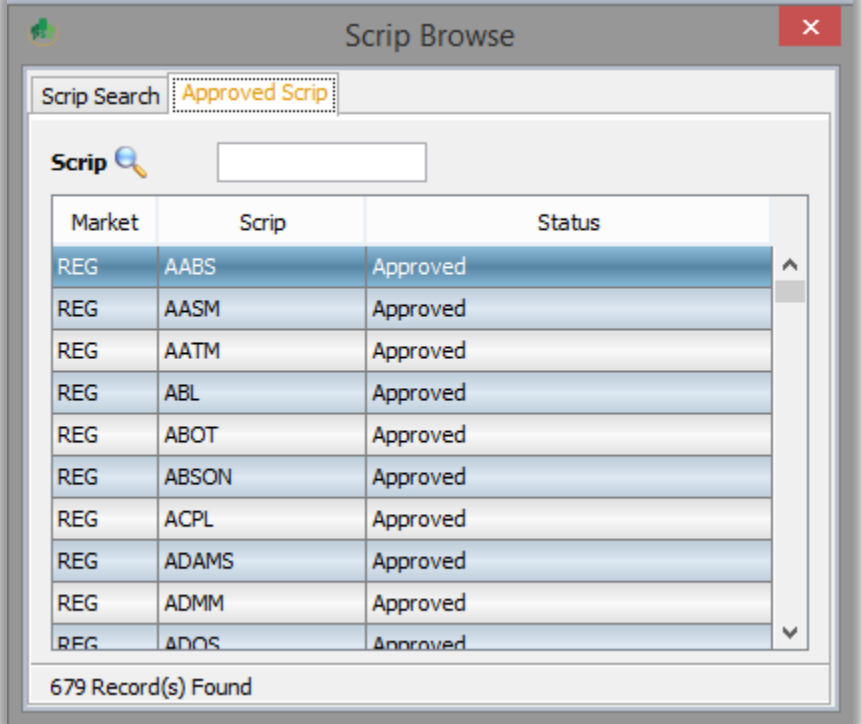

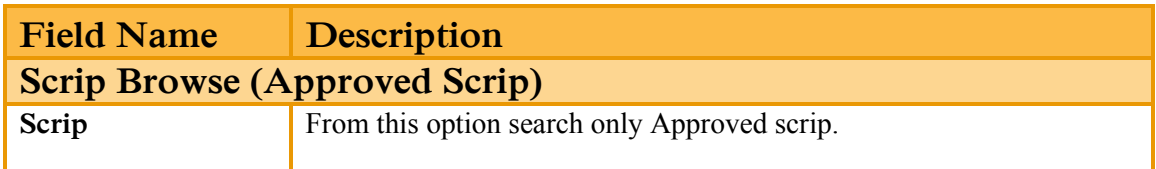

### **3.5.6 TOP 30 MOVERS.**

Using the 'Top 30 Movers' option, user can view top 30 movers by volume, By price increase, By % Increase, By Price Decrease and By % Decrease.

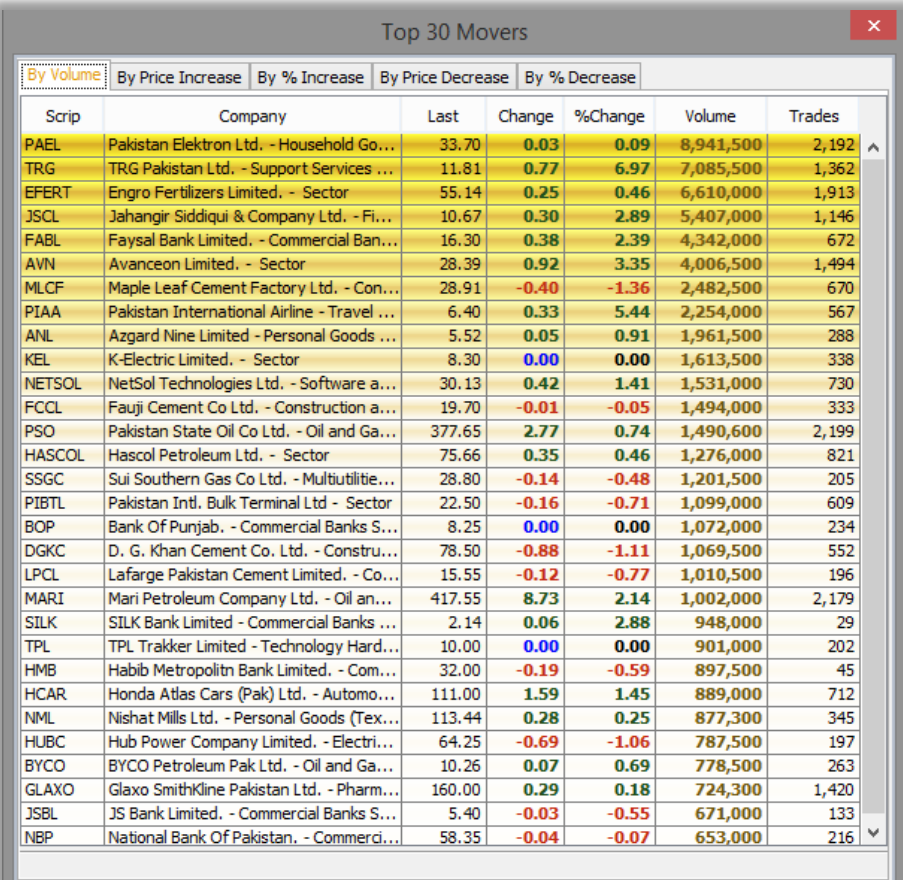

## **3.5.7 SECTOR PERFORMANCE.**

Using the 'Sector Performance' window, user can view Sector Performance by volume, also shows the financial instrument (scrip) leading in the particular sector along with the volume.

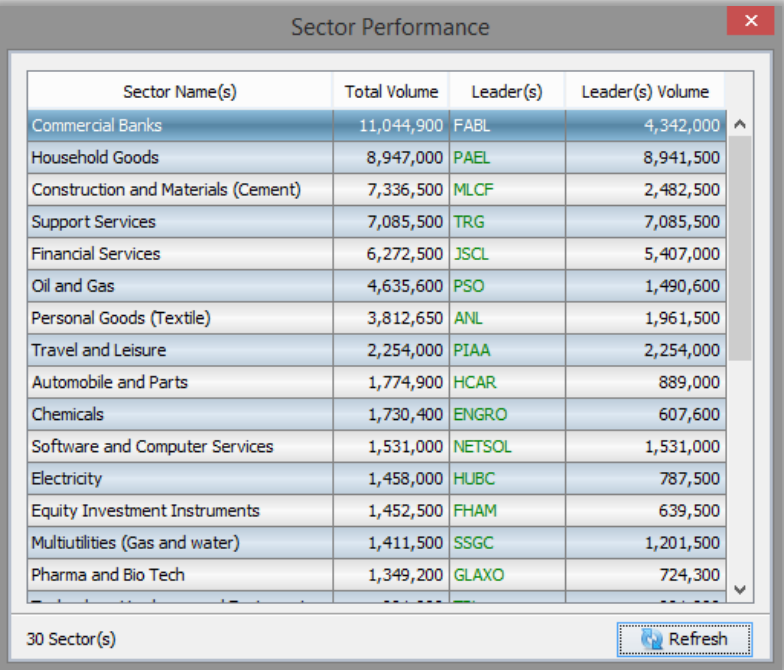

### **3.5.8 INDICES SUMMARY.**

An index is an indicator or measure of something, and in finance, it typically refers to a statistical measure of change in a securities market. In the case of [financial markets,](http://www.investopedia.com/terms/f/financial-market.asp) stock indices consist of an imaginary portfolio of securities representing a particular market or a portion of it.

Indices summary shows advancers, Decliners, un-changed financial instruments (Scrip) out of Total scrip's in the particular market. It also shows number of trades, volume, and value as well as the current status of the particular market. This window contains intraday as well as previous day indices summary.

It includes the summary of the following indices.

- $\triangleright$  KSE 100
- $\triangleright$  KSE 30
- ➢ KMI 30
- ➢ ALLSHR
- ➢ KMI ALLSHR
- ➢ OGTI
- ➢ BKTI

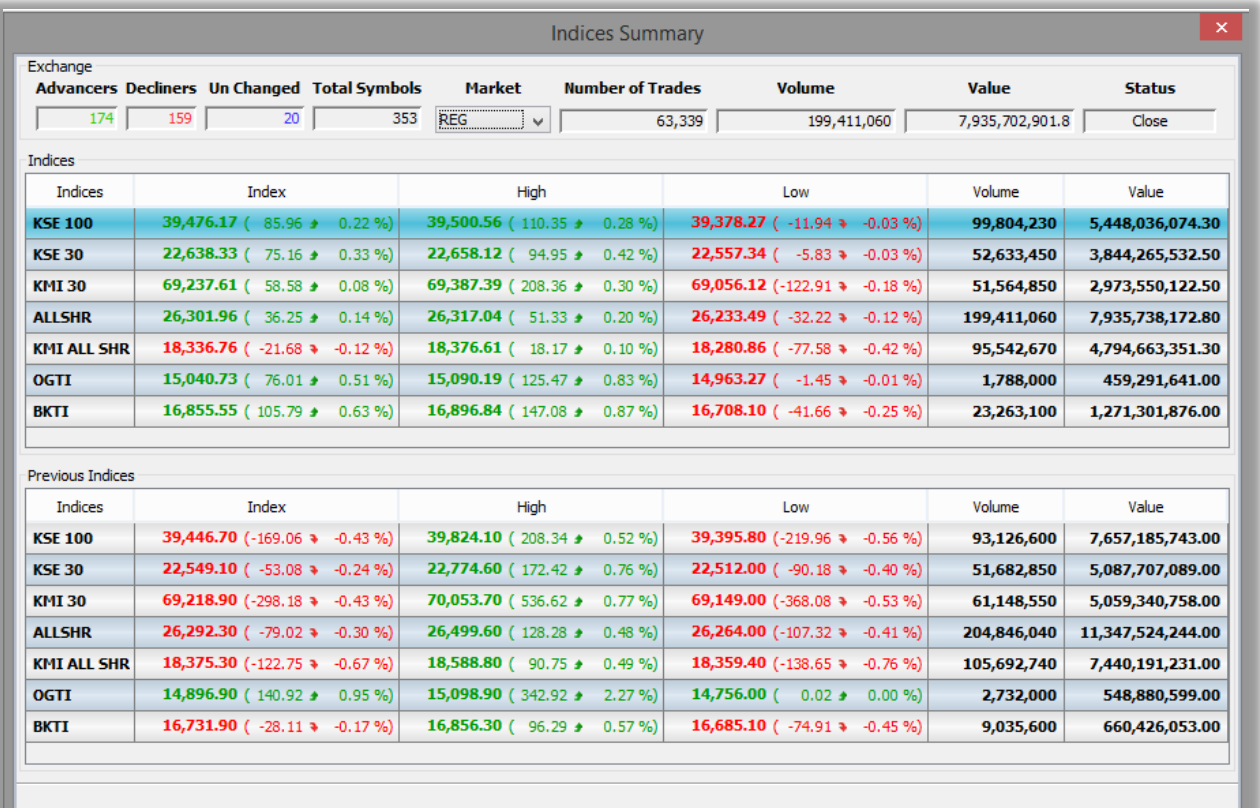

# **3.6 INQUIRY.**

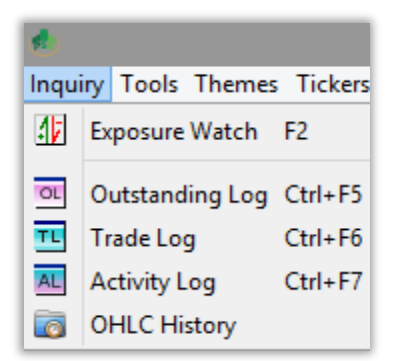

#### **3.6.1 EXPOSURE WATCH.**

Exposure watch is the essence of the trading terminal in terms of the complete portfolio of the trader's account.

Exposure watch contains the following tabs,

**Client Info** – contains trader's information including name, email address, phone number, cell number, CDC ID, CNIC number etc.

**Exposure Watch** – complete portfolio details of the trader.

**Collaterals** – contains the complete information about the trader's security holdings.

**Open Position** – contains all the information about the trader's session holdings.

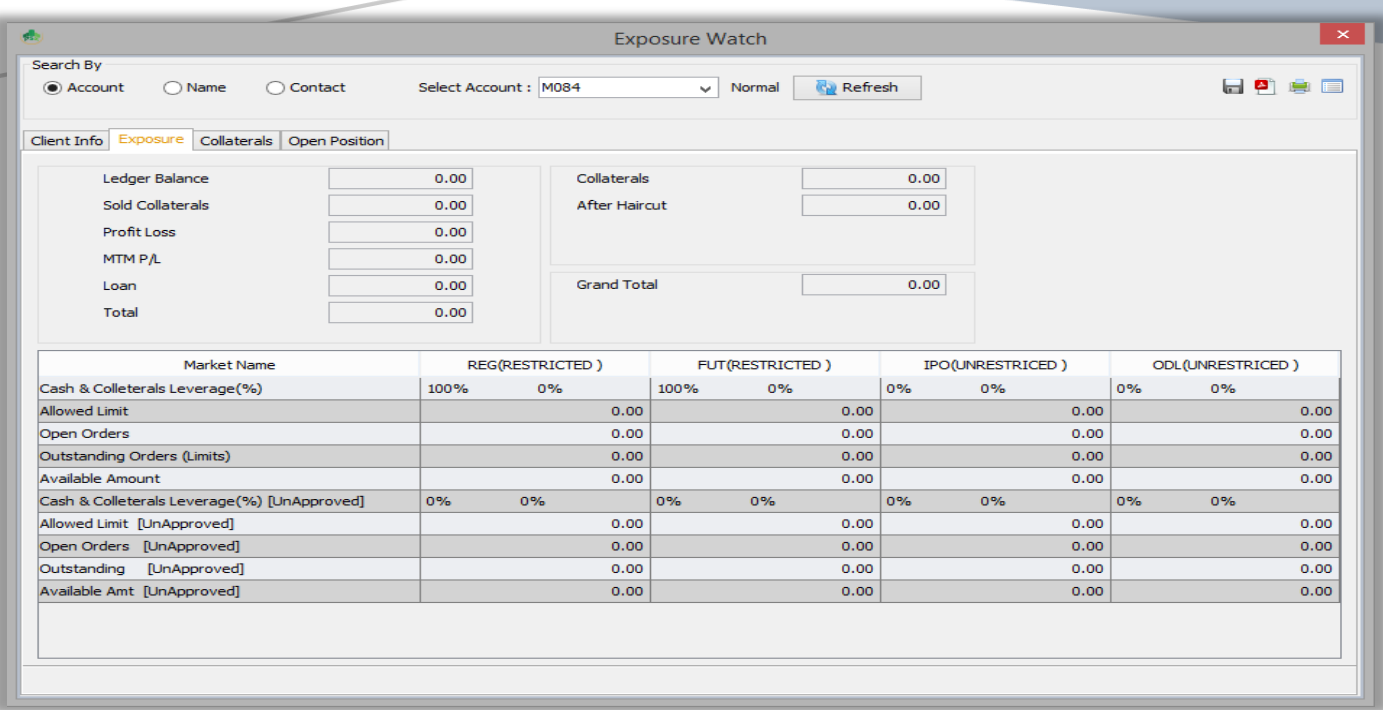

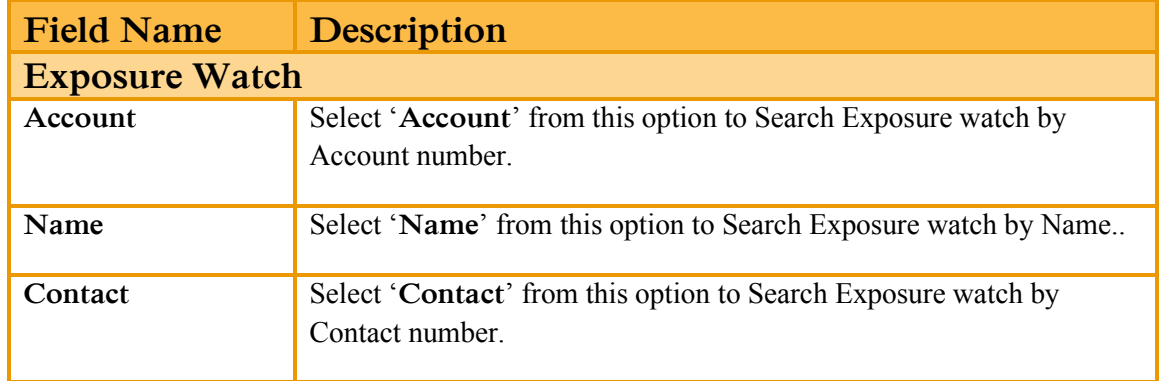

This window elaborates all the details of the trader's portfolio containing the following,

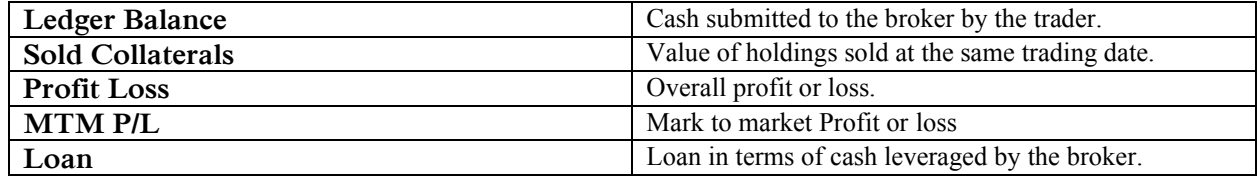

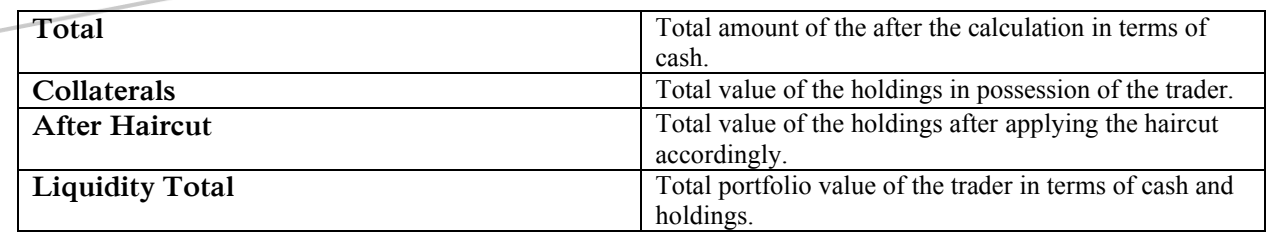

Exposure tab of the mentioned window also contains the view of risk management policies designed by the broker in order to facilitate the trader for risk free trading. It contains market wise policies in terms of cash and holdings applied to the trader by the broker. It depicts market wise allowed limits, open orders, outstanding orders in terms of approved and unapproved financial instruments.

### **3.6.2 OUTSTANDING LOG.**

Using the 'Outstanding Log' contains the orders which are placed in the market but not yet traded.

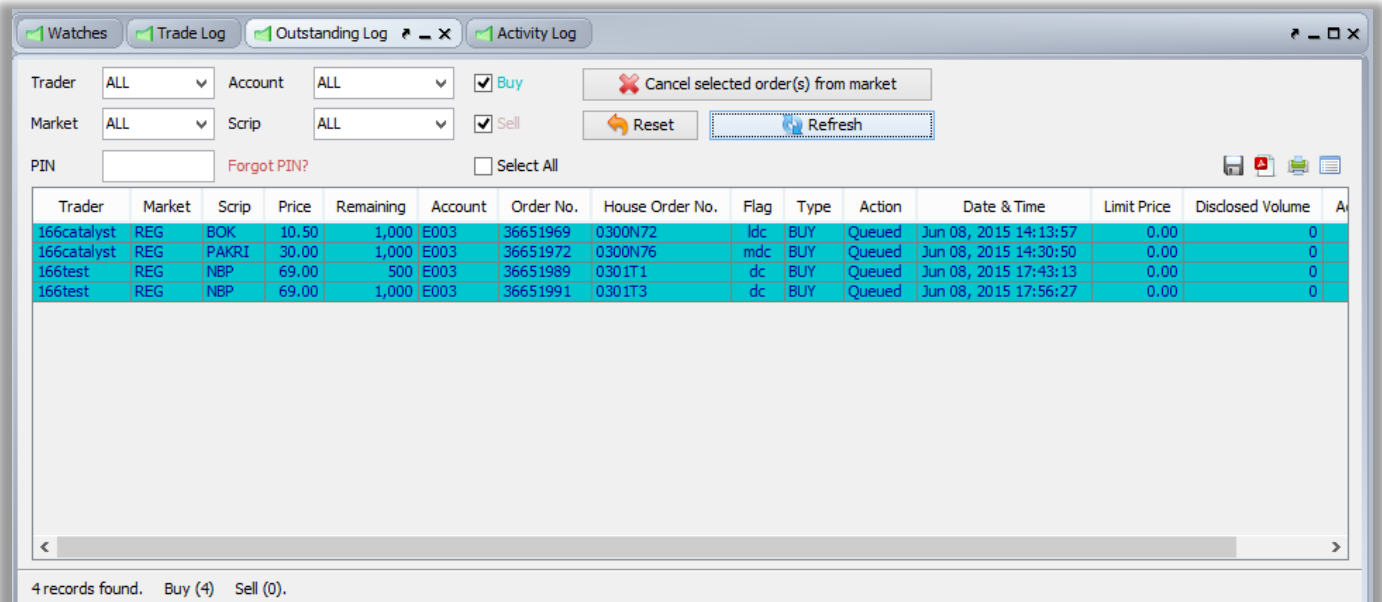

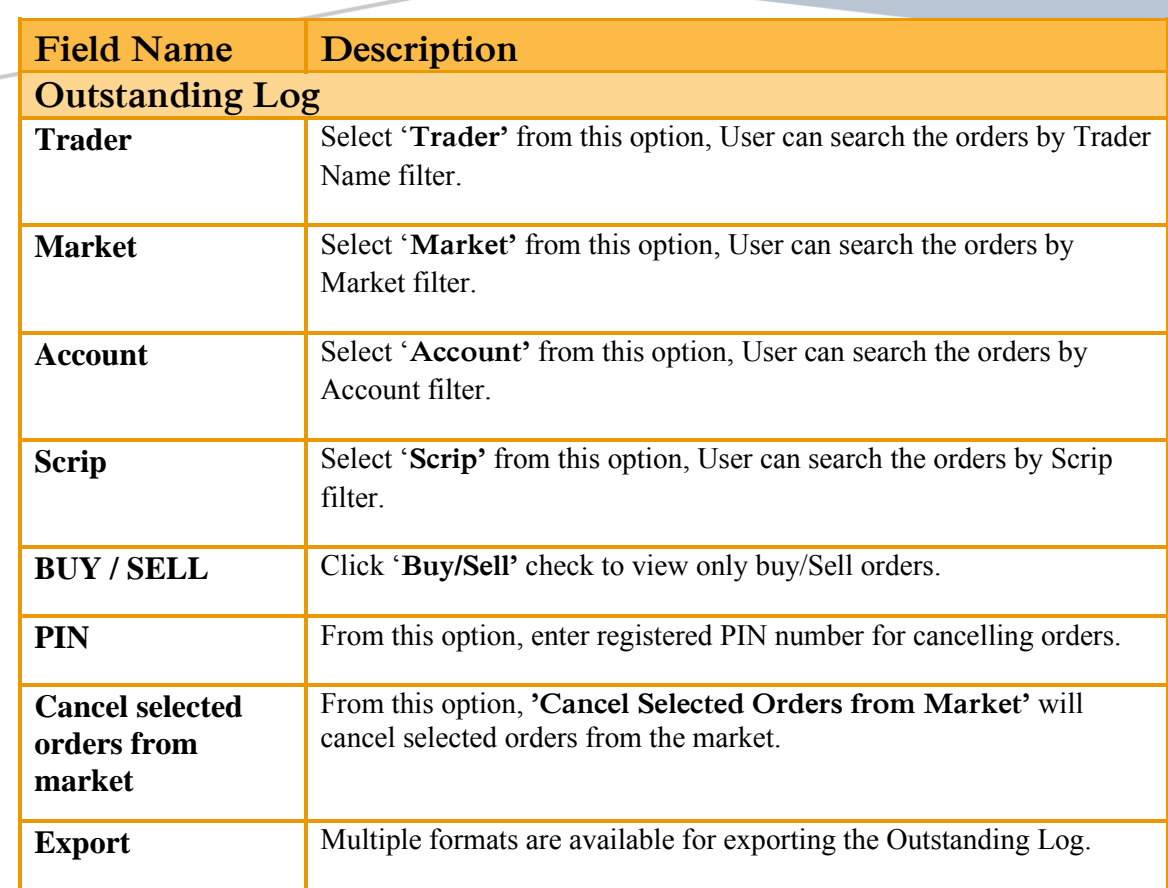

# **3.6.3 TRADE LOG.**

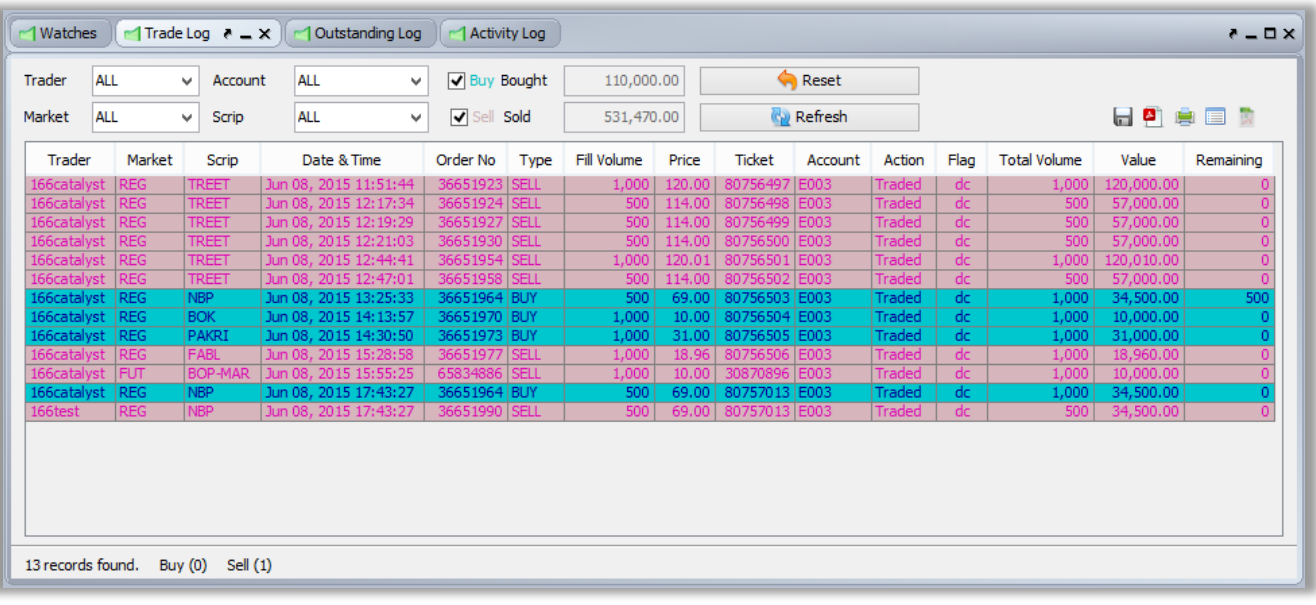

Using the 'Trade Log' window contains the orders which are executed in the market.

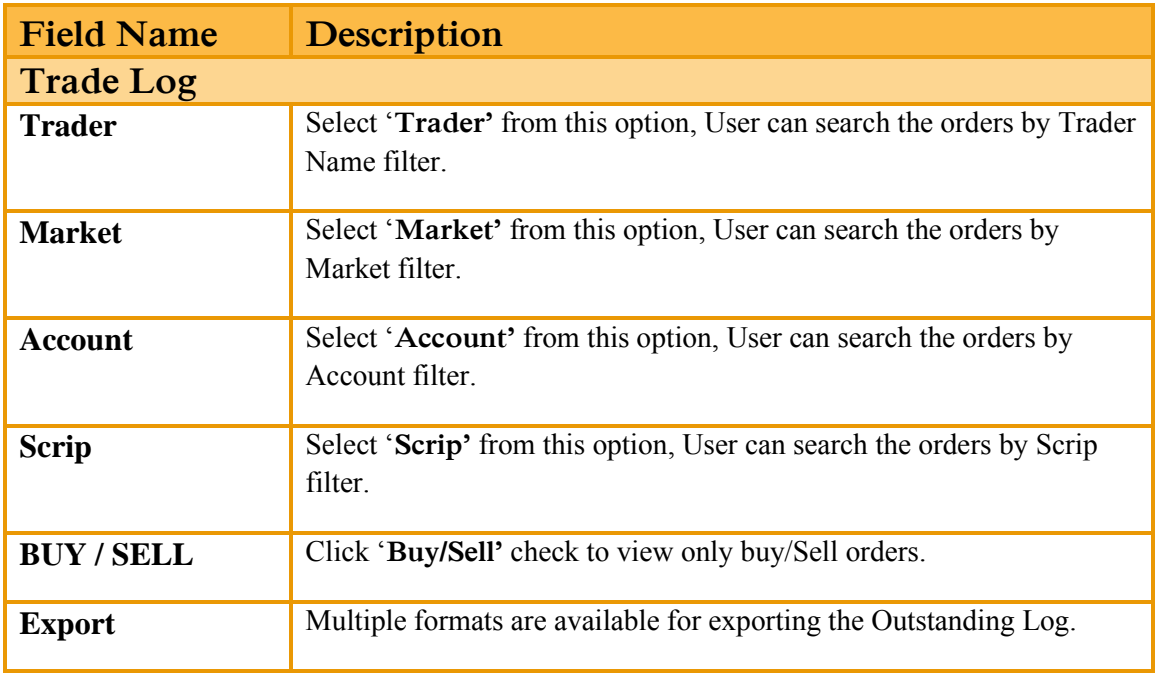

## **3.6.4 ACTIVITY LOG.**

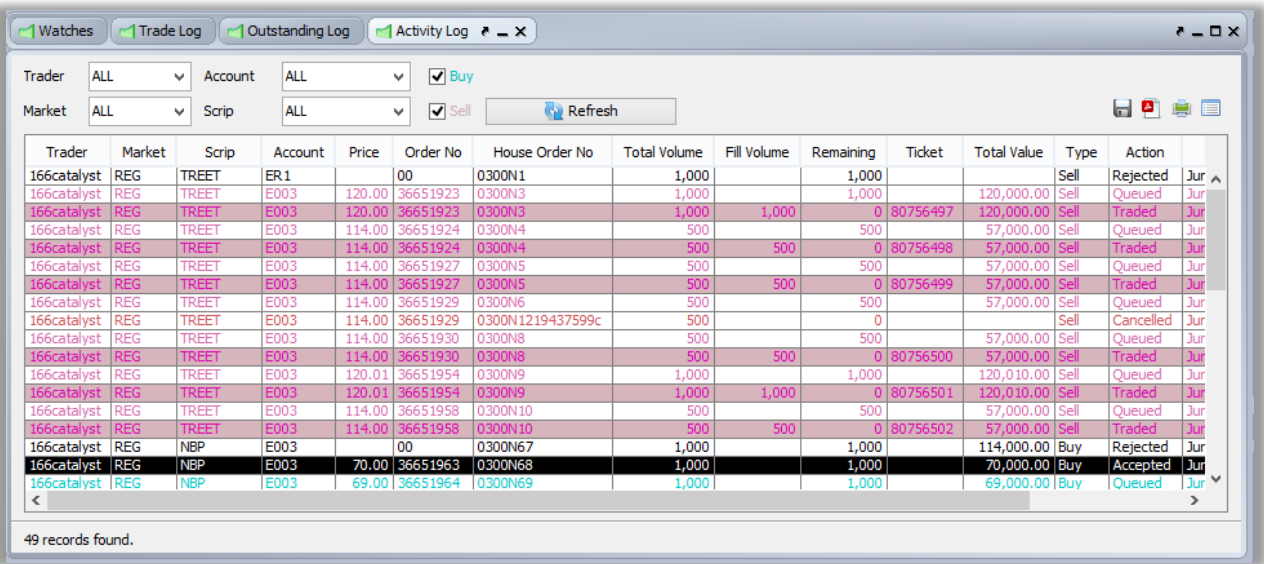

Using this 'Activity Log' Window contains the activity performed by Trader.

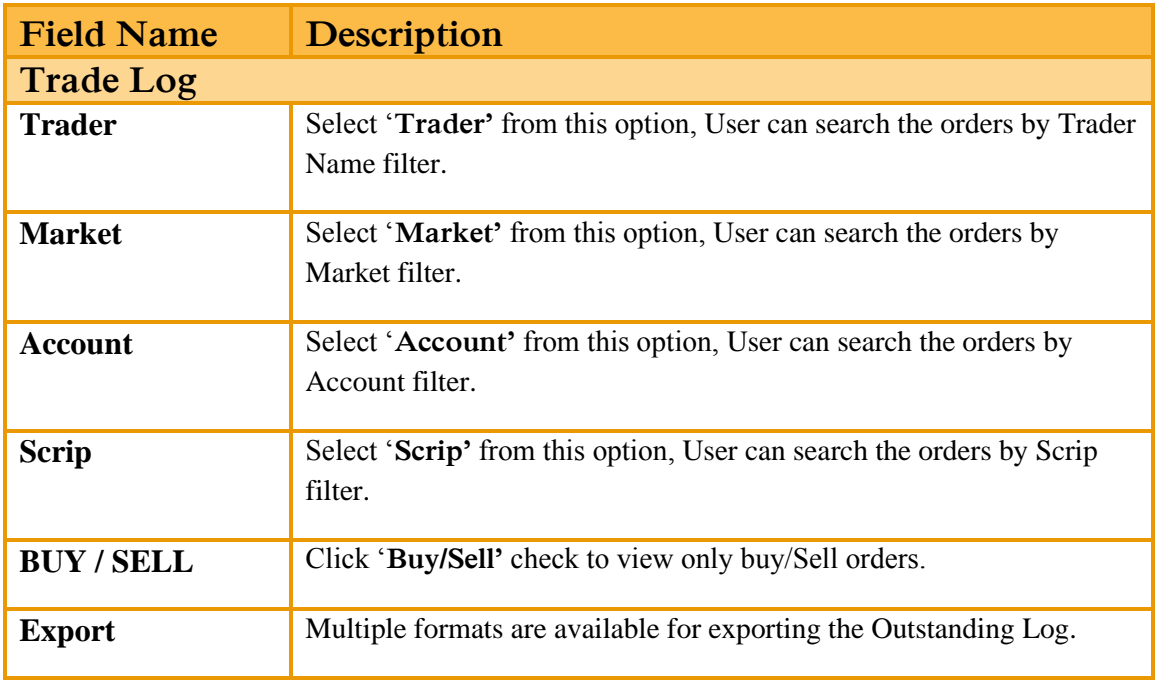

Using this 'OHCL History' Window contains the all market Scrip Open, High, Low, close, Change price Show date wise.

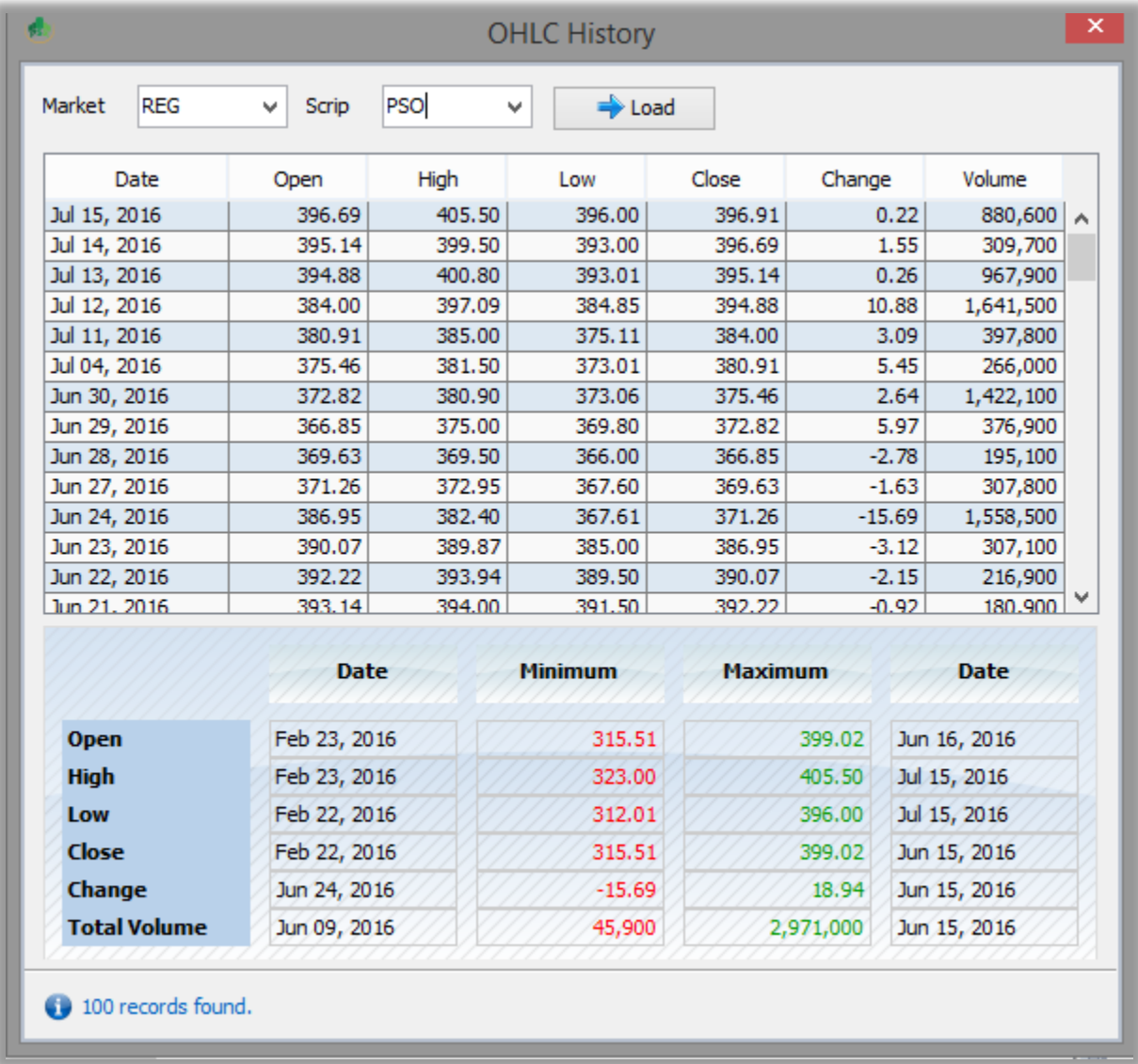

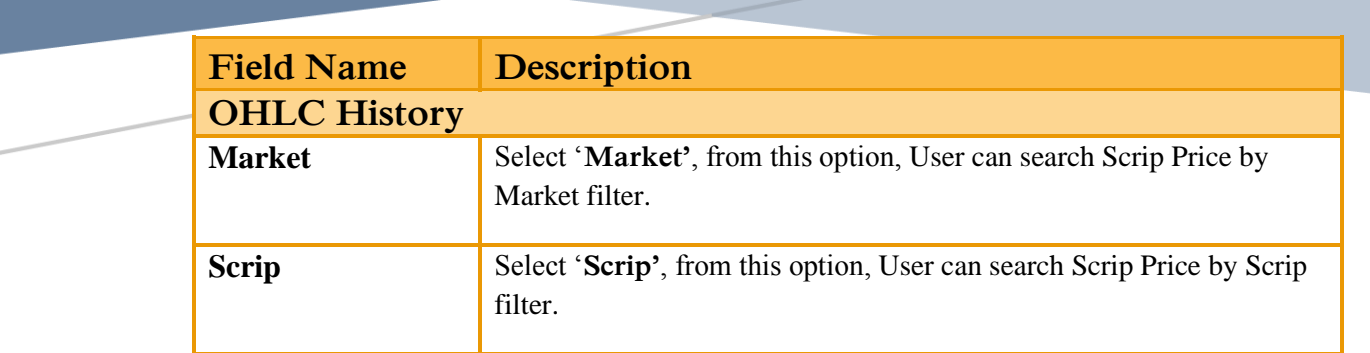

# **3.7 TOOLS.**

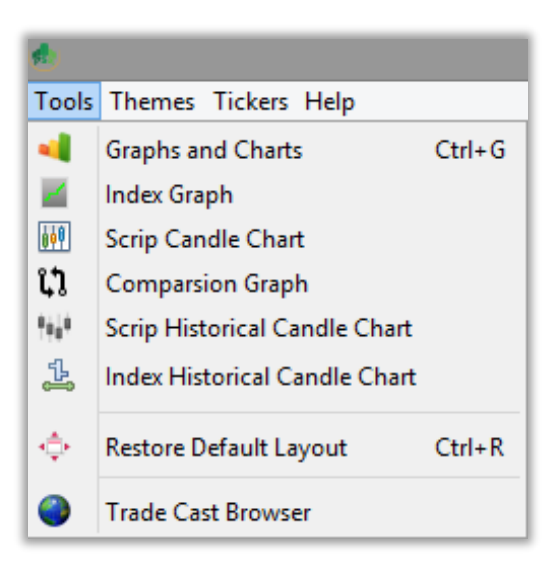

## **3.7.1 GRAPHS AND CHARTS.**

Using this 'Graphs and Charts' Window contains Scrip wise Price / Volume chart is the intraday graphical representation of the performance of the particular financial instrument (Scrip). This window also contains a candlestick representation of the scrip describing upper cap, lower lock, average price, intraday high, intraday low and last trade price etc.

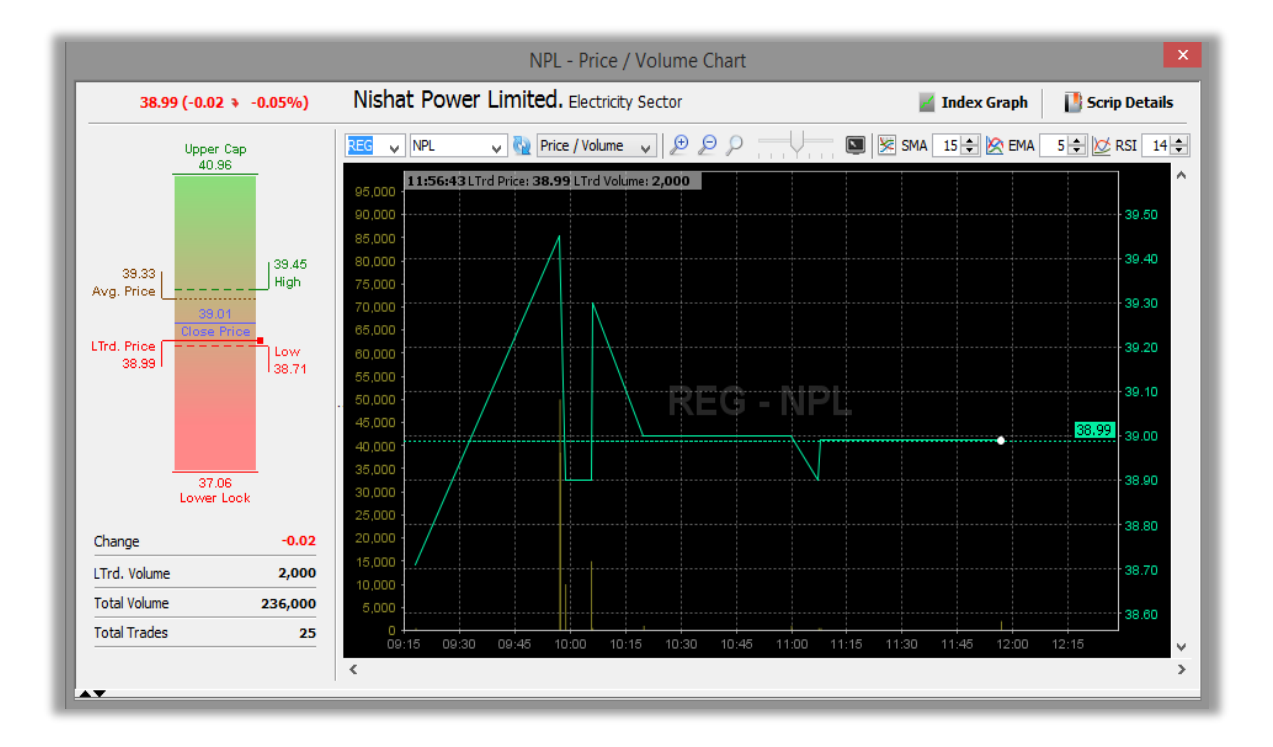

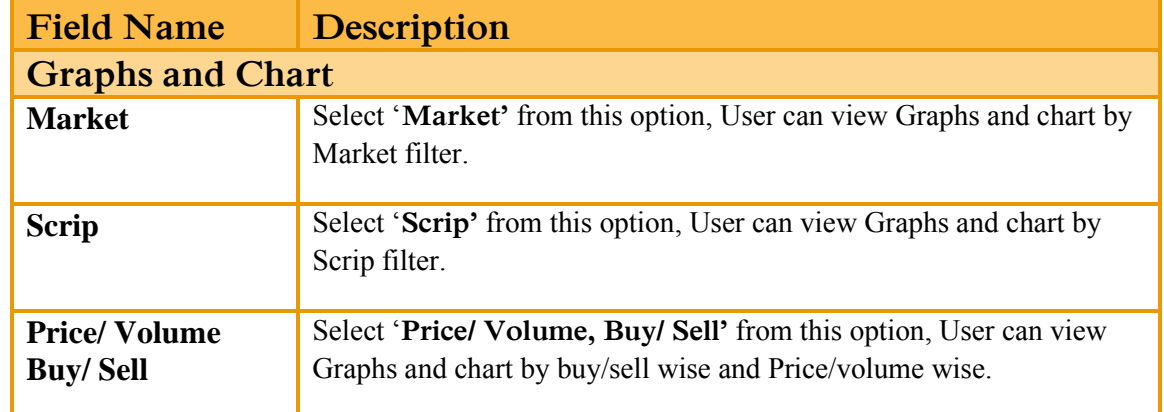

### **3.7.2 INDEX GRAPHS.**

Using this 'Index Graphs' window contain the index wise Index / Volume chart is the intraday graphical representation of the performance of the particular Index. This window also contains a candlestick representation of the index describing current index, intraday high, intraday low as well previous trading index. It also contains the details about number of advancers, decliners and unchanged financial instruments (Scrip).

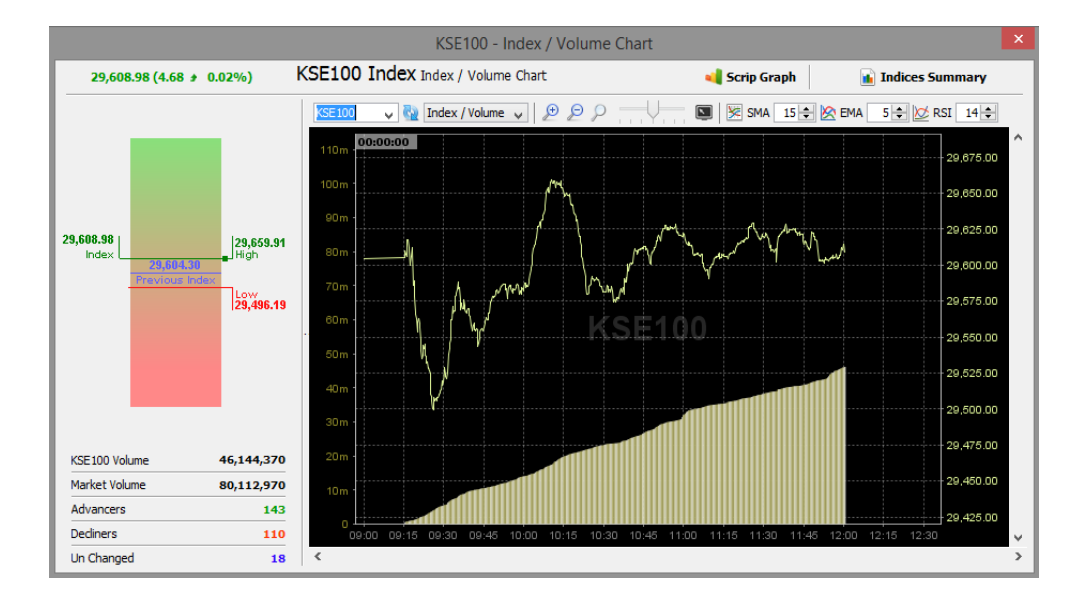

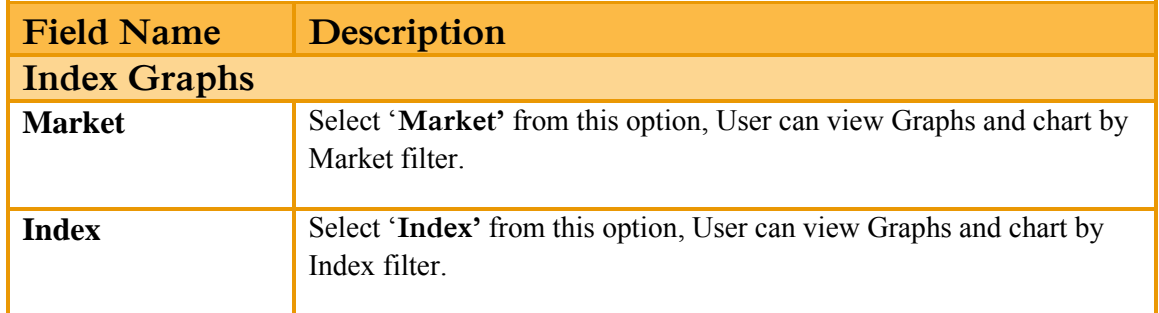

## **3.7.3 SCRIP CANDLE CHART.**

Using this 'Index Graphs' window contain the index wise Index / Volume chart is the intraday graphical representation of the performance of the particular Index. This window also contains a candlestick representation of the index describing current index, intraday high, intraday low as well previous trading index. It also contains the details about number of advancers, decliners and unchanged financial instruments (Scrip).

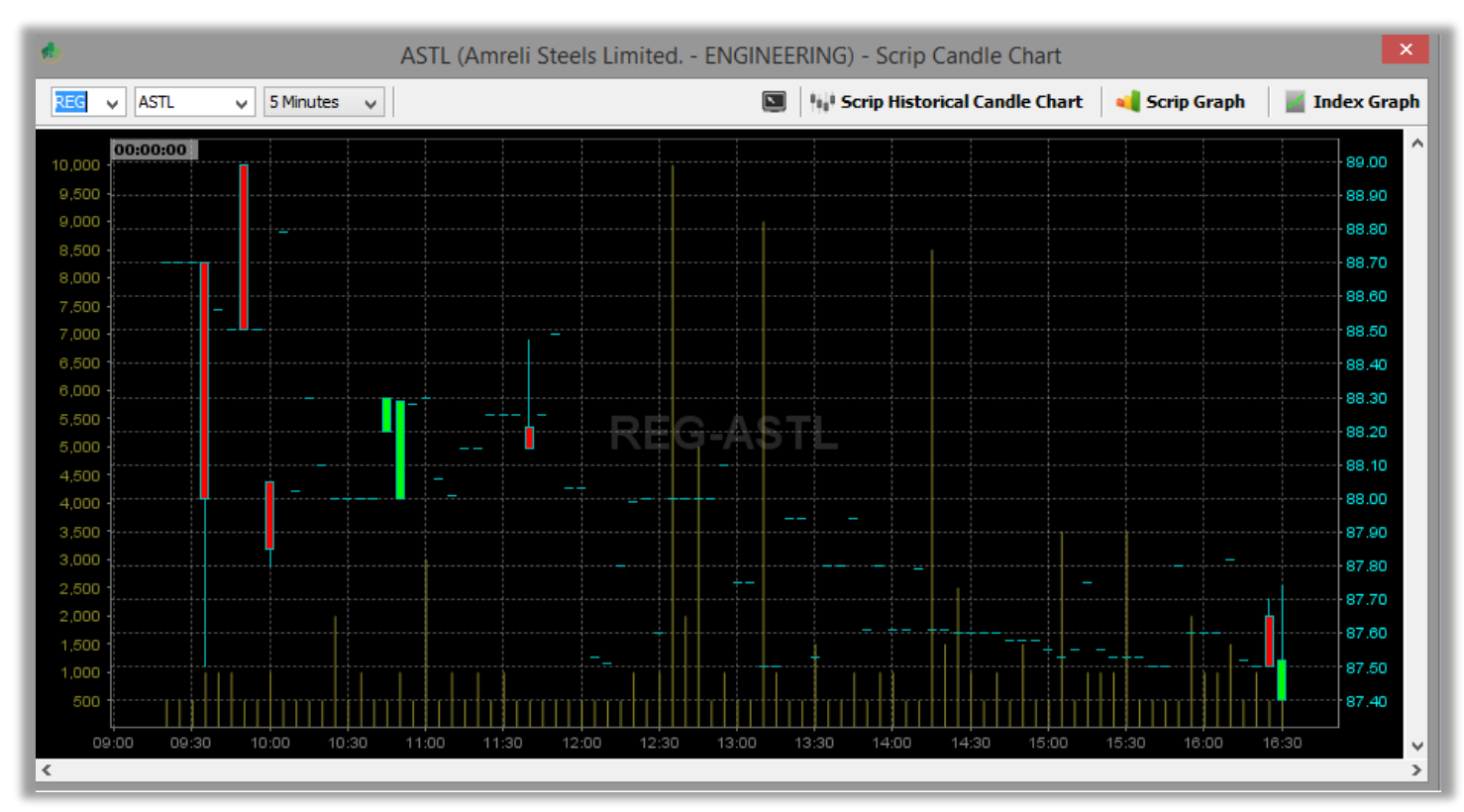

OHLC Candle with in time duration (5,10,30)

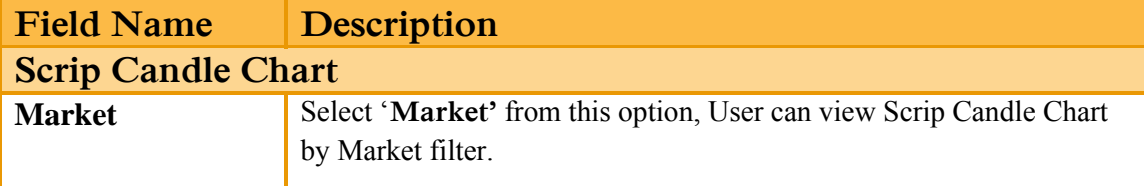

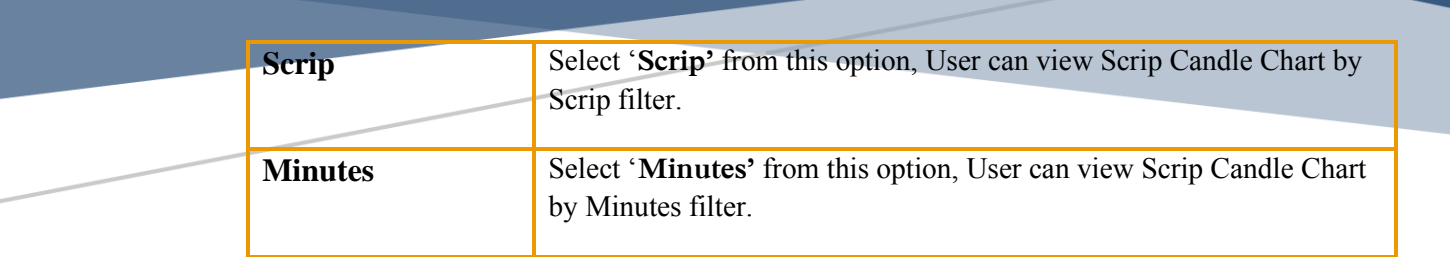

### **3.7.4 COMPARSION GRAPH.**

Using this 'Comparison Graph' Window contains Comparison of Two Difference Scrip. This window Provide Comparison 'Price / Volume' and 'Buy / Sell' chart is the intraday graphical representation of the performance of the particular financial instrument (Scrip). This window also contains a candlestick representation of the scrip describing upper cap, lower lock, average price, intraday high, intraday low and last trade price etc.

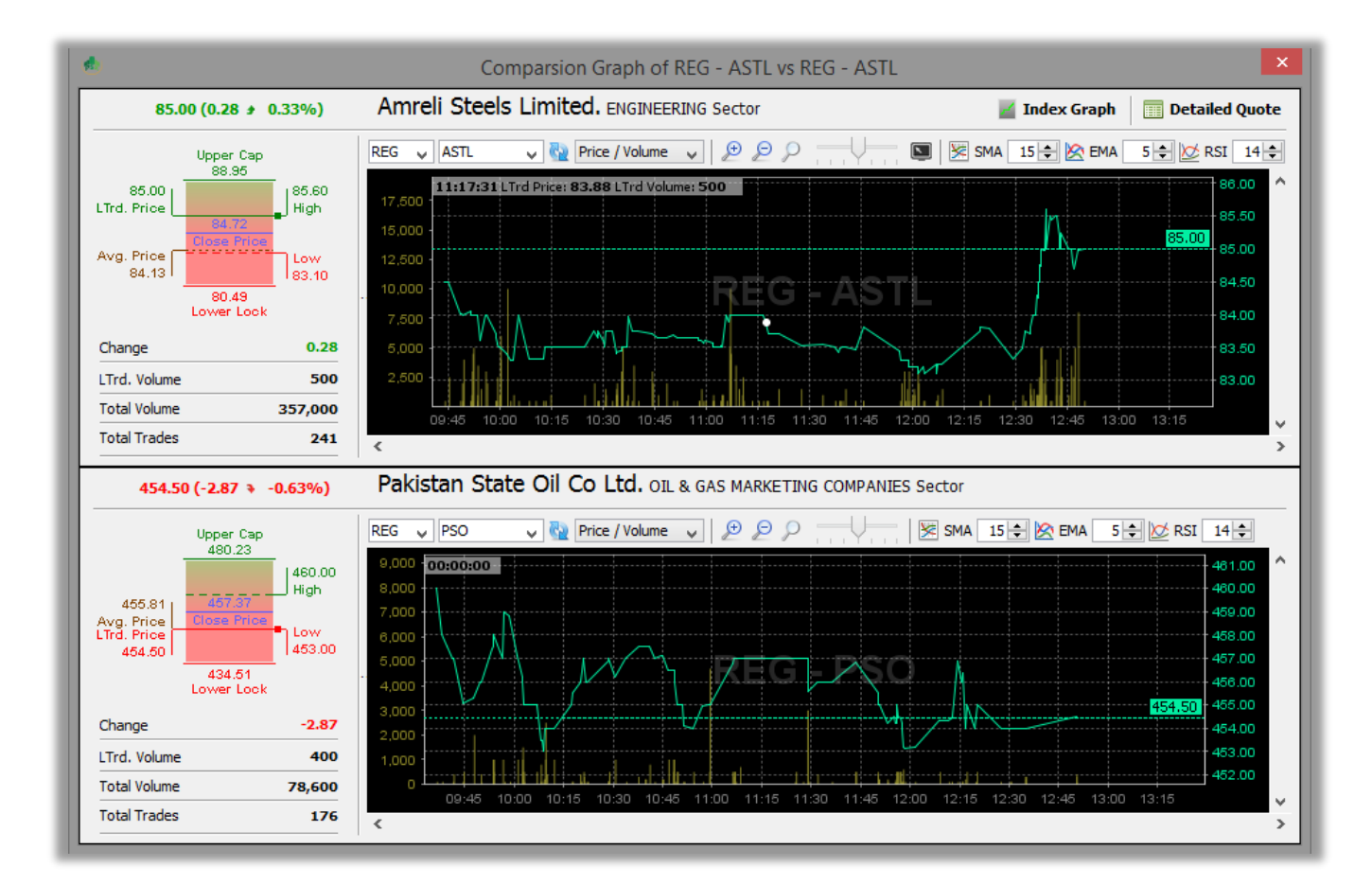

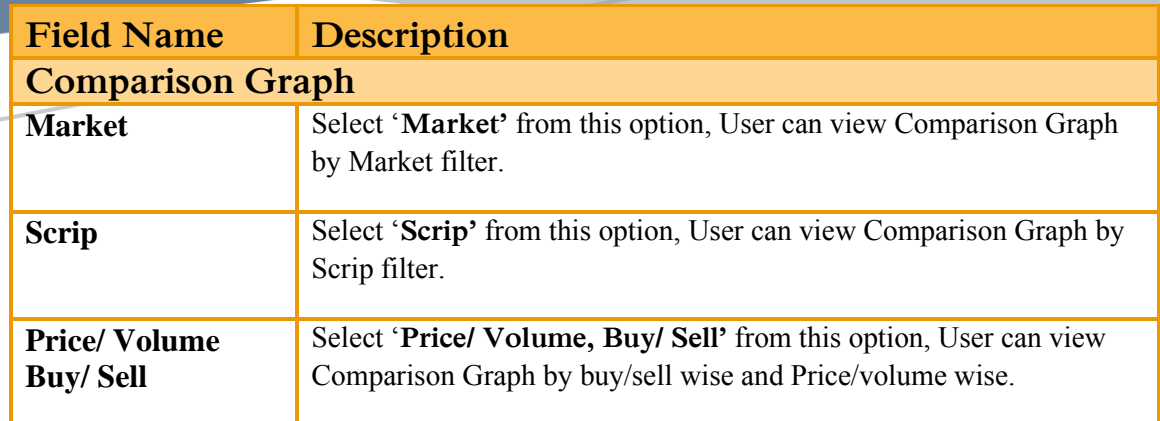

### **3.7.5 SCRIP HISTORICAL CANDLE CHART.**

Using this 'Scrip Historical Candle Chart' window contain the Scrip OHLC chart with Daily, Weekly and Monthly graphical representation. This window also provide 52 week candle with 52 week high volume, 52 week low volume, 52 week total volume, 52 week Avg volume and 52 week range.

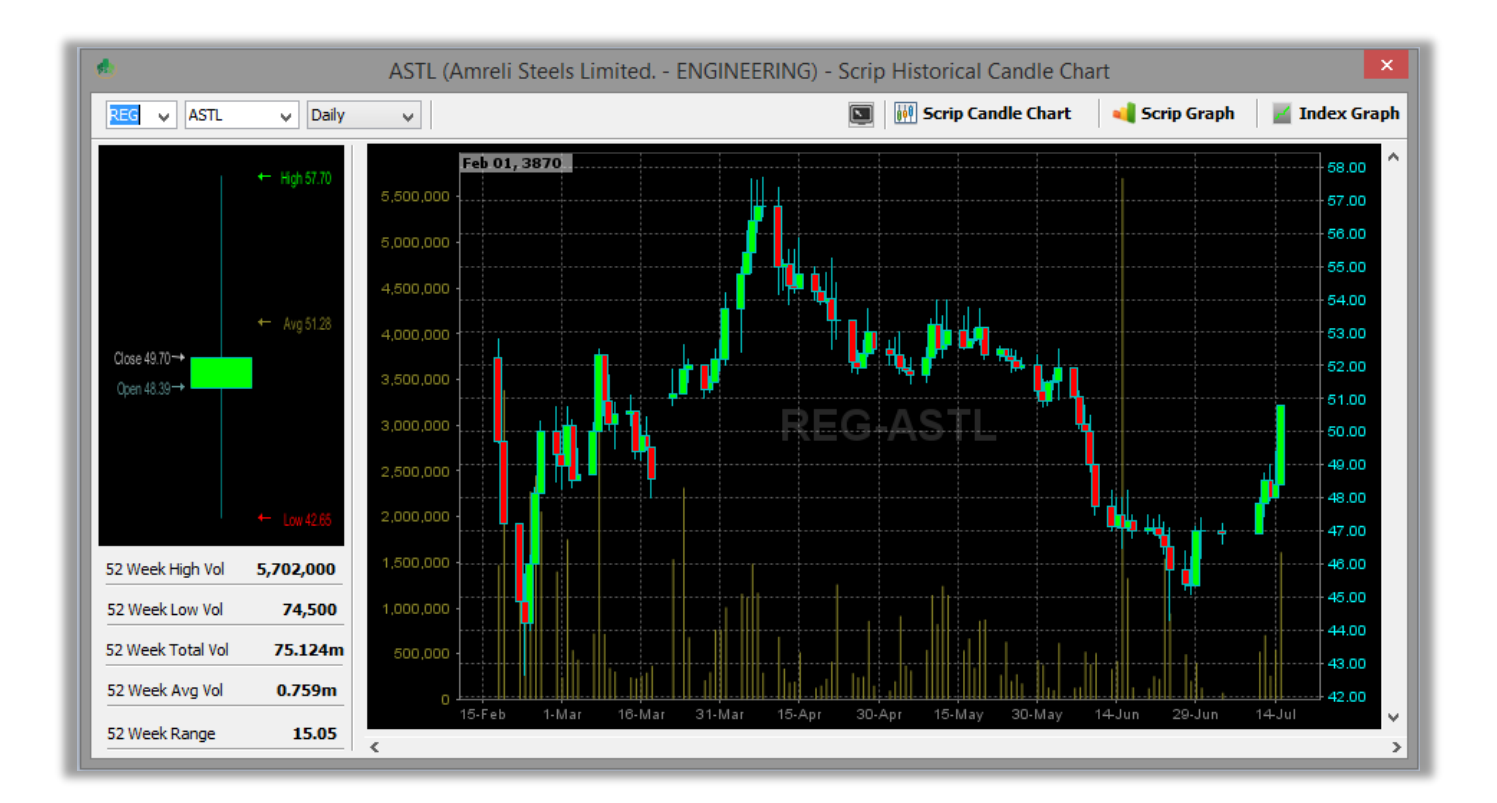

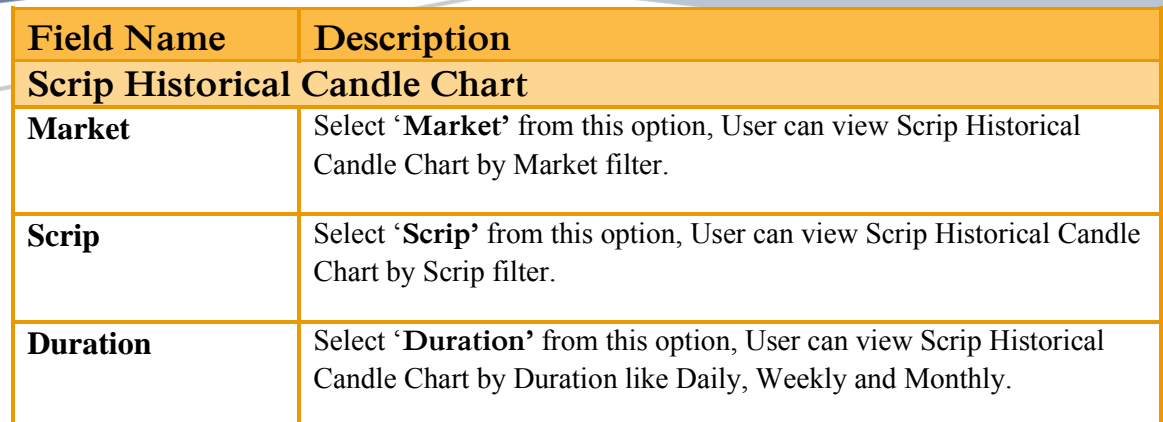

### **3.7.6 INDEX HISTORICAL CANDLE CHART.**

Using this 'Index Historical Candle Chart' window contain the Index OHLC chart with Daily, Weekly and Monthly graphical representation. This window also provide 52 week candle with 52 week high volume, 52 week low volume, 52 week total volume, 52 week Avg volume and 52 week range.

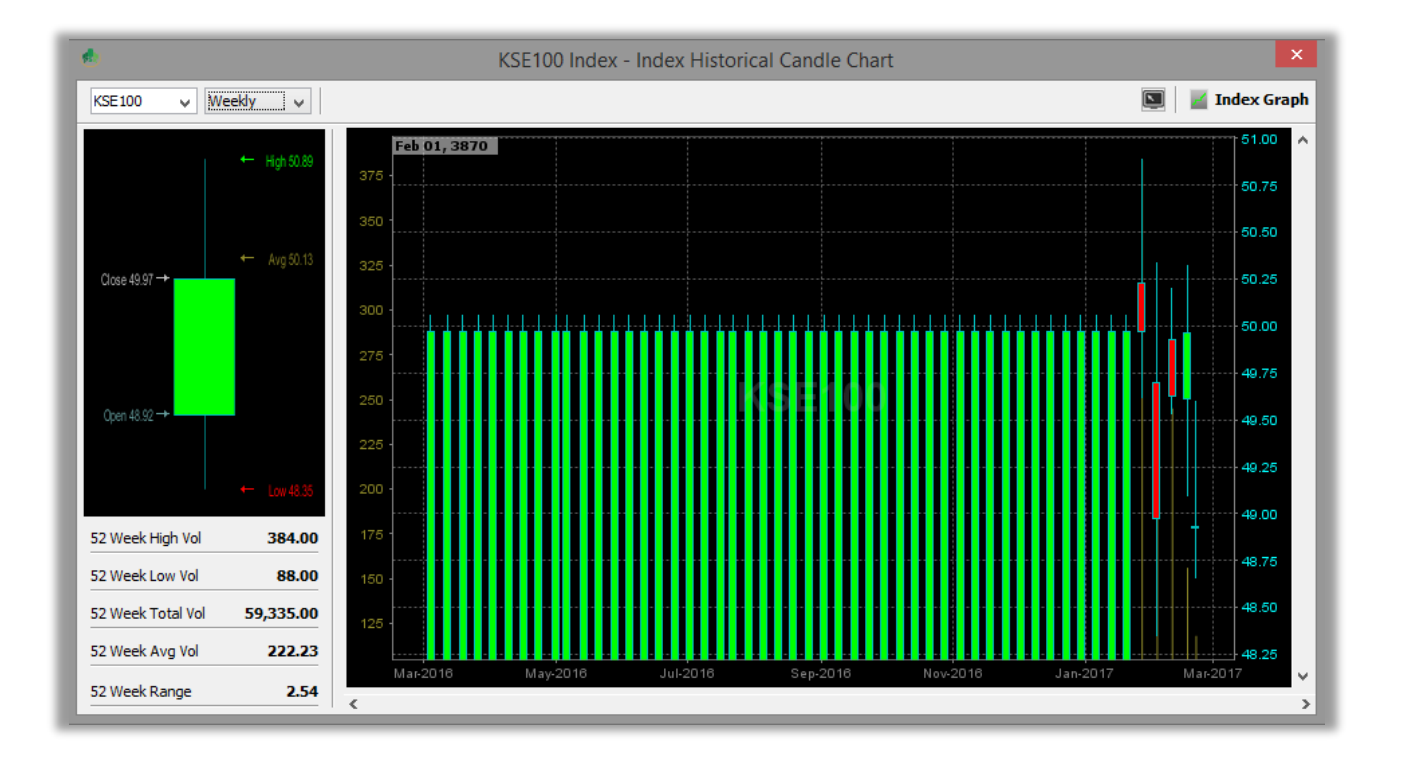

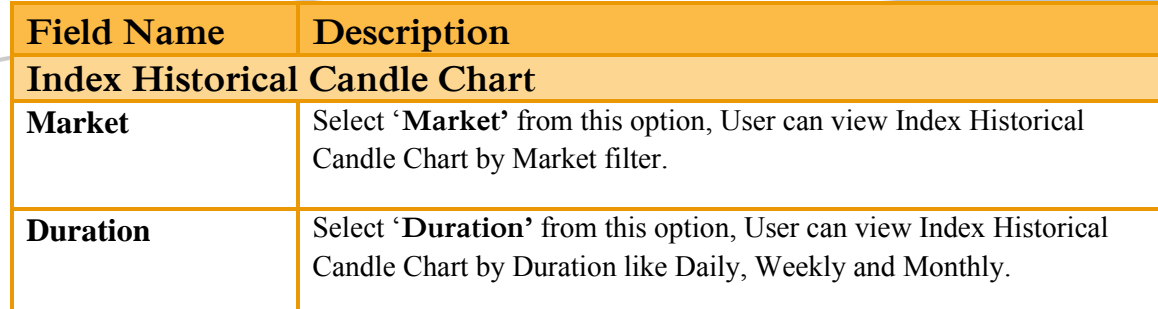

### **3.7.7 RESOTRE DEFAULT LAYOUT.**

Using the 'Restore Default Layout' option, User can restores the default layout of Tradecast.

### **3.7.8 TRADECAST BROWSER.**

.

Using the 'TradeCast Brower' Window, User can Browser web pages inside the trading applications.

# **3.8 THEMES.**

Through Themes option, one can set the desired theme of the entire application.

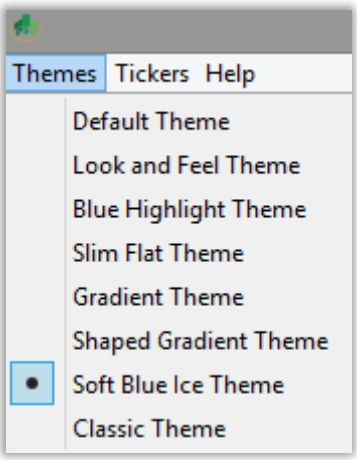

# **3.9 TICKERS.**

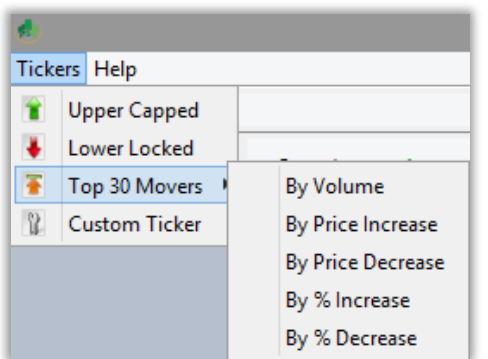

### **3.9.1 UPPER CAPPED.**

Using this 'Upper Capped' window Contain ticker includes symbols which are trading on upper cap.

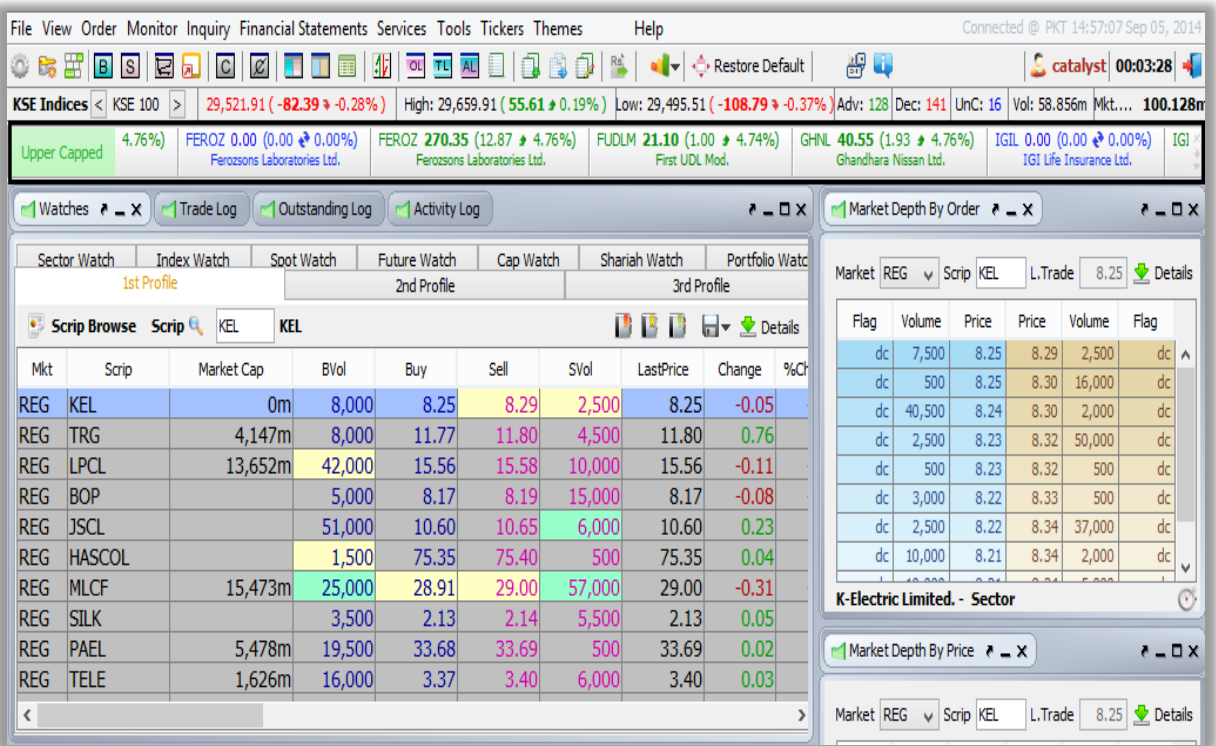

## **3.9.2 LOWER LOCKED.**

Using this 'Lower Locked' window Contain ticker includes symbols which are trading on Lower Locked.

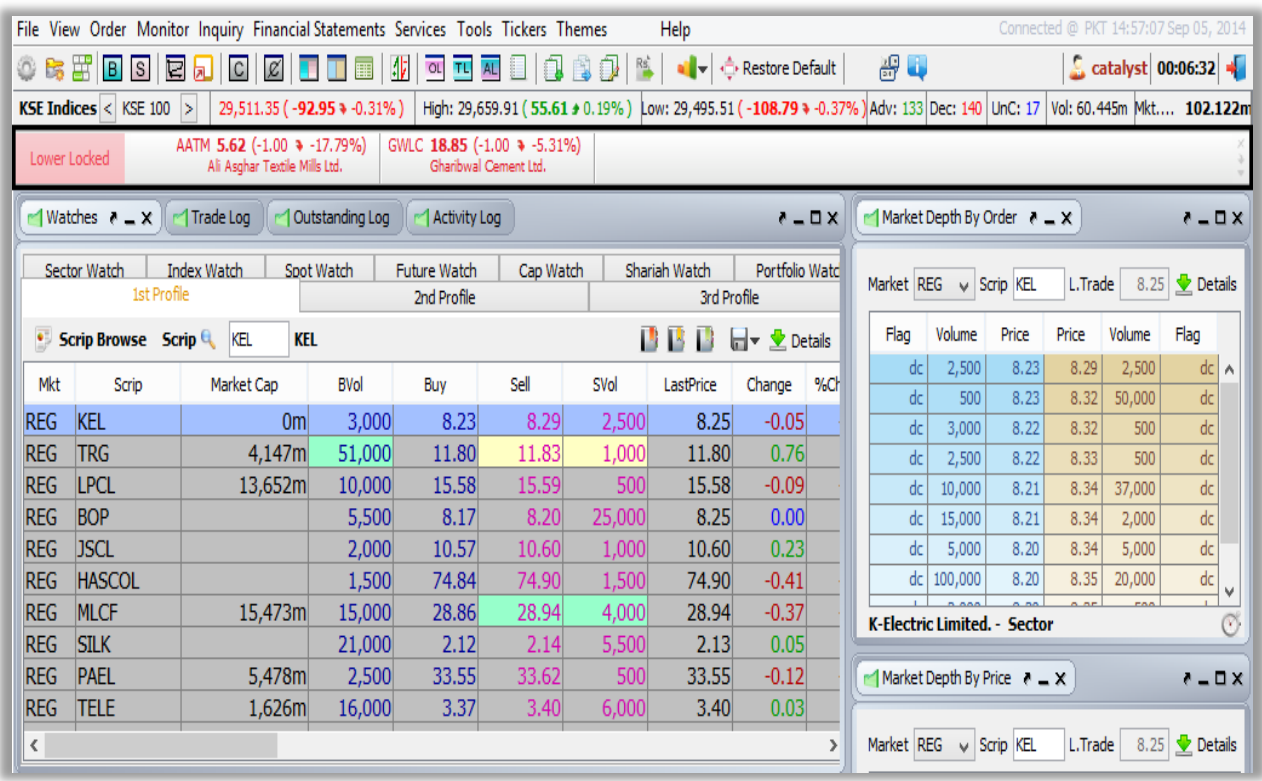

#### **3.9.3 TOP 30 MOVERS.**

This option will open same 'Top 30 Movers 'as in Monitor Menu window.

#### **1. By Volume**

Using this 'By Price Increase' window Contain ticker includes symbols which are trading on Max Volume.

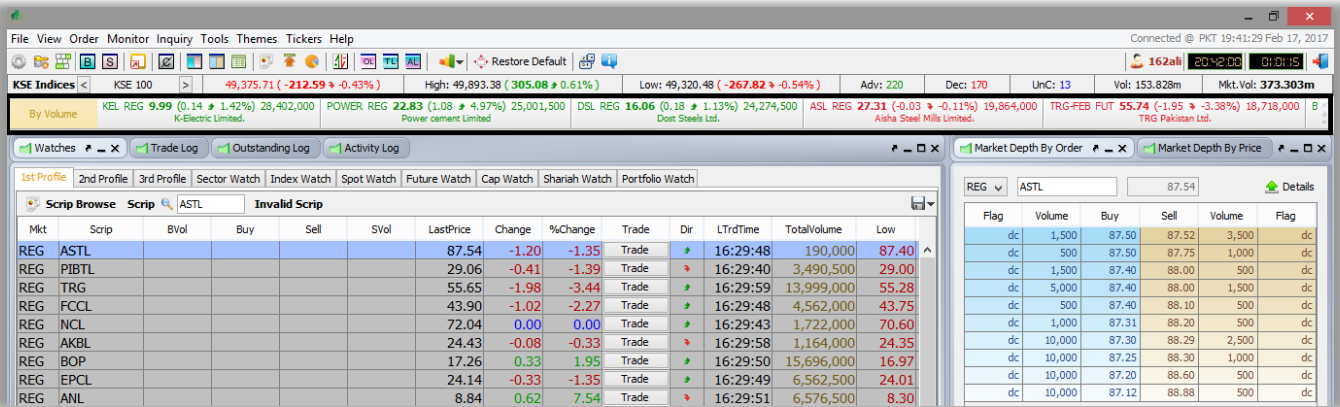

#### **2. By Price Increase**

Using this 'By Price Increase' window Contain ticker includes symbols which are trading on Increase price.

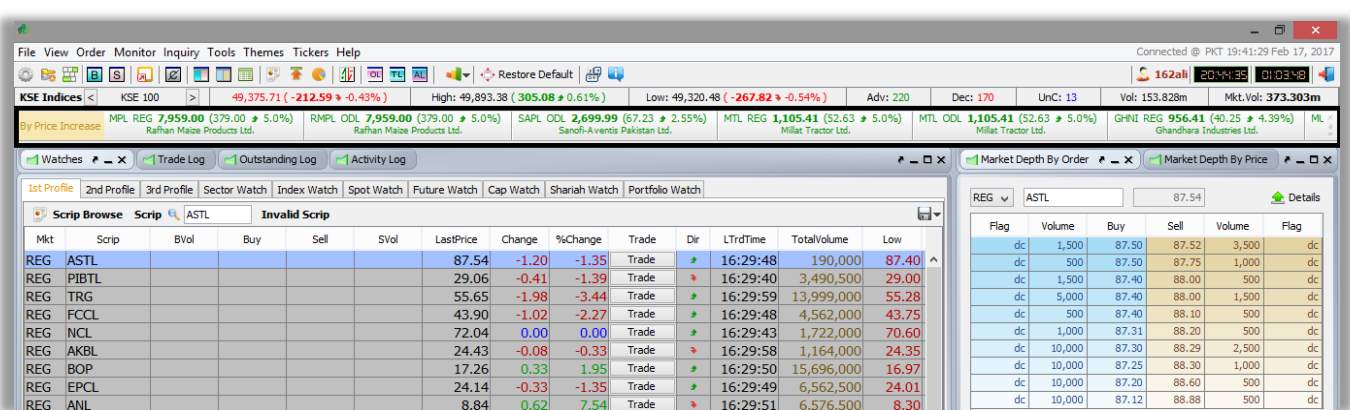

### **3. By Price Decrease**

Using this 'By Price Decrease' window Contain ticker includes symbols which are trading on Decrease price.

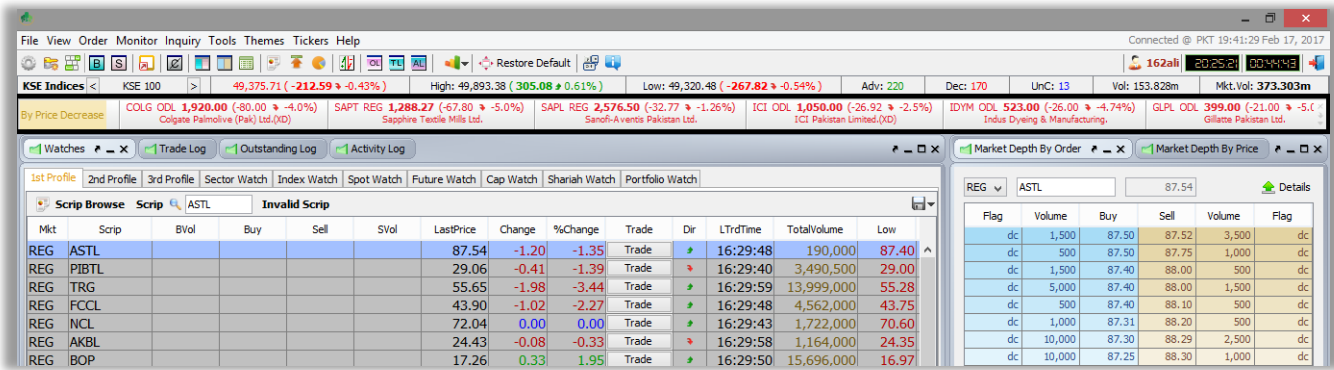

### **4. By % Increase**

Using this 'By % Increase' window Contain ticker includes symbols which are trading on by % Increase.

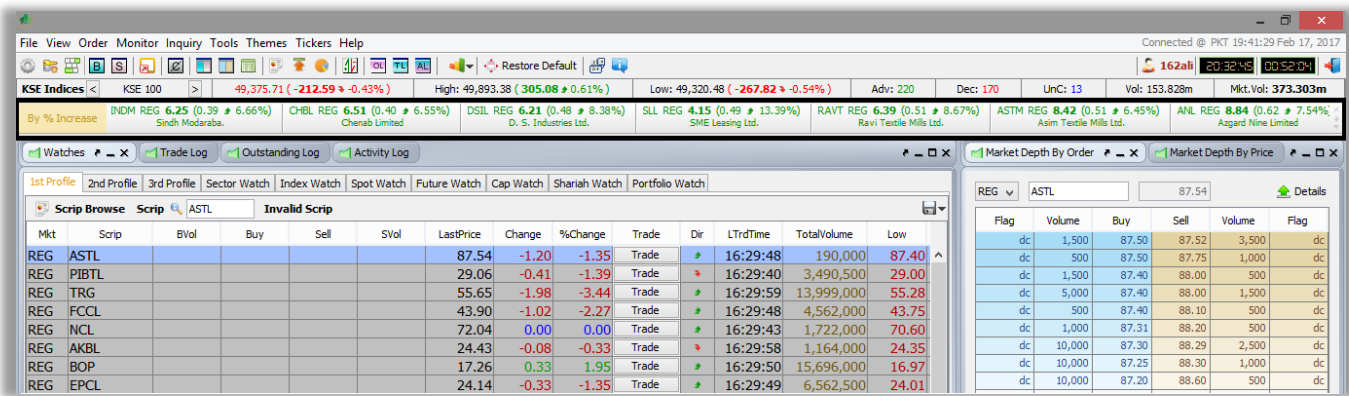
**5. By % Decrease**

Using this 'By % Decrease' window Contain ticker includes symbols which are trading on by % Decrease.

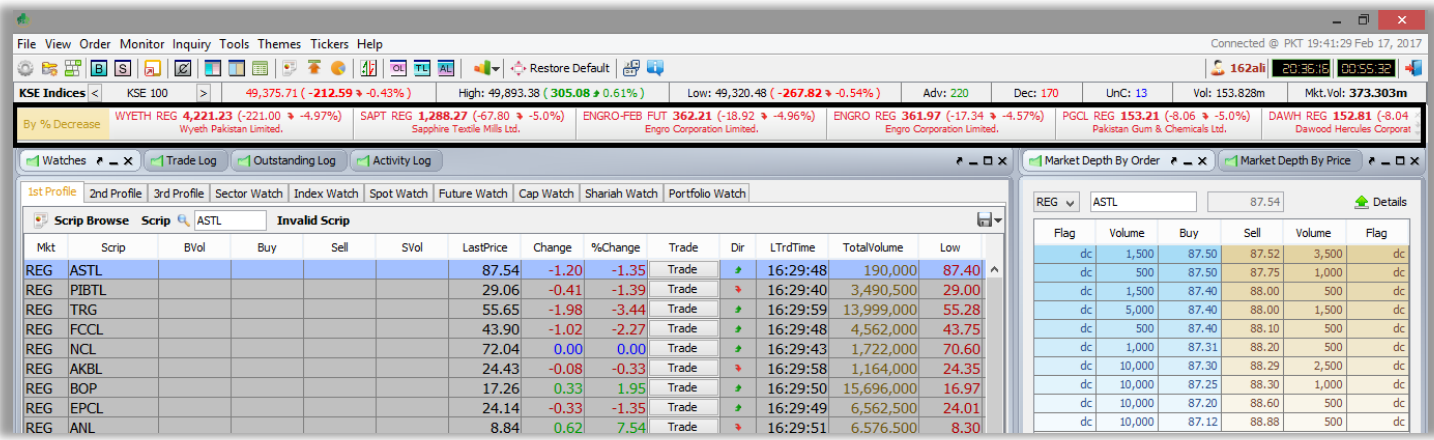

## **3.9.4 CUSTOM TICKER.**

Using this 'Custom Ticker' Window can define specific symbols in Ticker through Custom Ticker option.

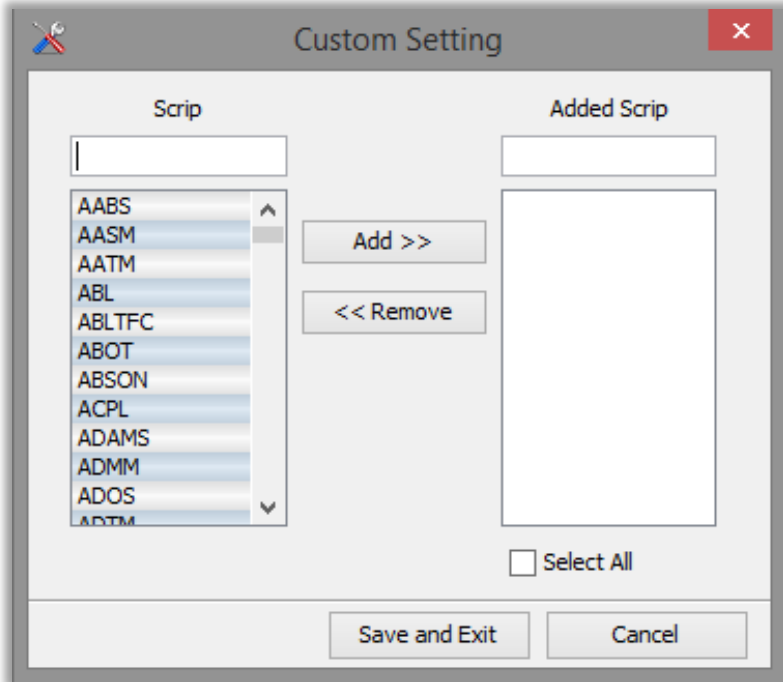

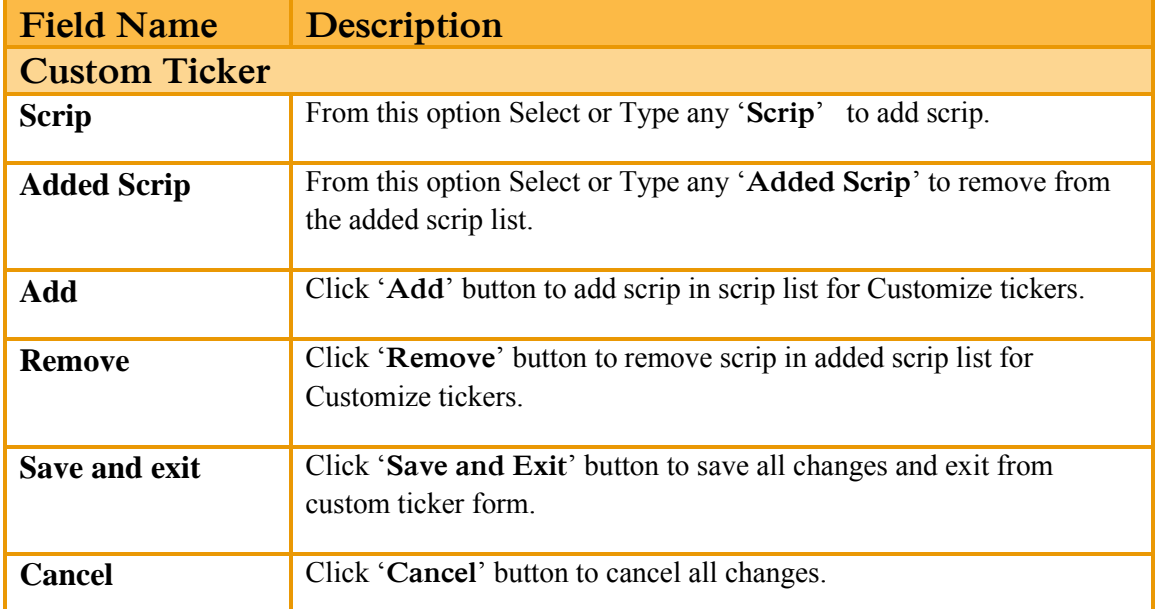

## **3.10 HELP.**

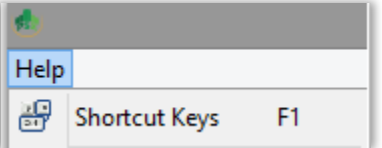

### **3.10.1 SHORTCUT KEYS.**

Shortcut Keys option will let the user know all the shortcuts of the application.

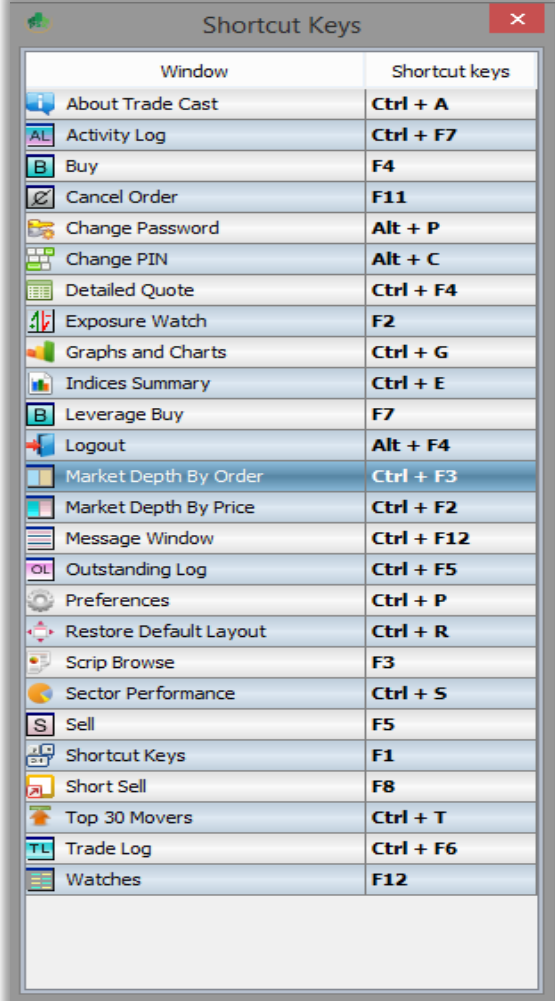

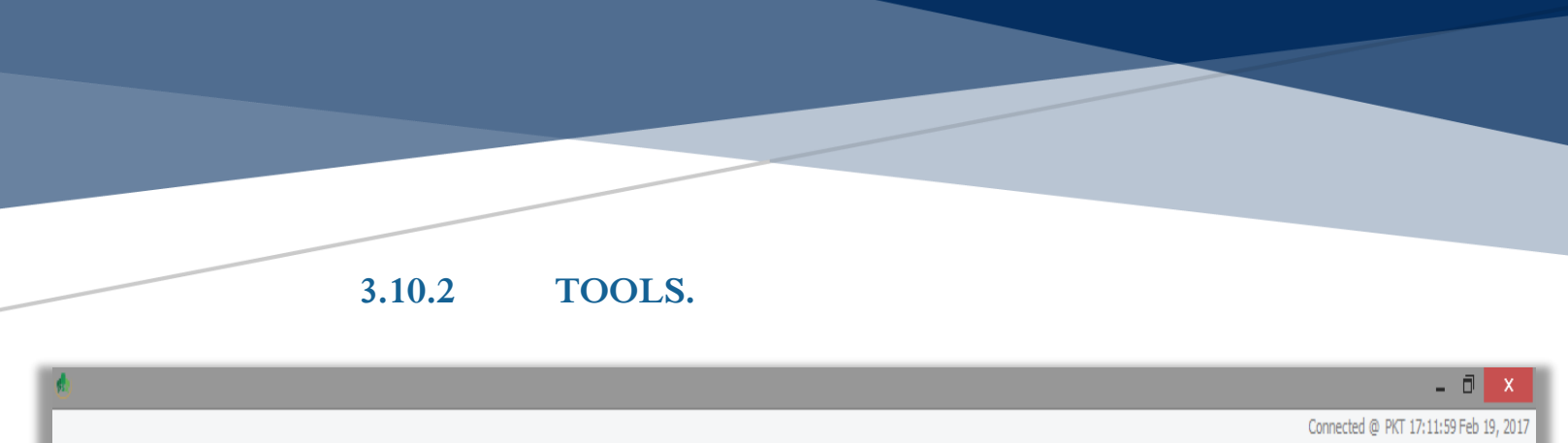

**OBHDO00000000000000000** 

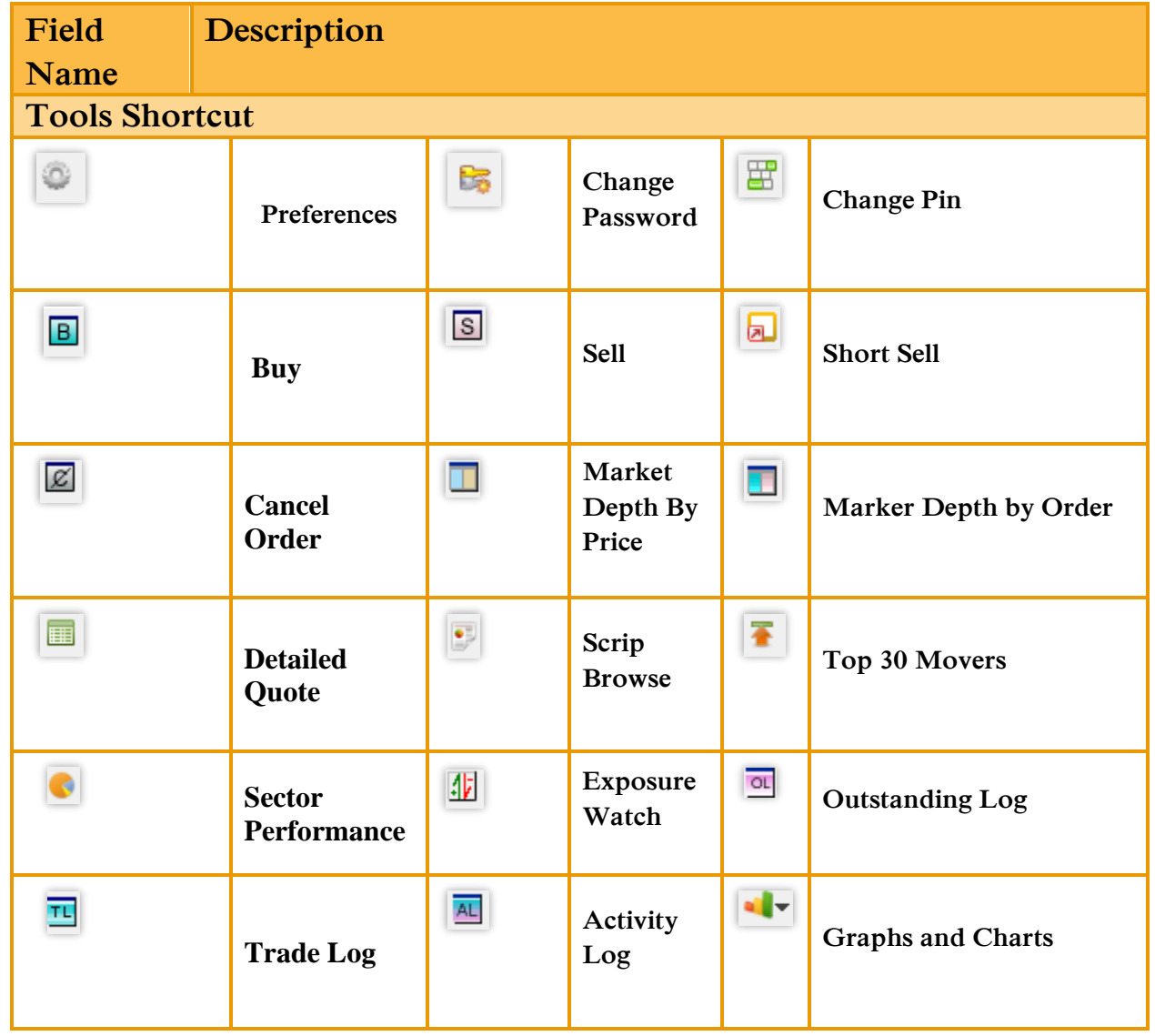

 $\begin{array}{|c|c|c|c|}\hline \textbf{0} & \textbf{162} \textbf{a}\textbf{b} & \textbf{162} \textbf{a}\textbf{c} & \textbf{00} \textbf{S1} \textbf{c}\textbf{S} \\ \hline \end{array}$ 

 $\overline{\bullet}$ 

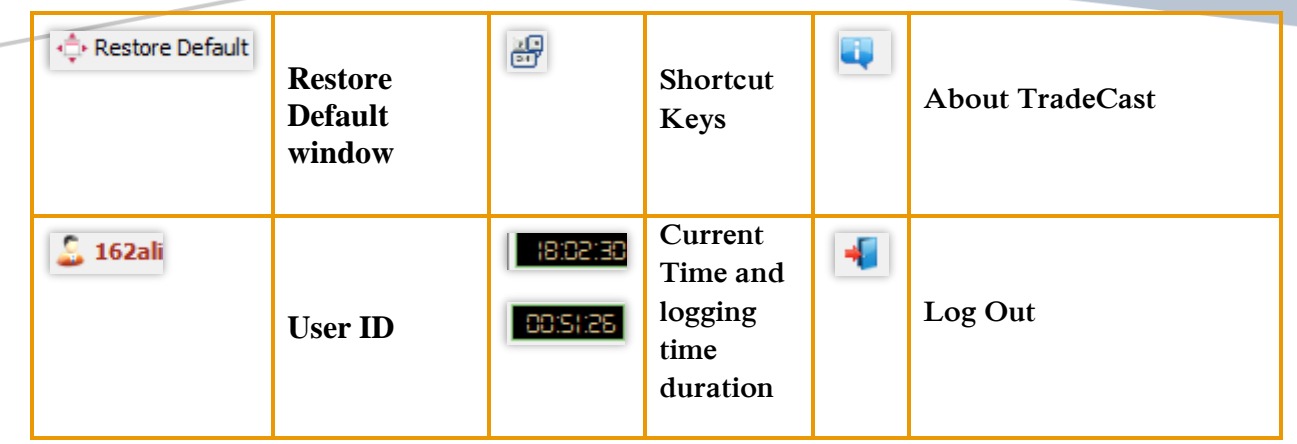

# **4. MOBILE TRADING APPLICATION…**

CATALYST IT SOLUTIONS

**CATALYST IT SOLUTIONS 77**

# **MOBILE TRADING APPICATION**

## **4.1 INTRODUCTION**

Tick is mobile version of TradeCast client which is developed for android phones. Brokers can now be able to trade through their Smartphone with ease. The detailed information about the features of Tick is described below.

## **4.2 INSTALLATION PROCEDURE.**

From your Smartphone, open Play Store / App Store and enter the Kits Mobile App in search bar. Download the app and run it.

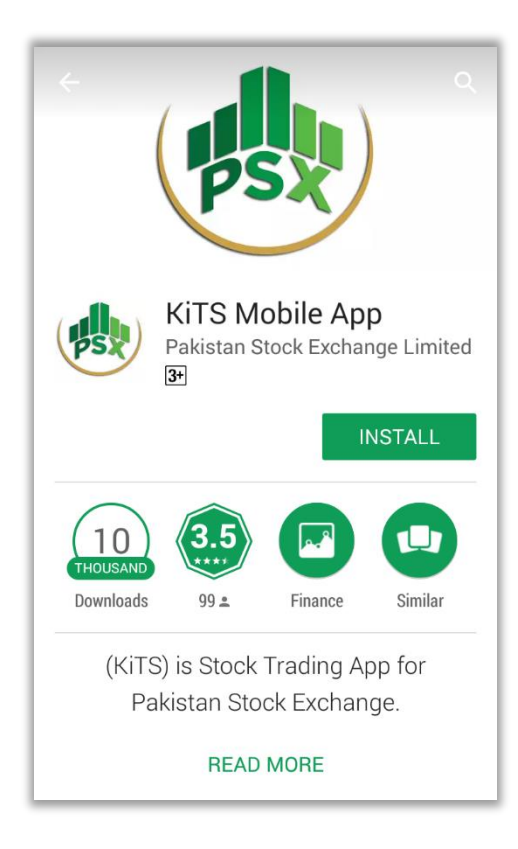

# **5. GETTING STARTED…**

CATALYST IT SOLUTIONS

# **GETTING STARTED…**

**CATALYST IT SOLUTIONS 79**

This section will let you know about the login window.

# **5.1 LOGIN WINDOW.**

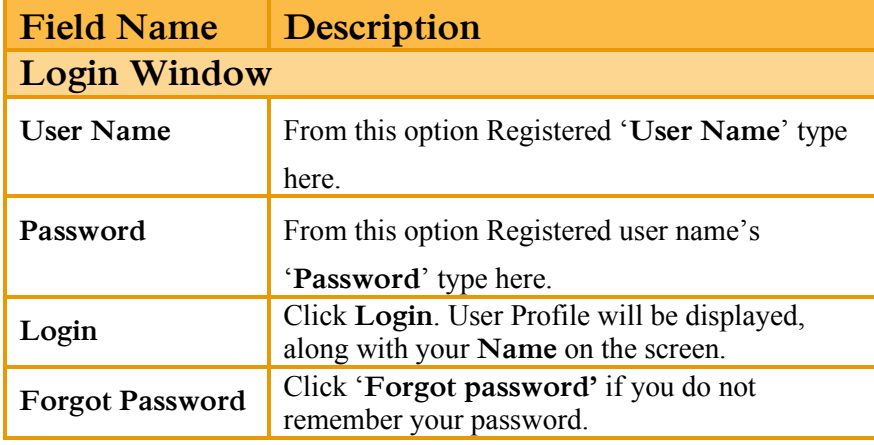

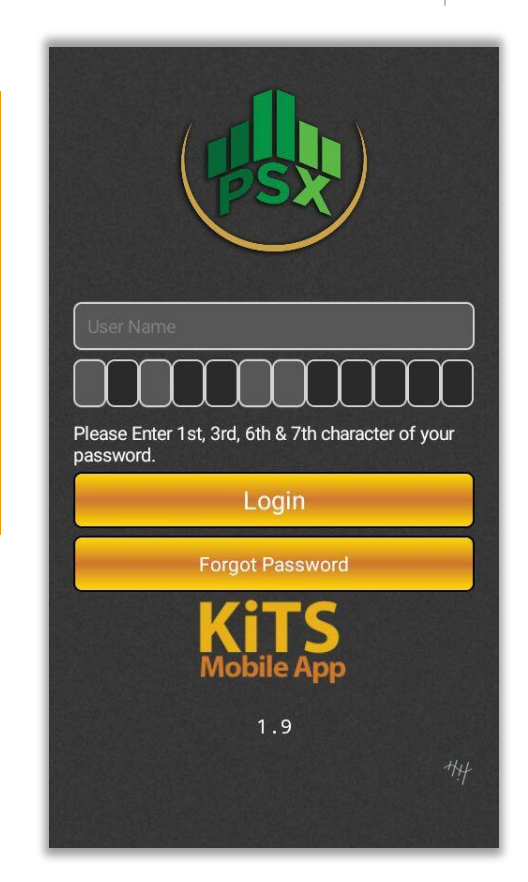

# **6. USING THE SYSTEM…**

CATALYST IT SOLUTIONS

# **6.1 USING THE SYSTEM.**

**CATALYST IT SOLUTIONS 81**

## **6.1.1 MAIN WINDOW.**

Using the 'Home' option, can view market watch, Indices, market status, Setting button, scrip searching and tab bar.

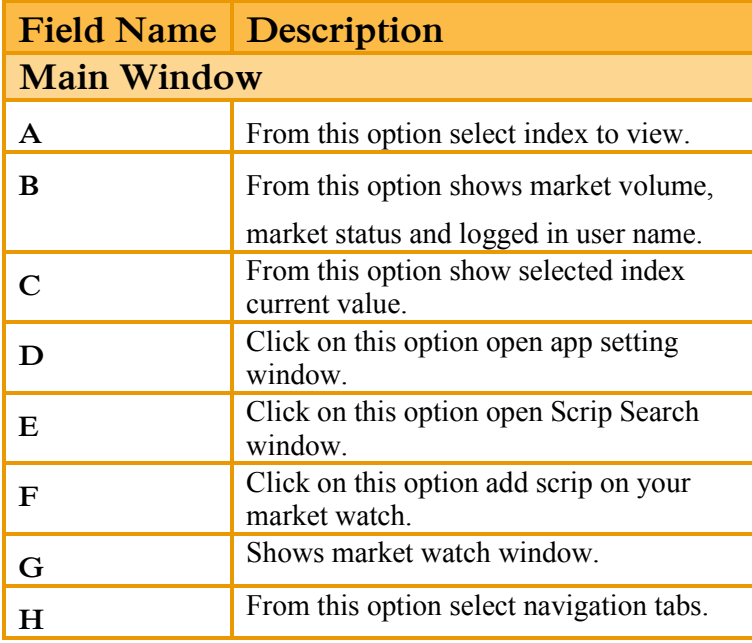

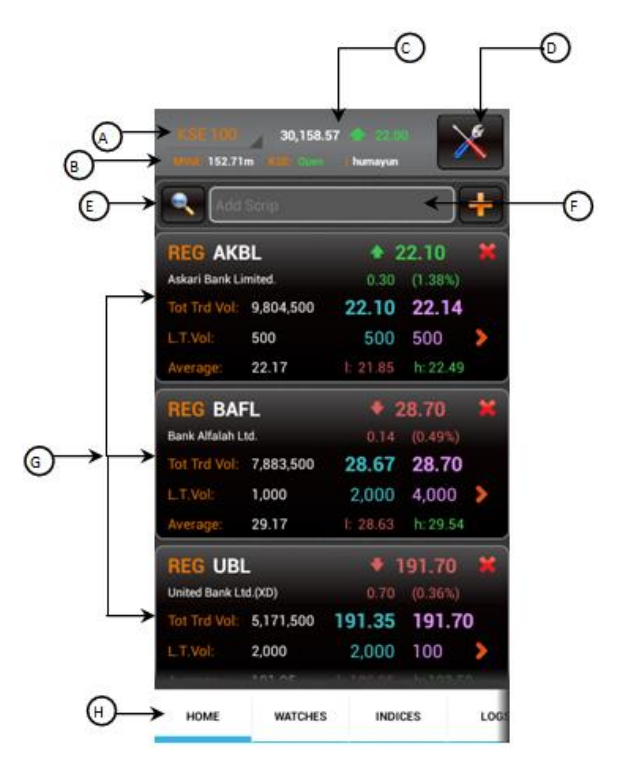

#### **6.1.2 SETTING.**

Using the 'Setting' option, can change password, Change PIN, Create PIN and set Preferred Account.

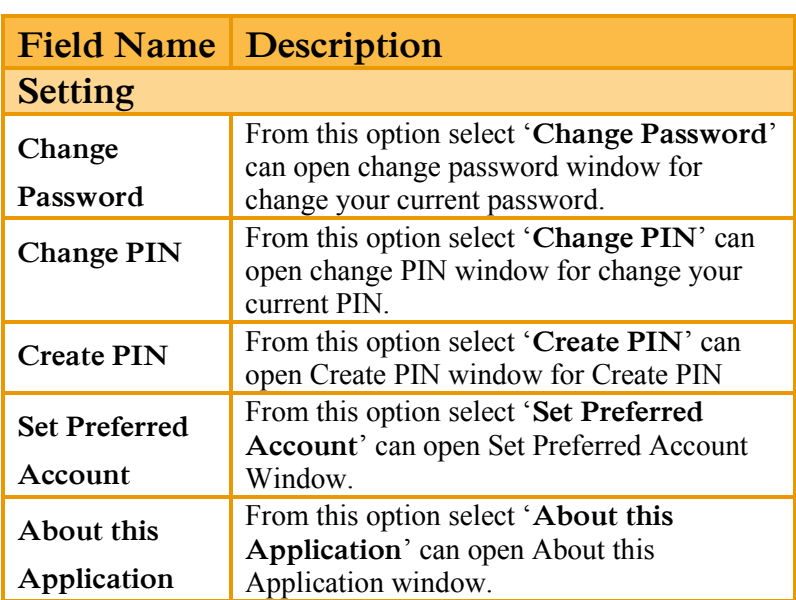

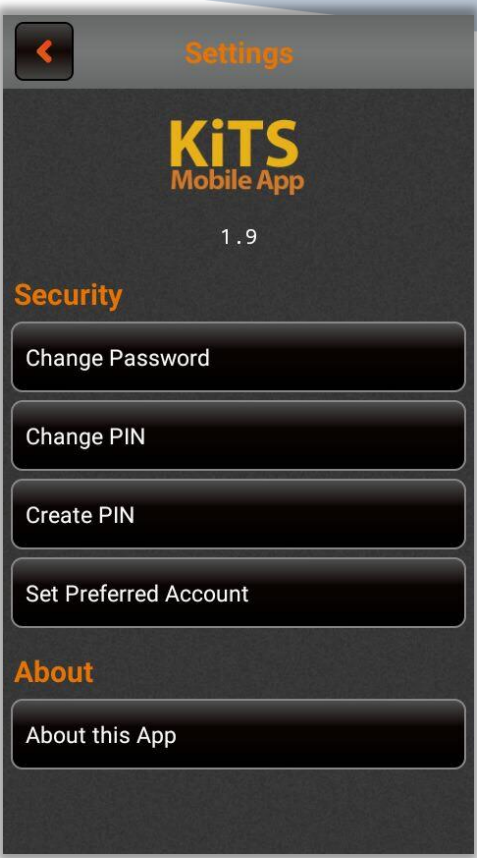

## **1. CHANGE PASSWORD**

Using the 'Change Password Window' option, Change your Registered User Password.

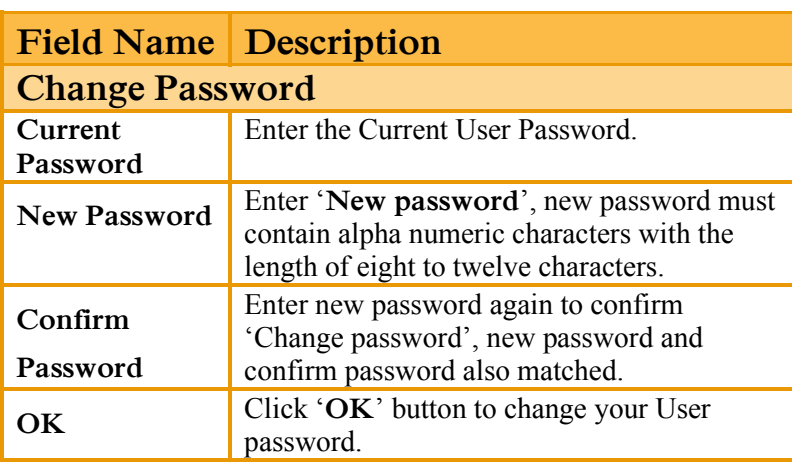

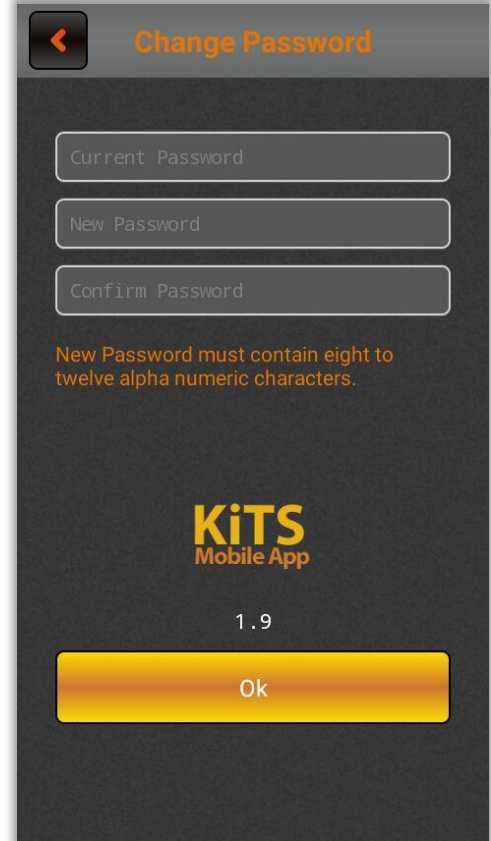

## **2. Change PIN Window.**

Using the 'Change PIN Window' option, you can change your registered user PIN, the length of new PIN must be four digits, Change PIN window option also provide forgot PIN Option,.

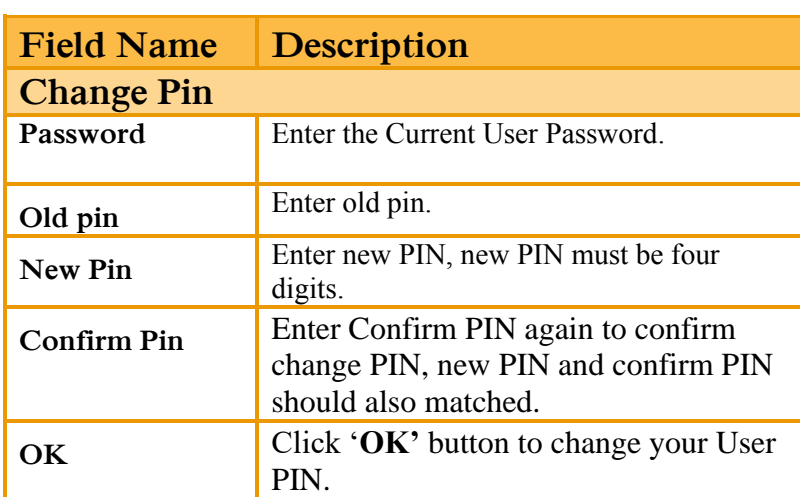

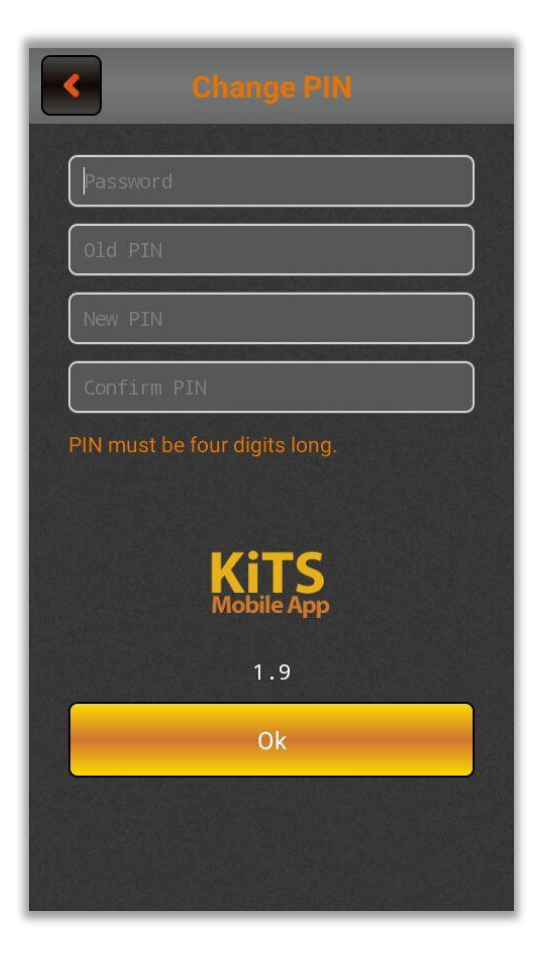

#### ➢ **New User**

Using the 'New User' window, you can view the instructions for creating the PIN. By clicking the button of 'Get Pass Code' you will proceed to 'Get Pass Code' window.

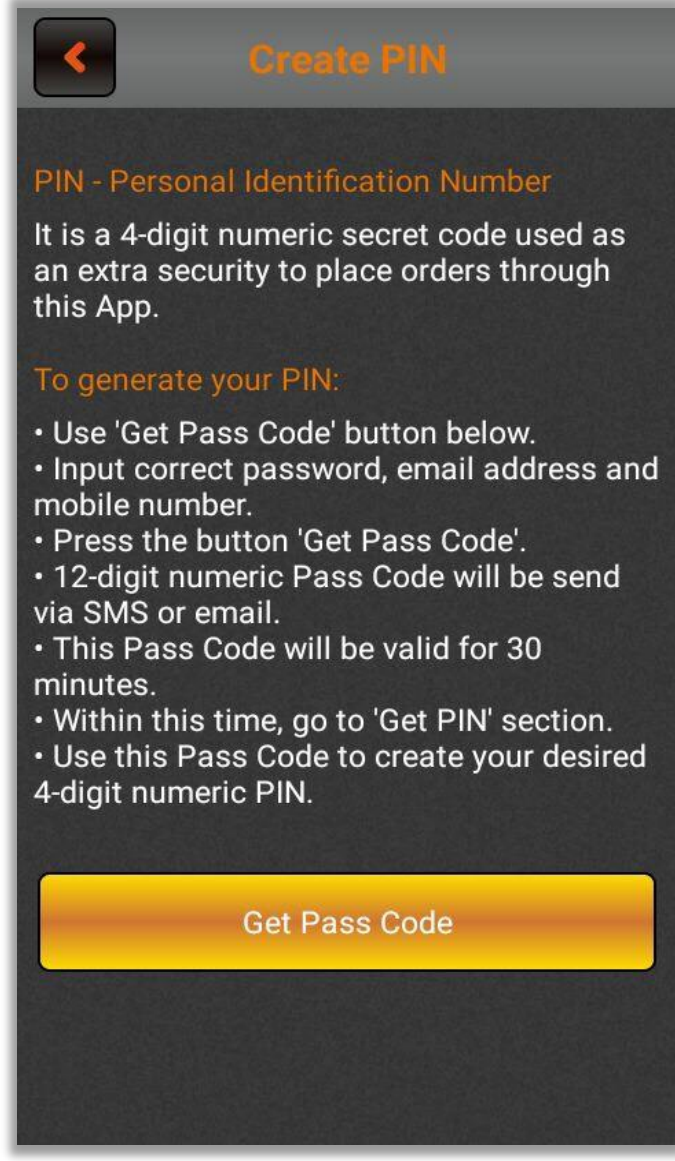

#### ➢ **Get Pass Code**

Using the 'Get Pass Code' window, you can enter Password, registered Email and registered Mobile No then click on 'Send me my Pass Code 'button. From this form, Password, Email and Mobile No will be validated. After validation, a Pass Code will be received on registered Email and registered Mobile No. After receiving Pass Code click on 'Already have Pass Code' option, it will proceed to 'Create PIN' window.

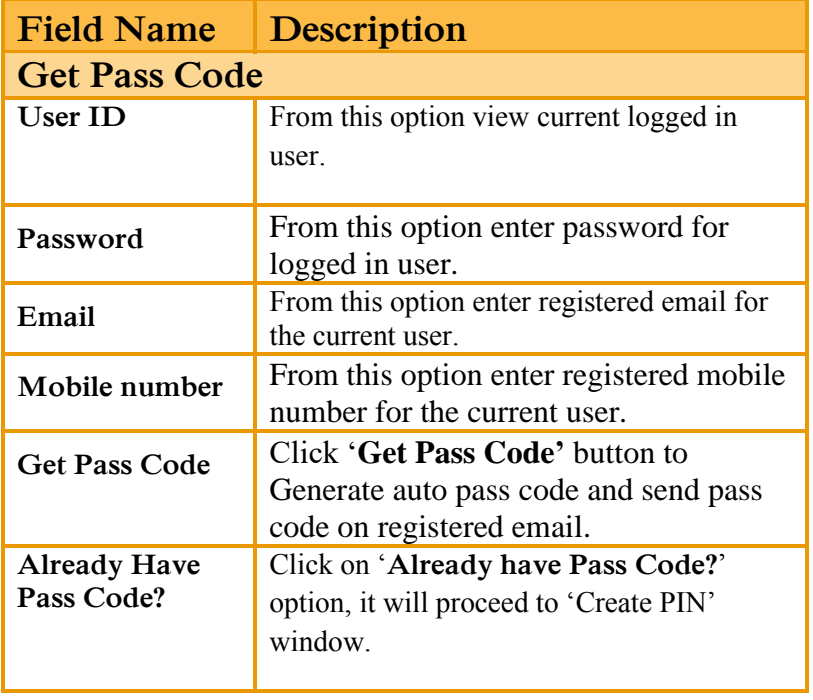

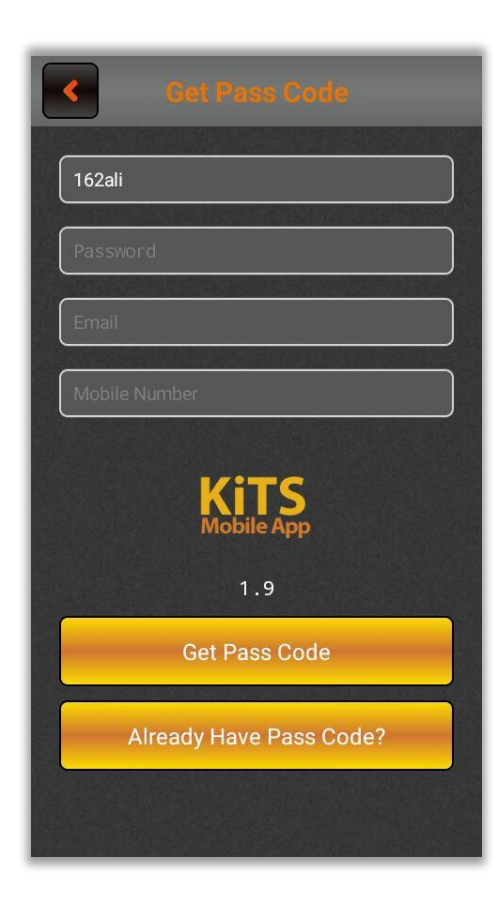

Using the 'Create PIN' window, you can enter received Pass Code, New PIN and Confirm PIN. Confirm Pin and New Pin will be matched. After complete entries click on 'Submit' button to create PIN Code. 'Don't have Pass Code?' option will re-direct to 'Get Pass Code' Window.

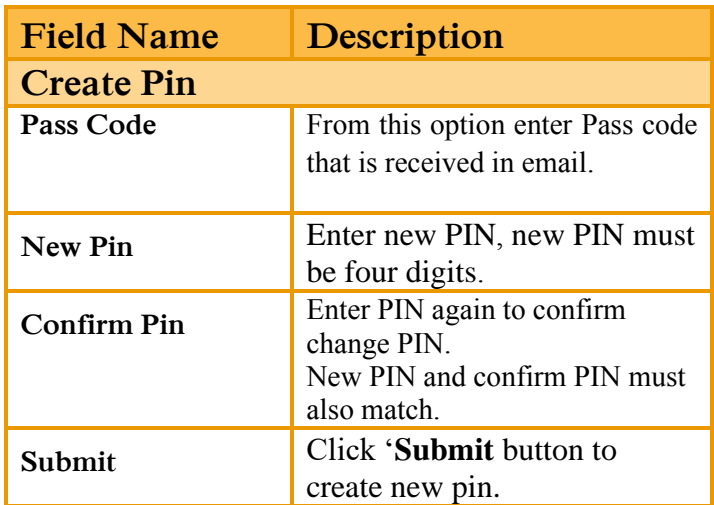

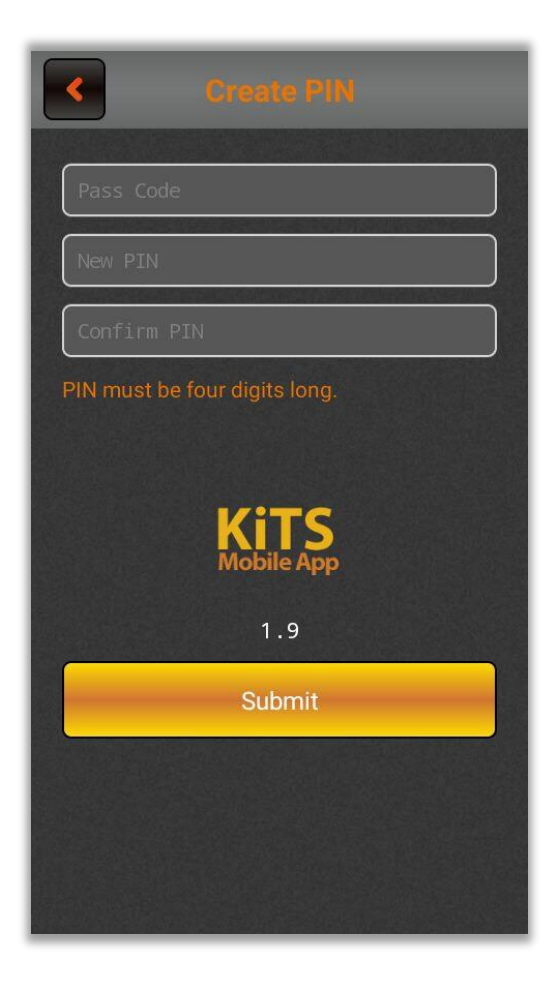

## **6.1.3 COMPANY SEARCH.**

Using the 'Company Search' window, by clicking on search option, the following screen will appear. This window contains list of all companies along their symbols. You can search with respect to market or sector.

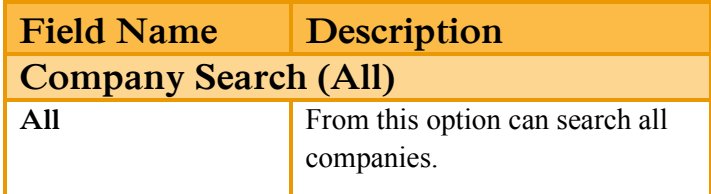

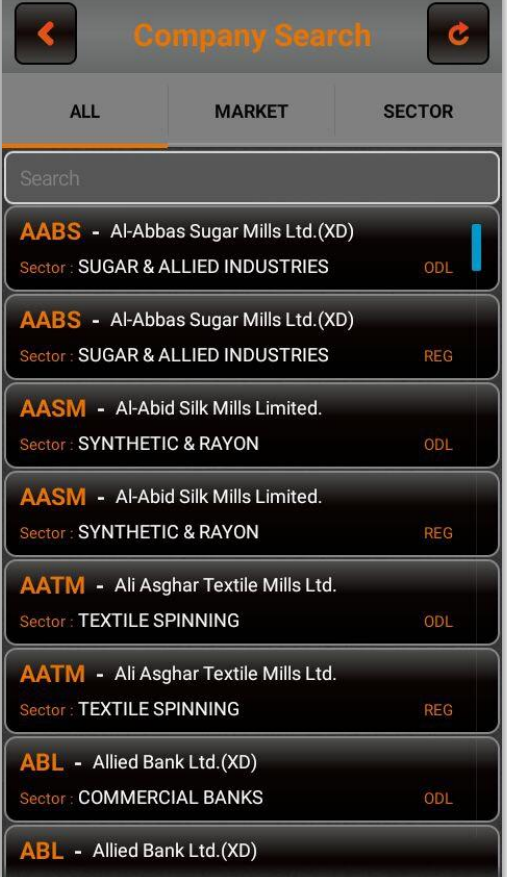

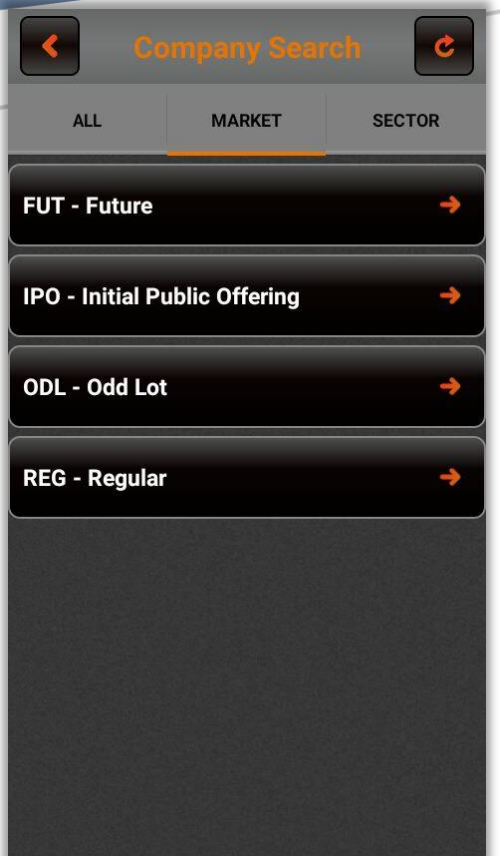

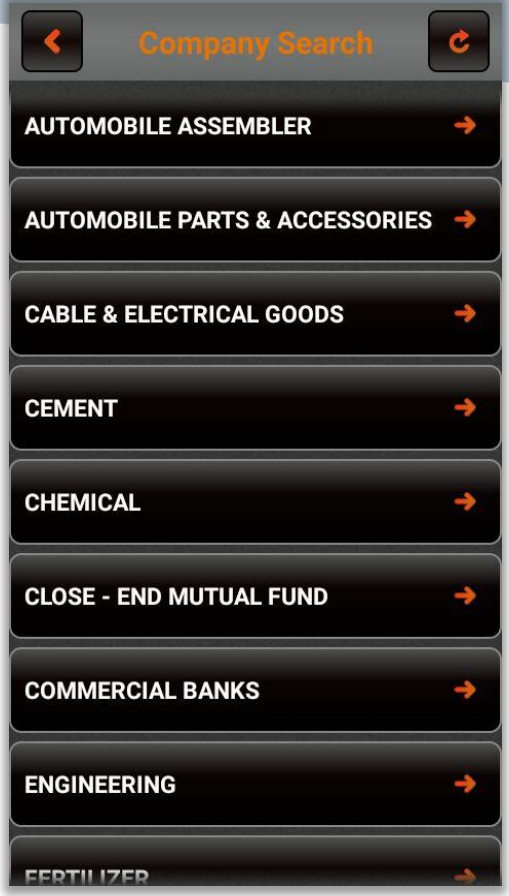

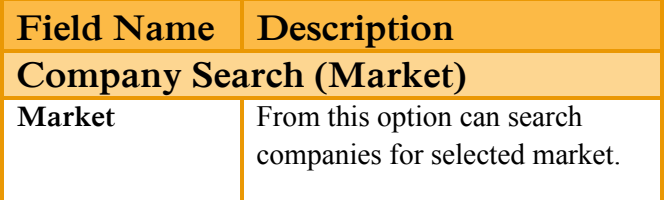

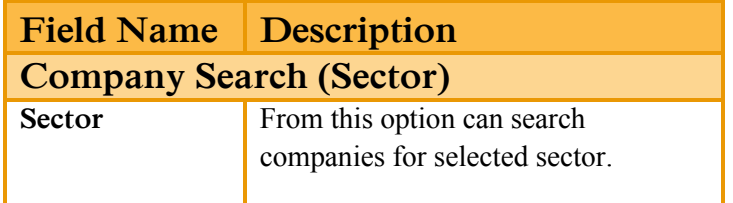

## **6.1.4 WATCHES.**

Using the 'Watches' window, can view scrip volume Leaders, Gainers by Price, Gainers by Percentage, Loser by Price and Loser by Percentage.

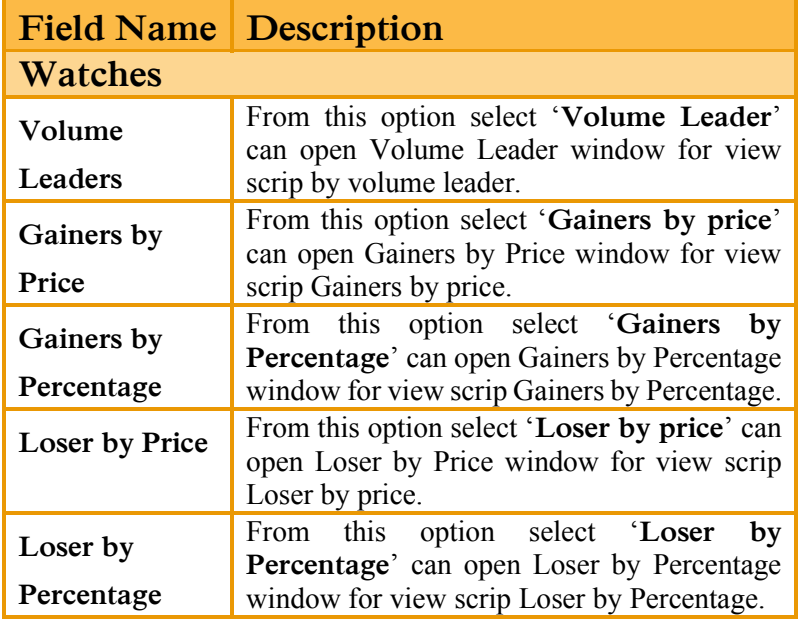

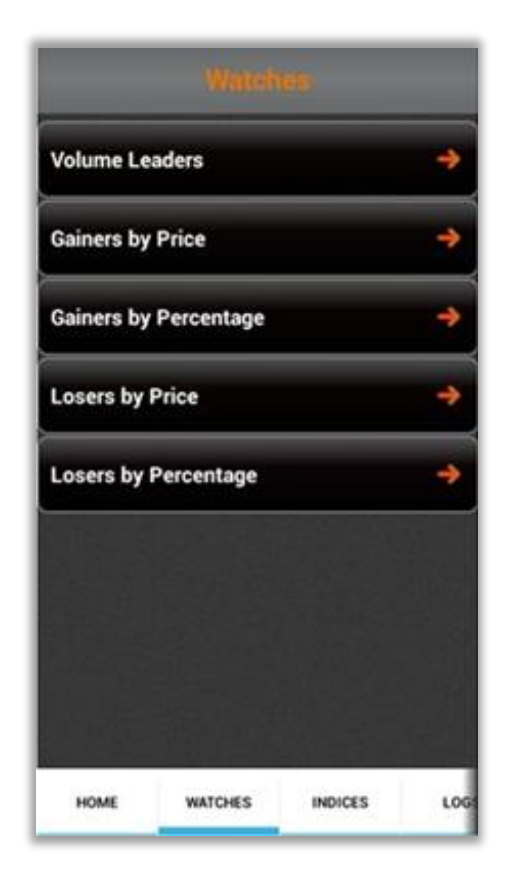

### **1. Volume Leaders.**

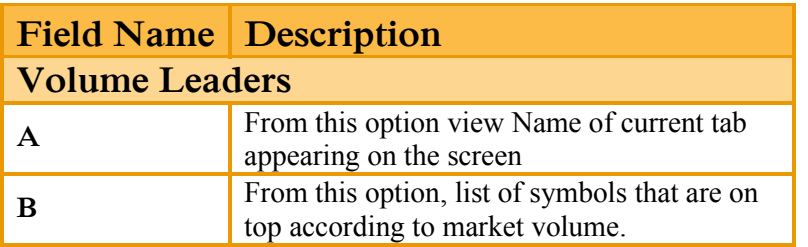

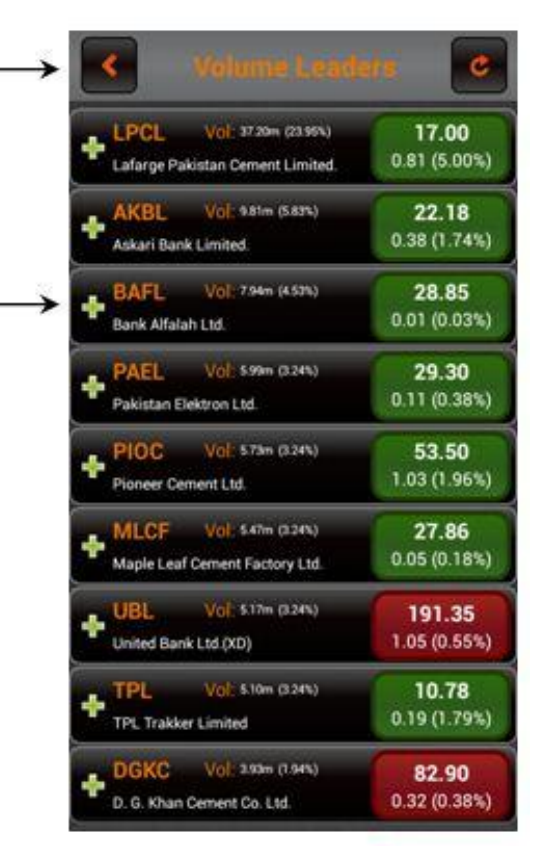

(A)

⊛

#### **2. Gainers by Price.**

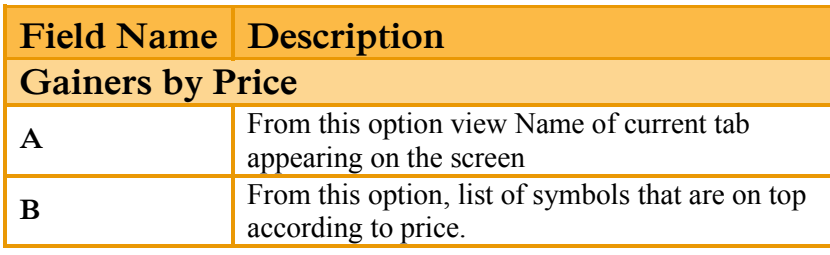

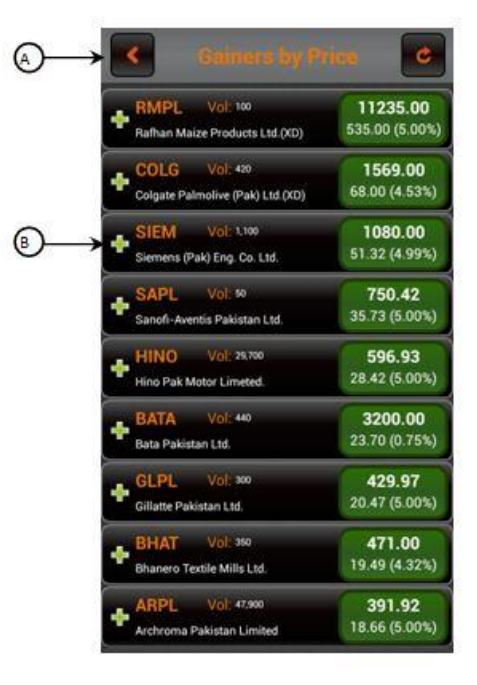

#### **3. Gainers by Percentage.**

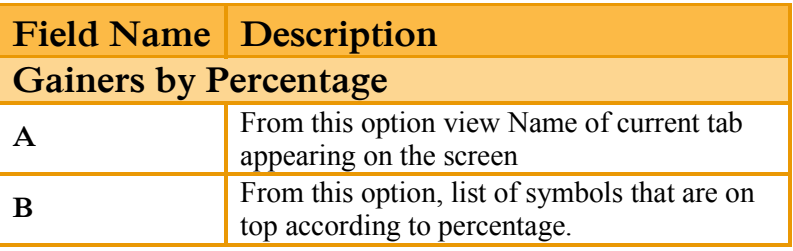

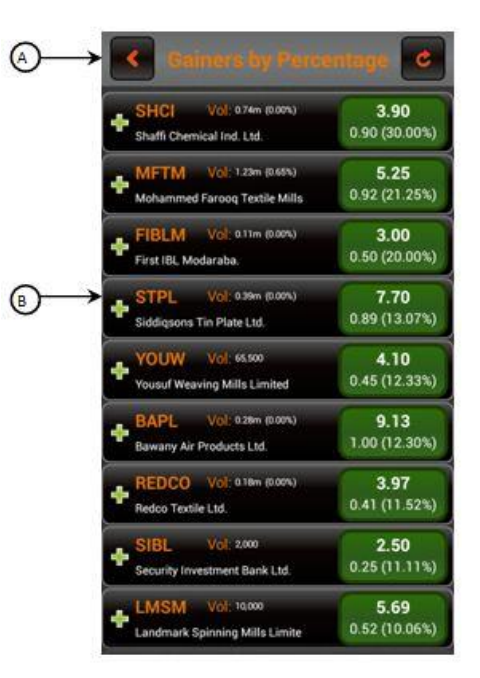

**4. Loser by Price.**

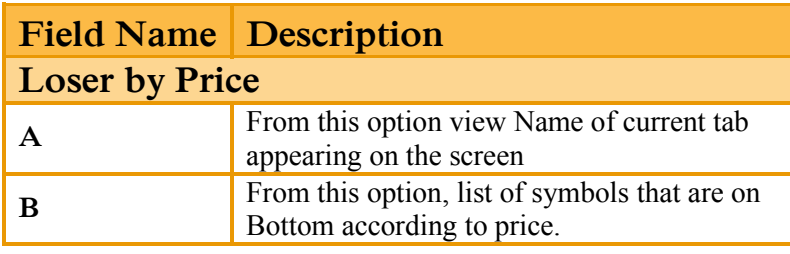

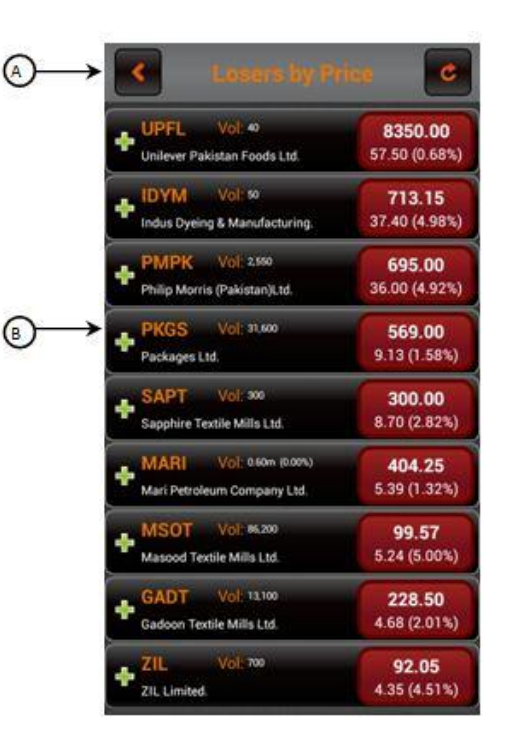

#### **5. Loser by Percentage.**

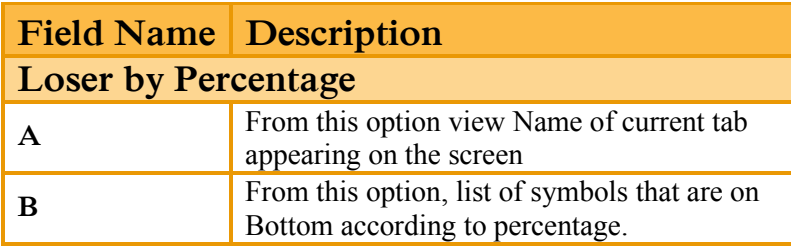

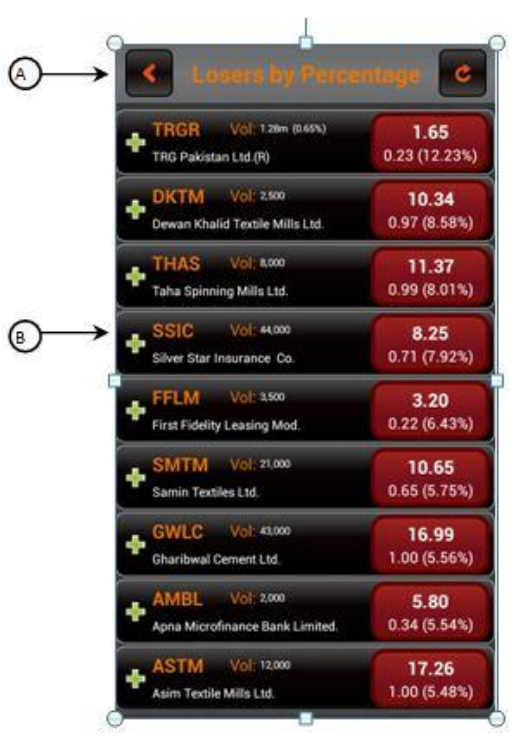

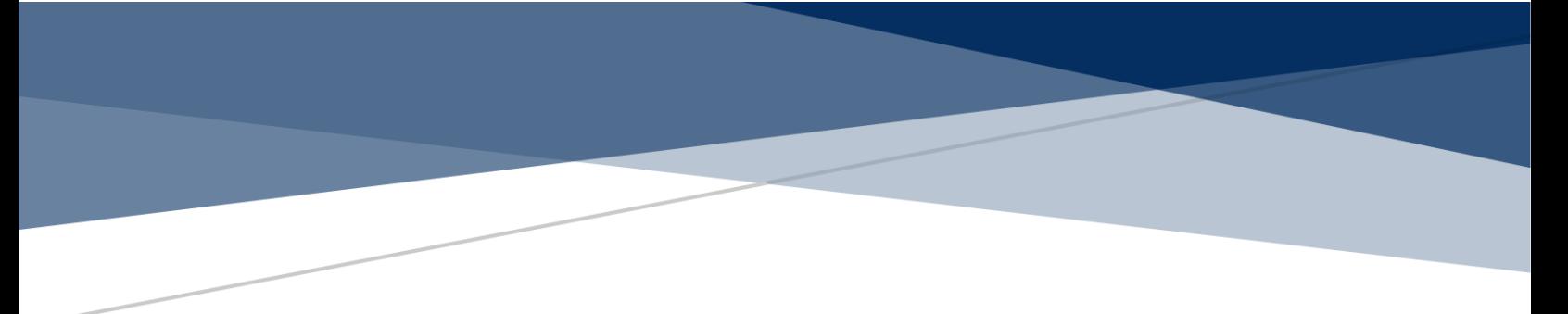

## **6.1.5 INDICES.**

Using this 'Indices' window displays details of market position according to indices.

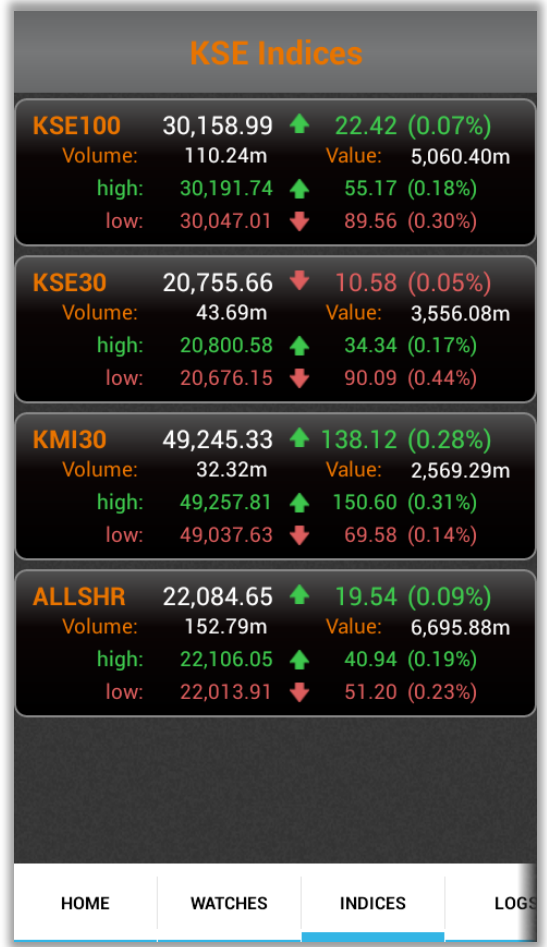

## **6.1.6 LOGS.**

Using this 'Logs' window displays Activity Log, outstanding Log and trade logs of orders placed by the user.

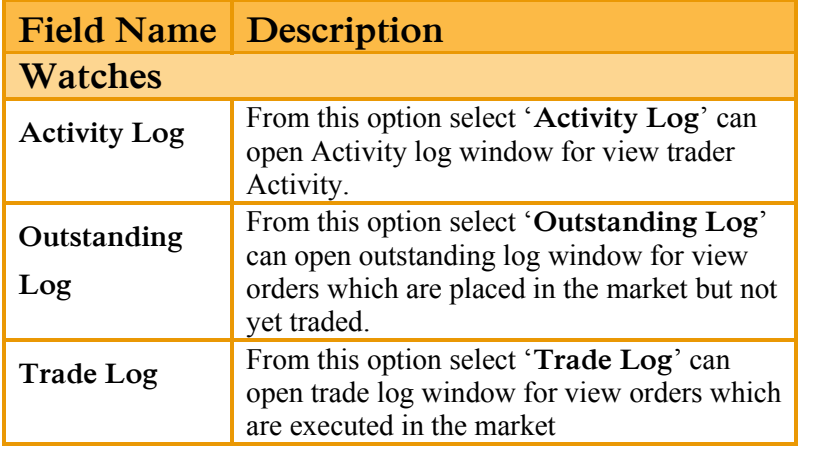

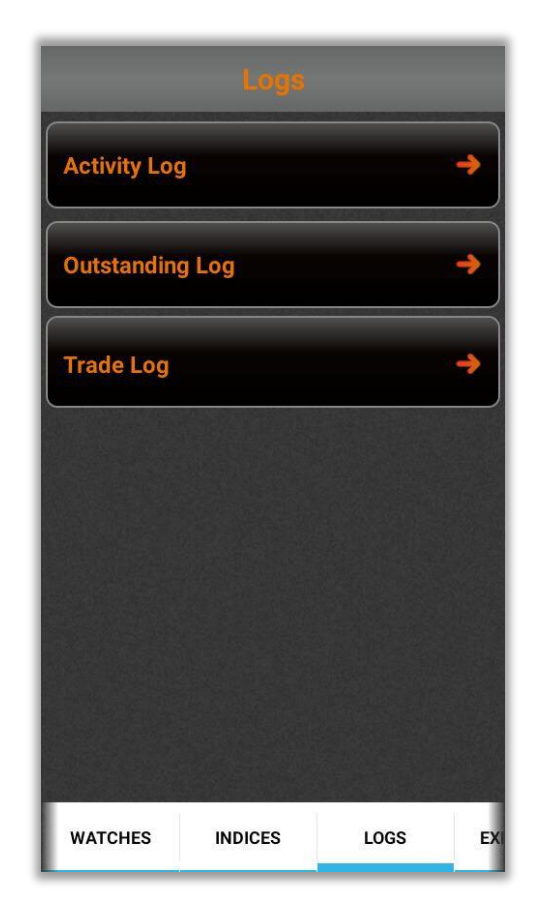

## **1. Activity Log.**

Using this 'Activity Log' Window contains the activity performed by Trader. Select Account, scrip name and Buy / Sell to search for the order.

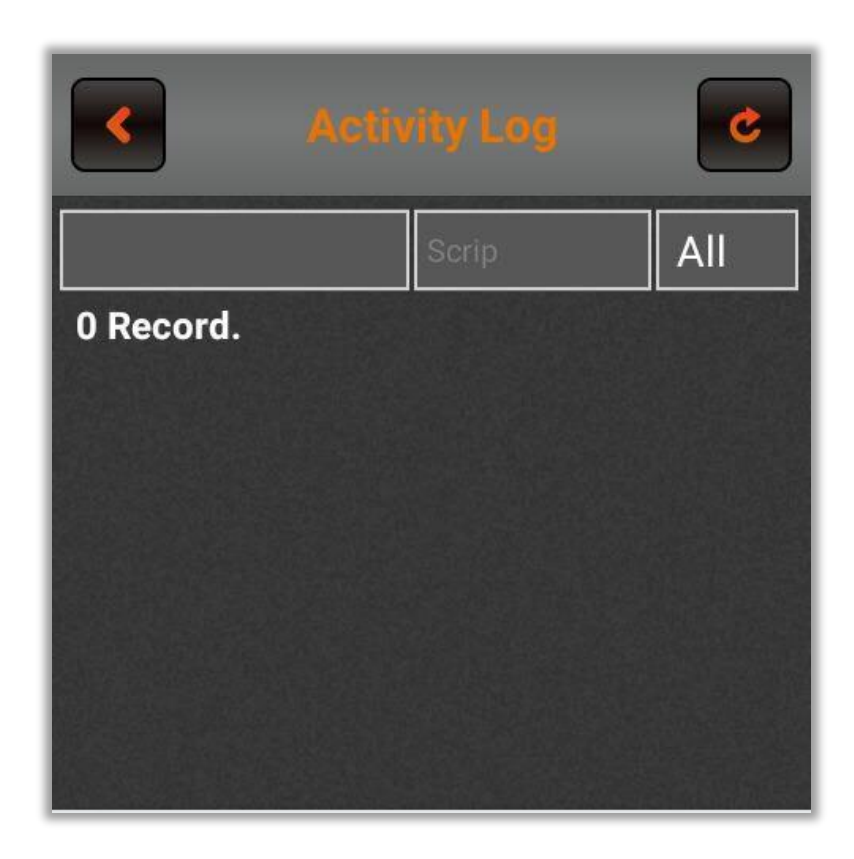

#### **2. Outstanding Log.**

Using this 'Outstanding Log' Window All the orders that are placed in queue to be traded are displayed in this log window. Select account, scrip name and Buy / Sell to search for the order.

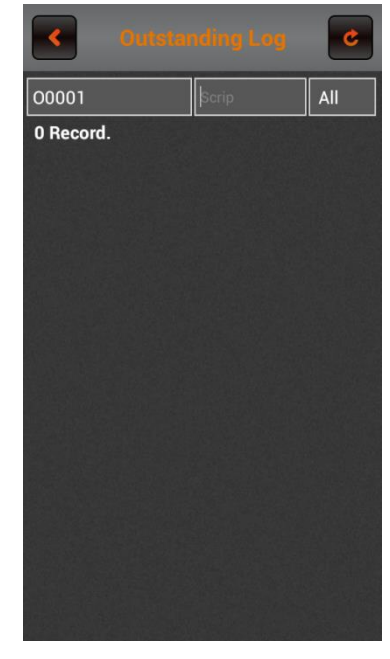

#### **3. Trade Log.**

Using this 'Trade Log' Window All the orders that have been traded are displayed in this log window. Select account, scrip name and Buy / Sell to search for the order.

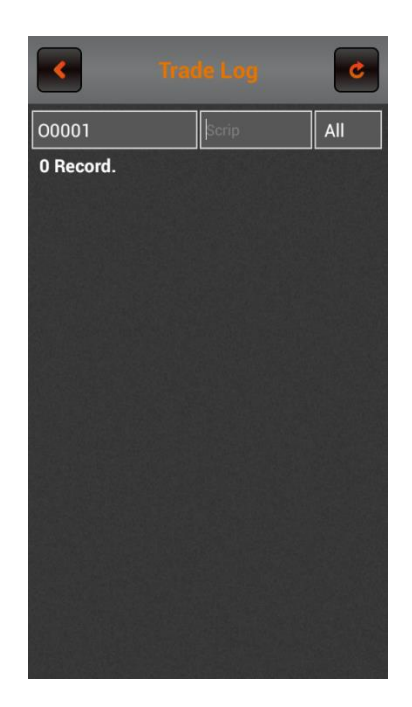

## **6.1.7 LOGOUT.**

Using the 'Logout' option, the one can logout from the Kits Mobile App. If 'Yes' is pressed, then the user will logged out. If 'No' is pressed, the user will remain logged in.

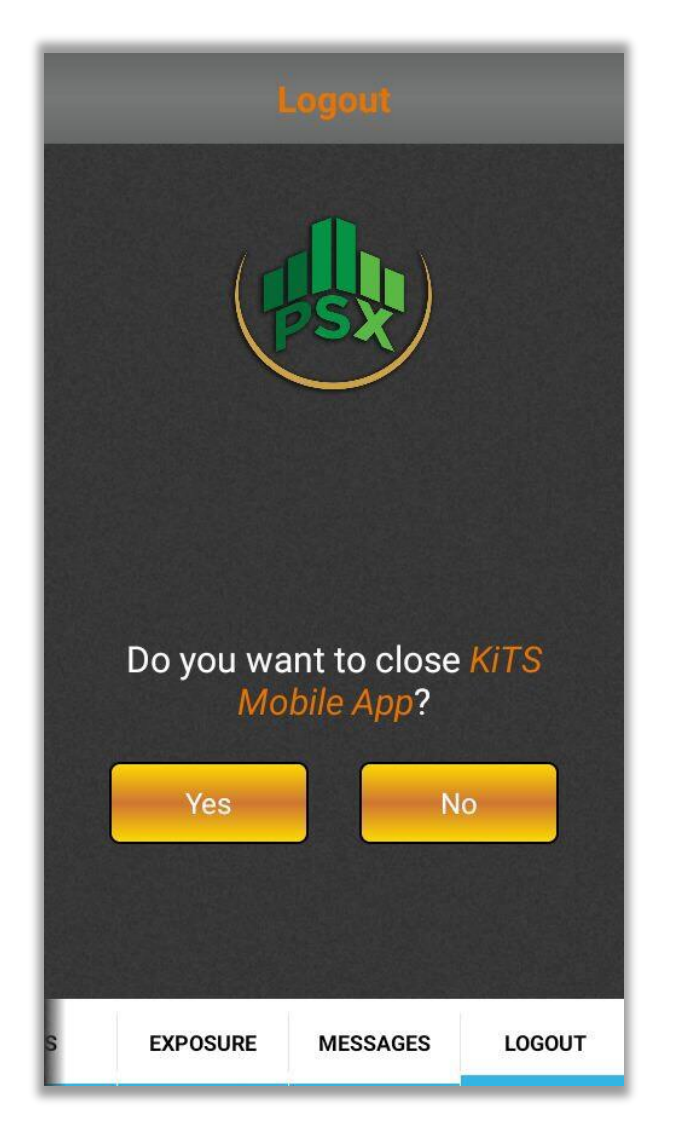